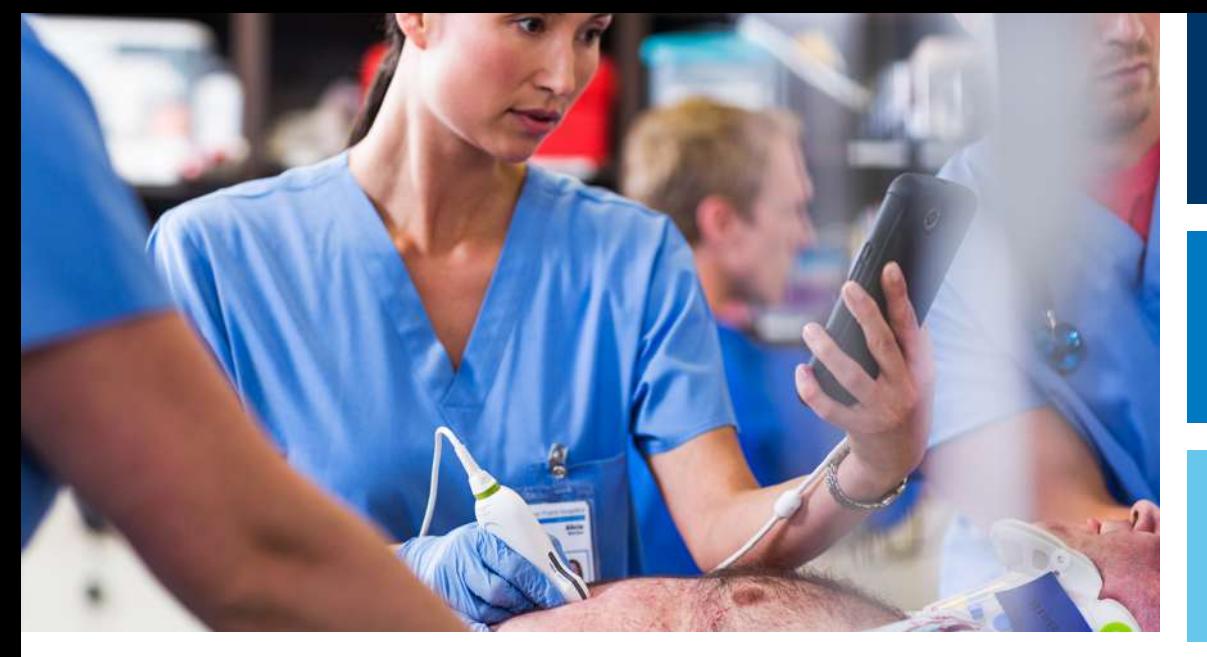

使用手冊

繁體中文

# Lumify 診斷超音波系統

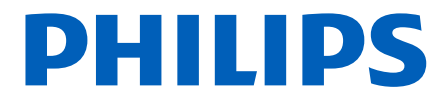

# 目錄

 $\mathbf 1$ 

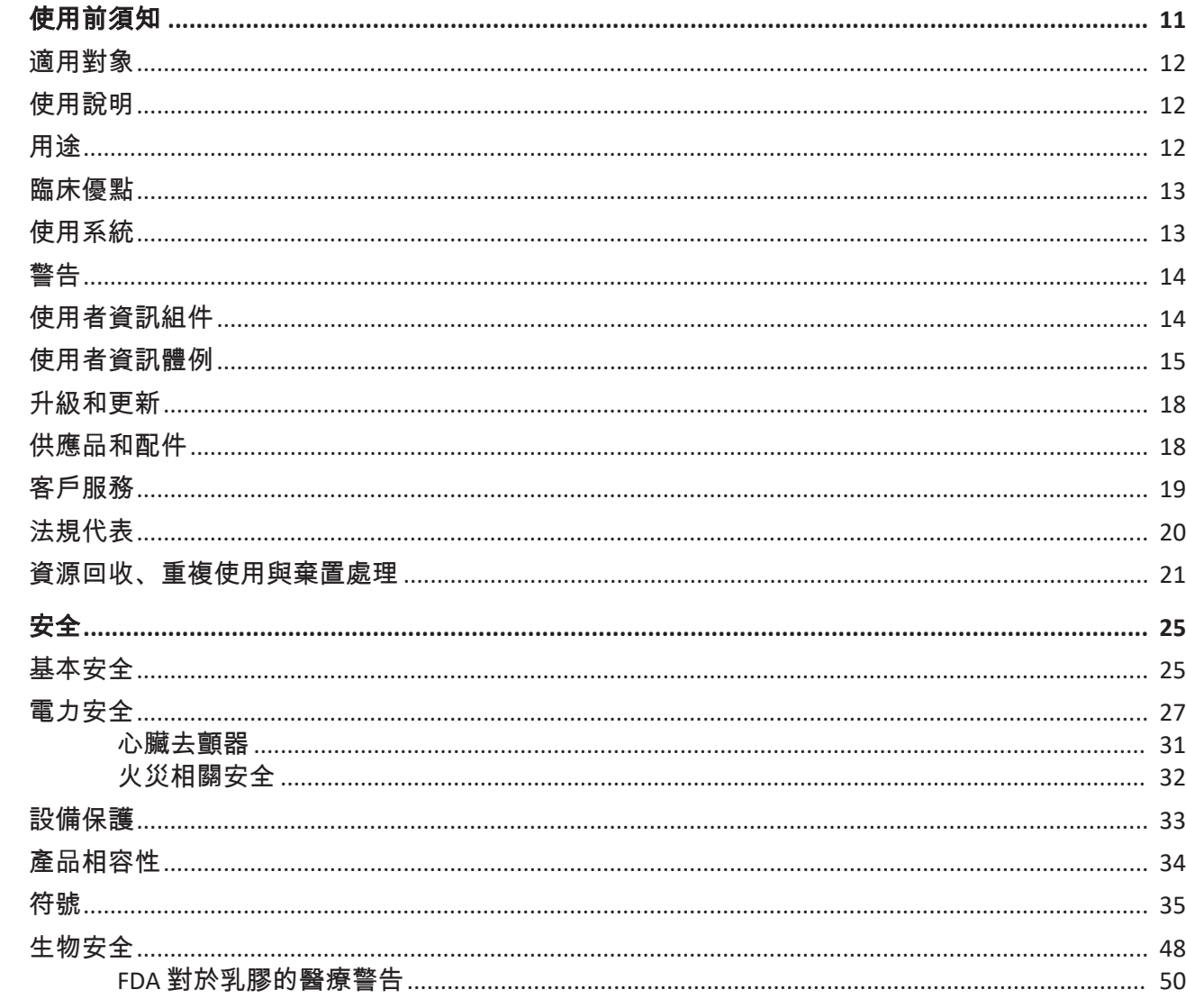

 $\overline{\mathbf{2}}$ 

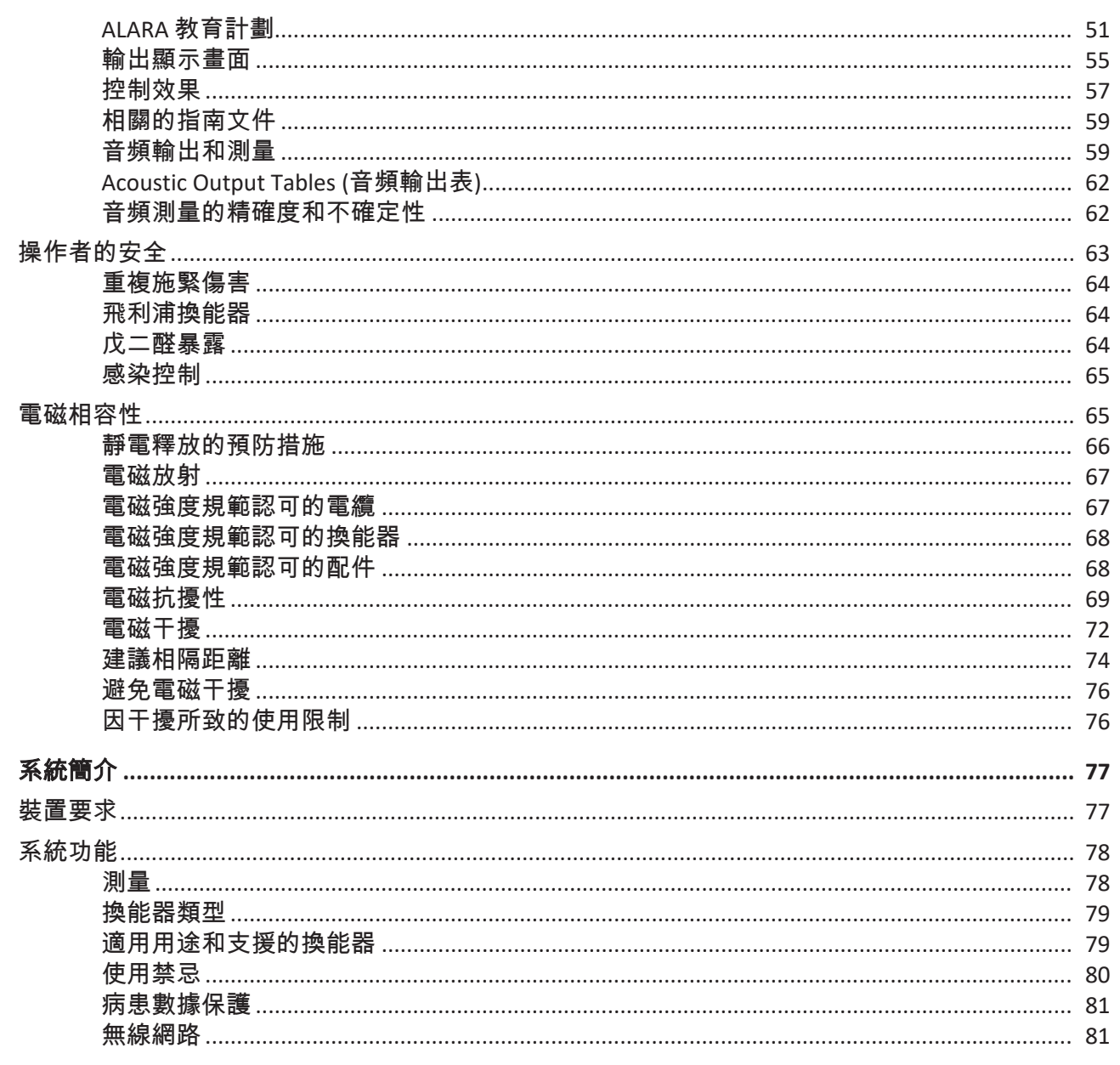

Philips

 $\overline{\mathbf{3}}$ 

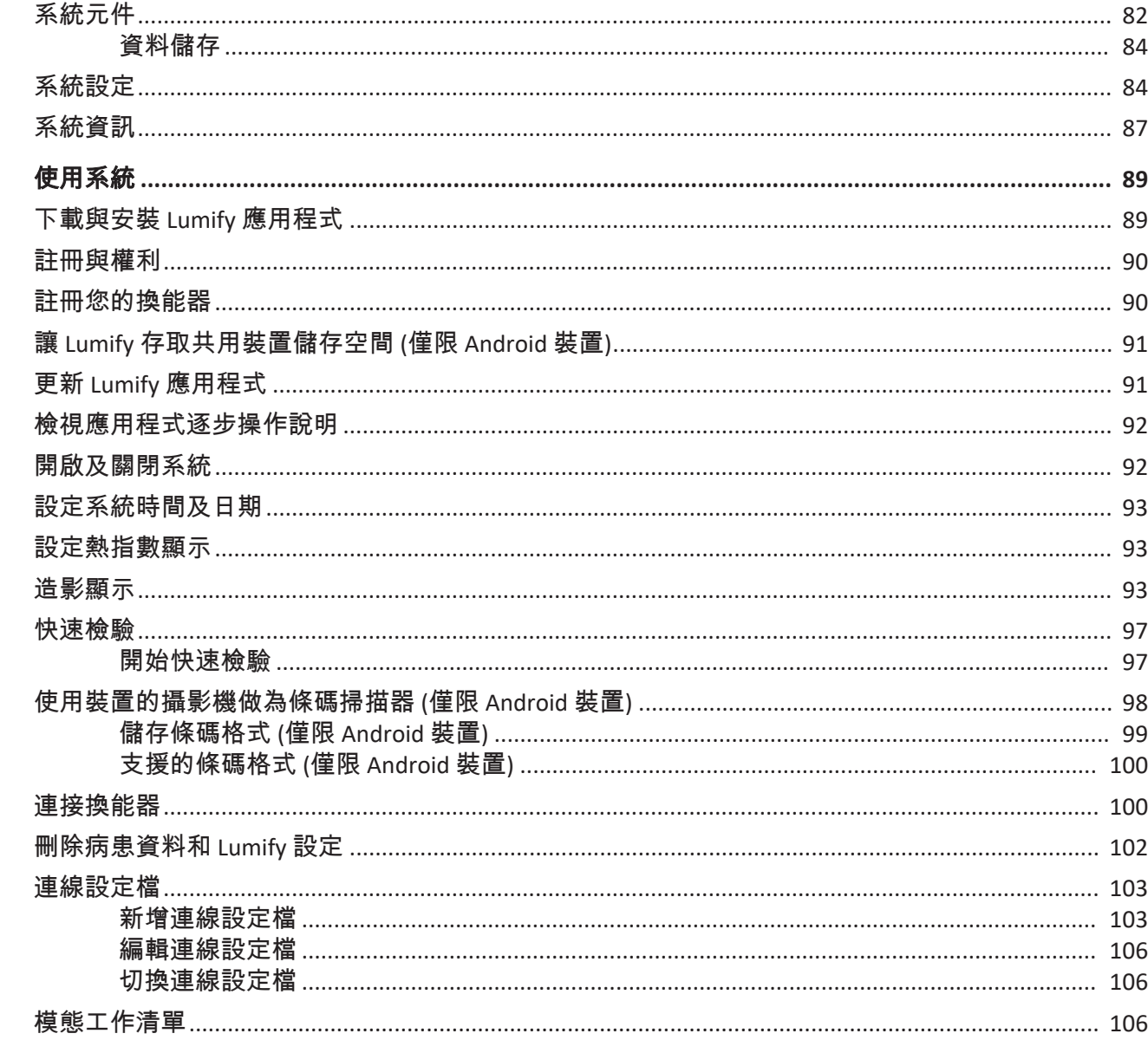

 $\overline{\mathbf{4}}$ 

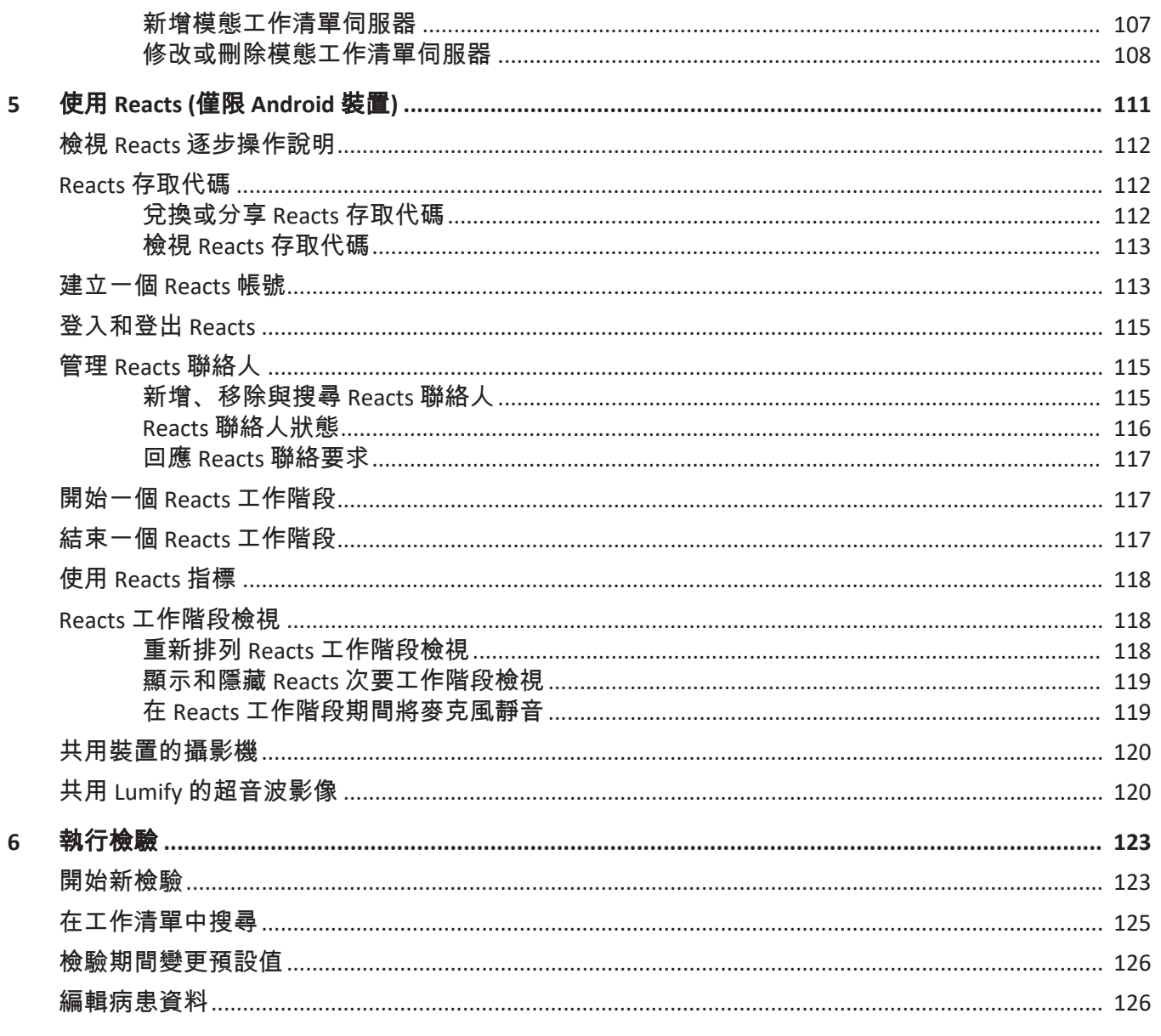

4535 621 67041\_A/795 \* 2023 年 6 月

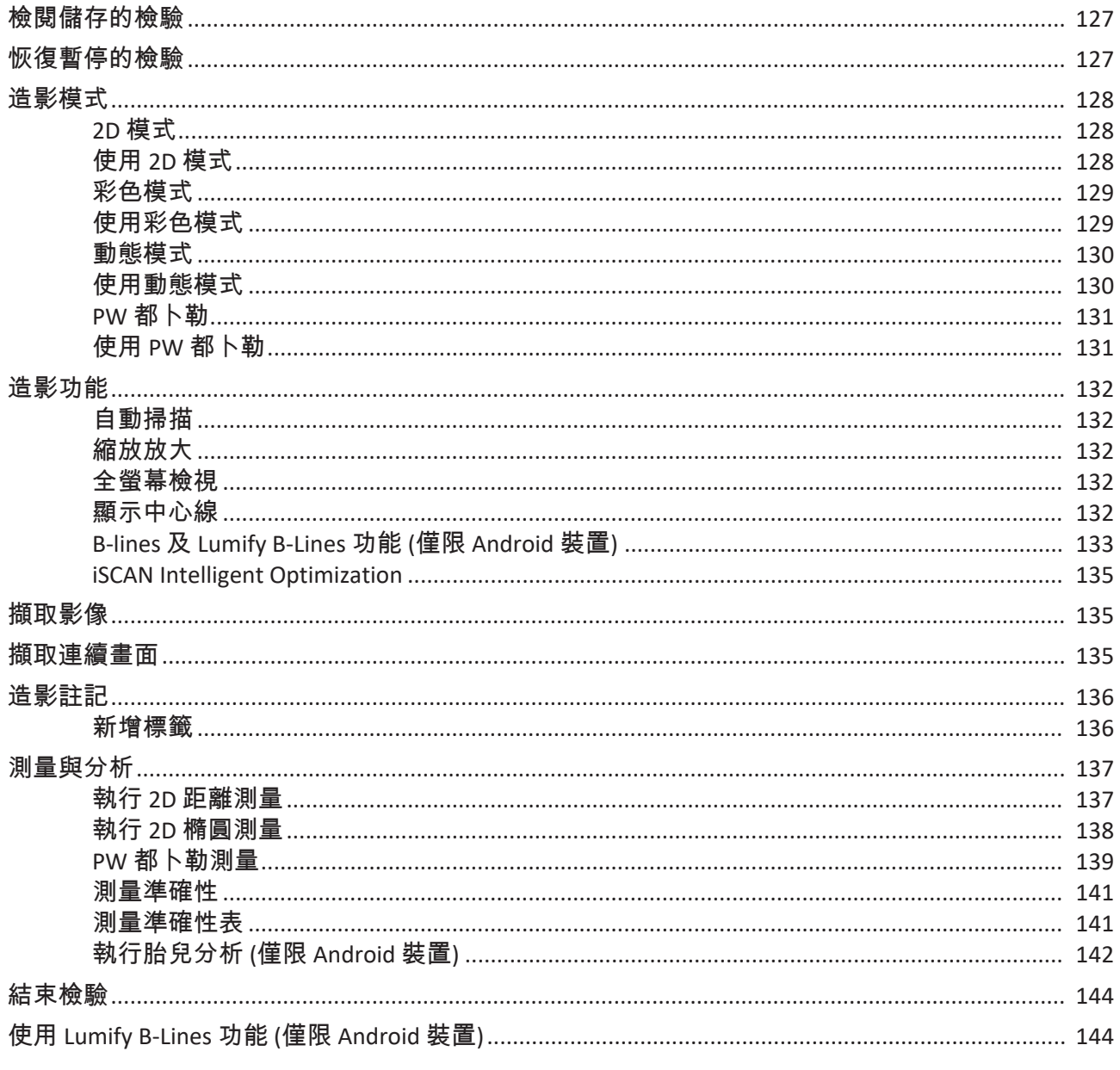

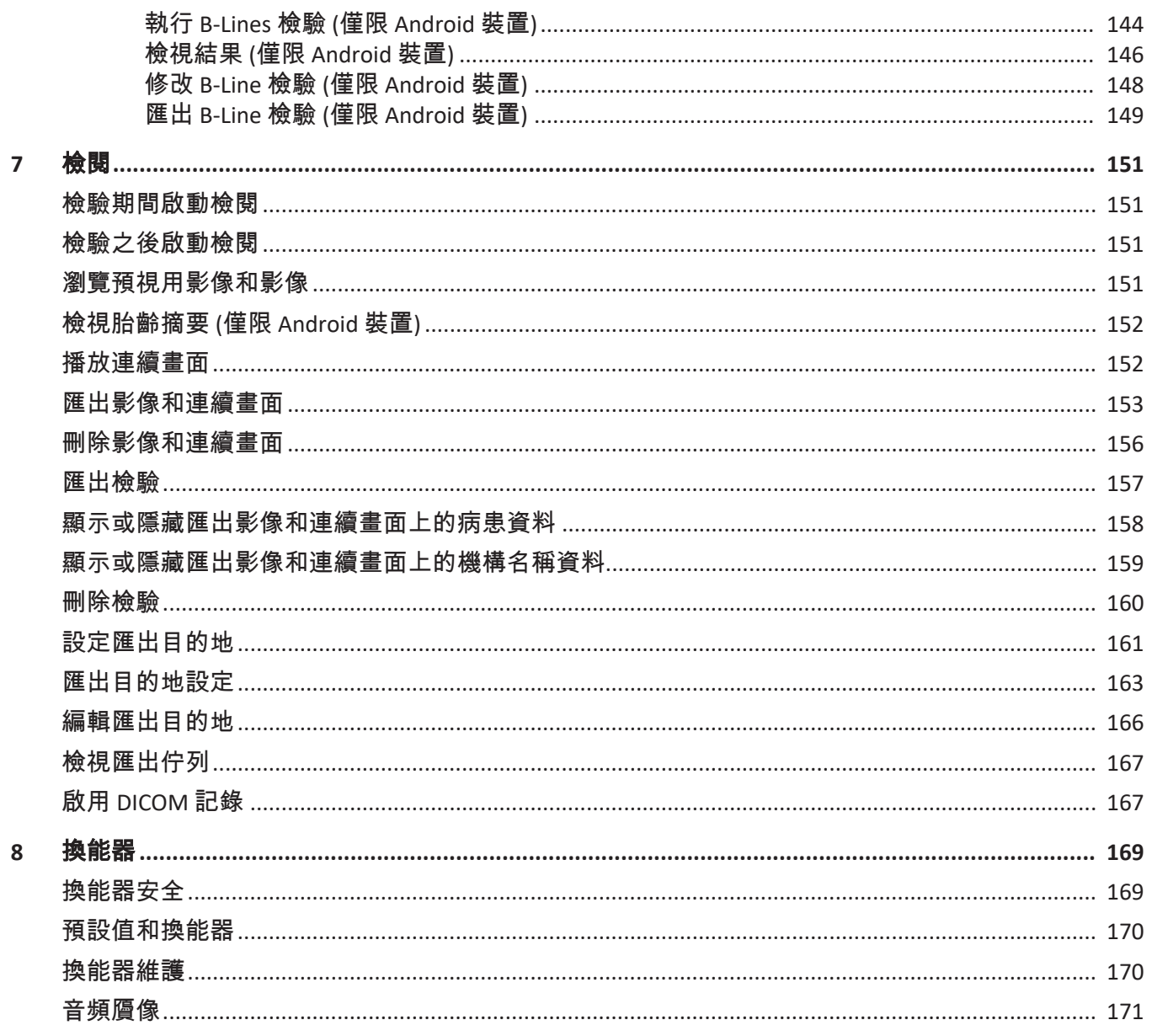

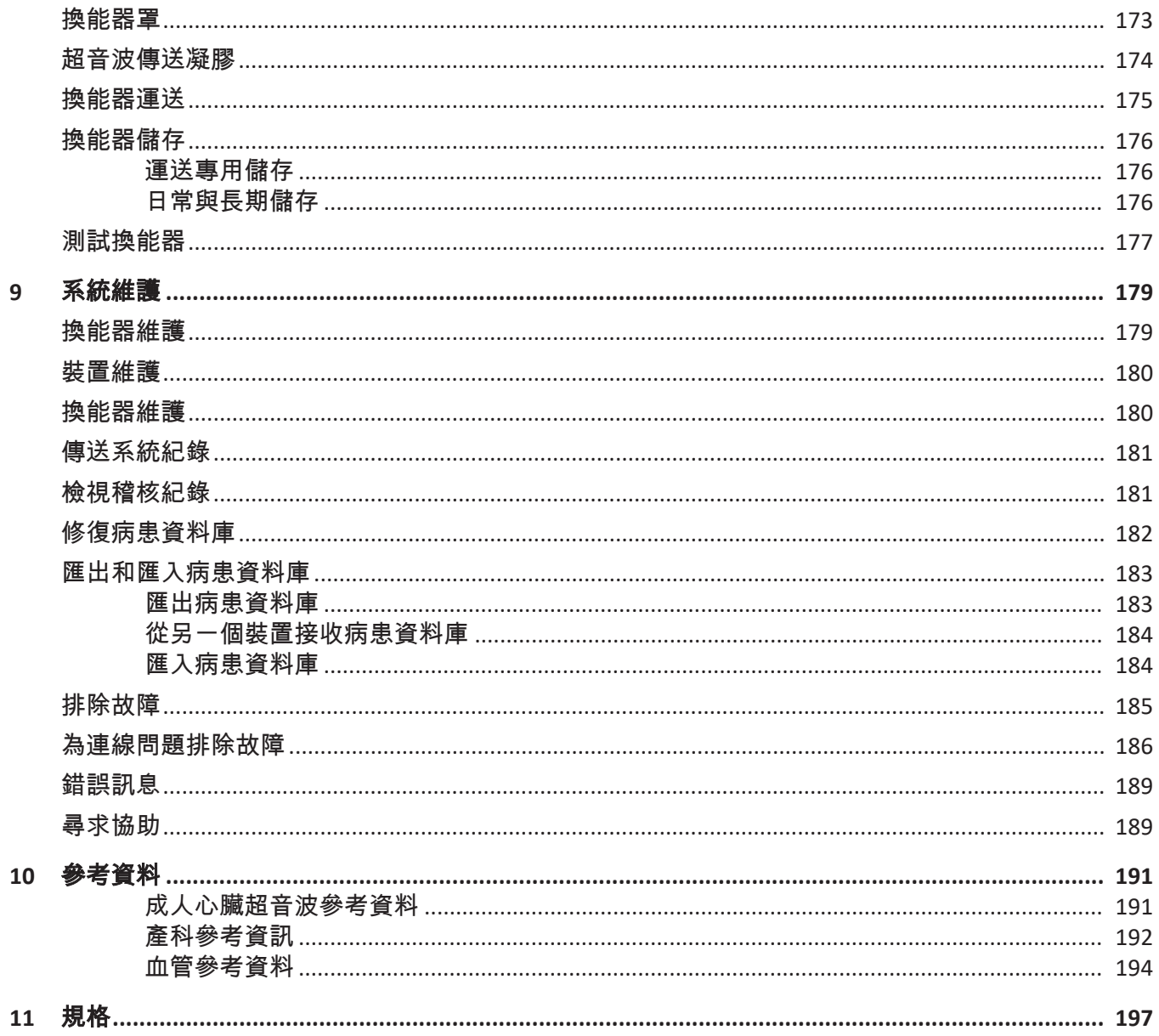

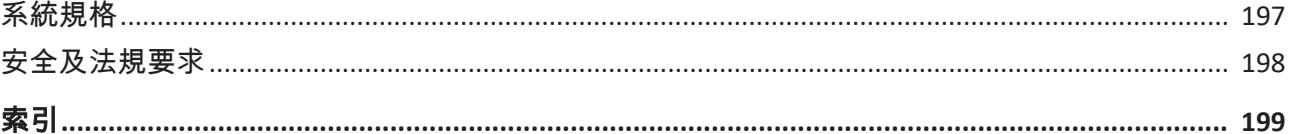

# <span id="page-10-0"></span>**1** 使用前須知

本手冊的目的是要幫助您安全有效地操作您的飛利浦產品。嘗試操作產品之前,您必須 閱讀本手冊,並嚴格遵守所有的警告與注意事項。請特別注[意「安全」](#page-24-2)一節中的資訊。

您飛利浦產品的使用者資訊盡可能介紹了詳盡的產品設定,以及大量的選項與零配件。 您產品的設定可能無法使用其中某些功能。

只有在已核可的國家或區域才提供此類換能器。如需您所在區域的特定資訊,請聯絡您 當地的飛利浦代表。

本文件或數位媒體及其資訊為飛利浦的專利財產及保密資訊,未經飛利浦法律部門的書 面同意,不得複製、部分或全部複製、編寫、修改、公開給他人或散播。 本文件或數位 媒體授權給購買飛利浦設備的客戶,並供客戶使用。本文件乃依美國食品藥物管理局相 關法規 21 CFR 1020.30 (以及任何修正條例) 之規定,以及其他地方法律規定提供,以滿足 法定義務。 嚴禁未獲授權的人員使用本文件或數位媒體。

飛利浦提供本文件,沒有任何類型的保證,無論是必然包含或明白表示,包括 (但不僅限 於) 對銷售與特定目的適用性的保證。

飛利浦致力於確保本文件的正確性。 然而,飛利浦並不保證沒有錯誤或遺漏,並擁有修 改提及之任何產品以增進可靠性、功能或設計等的權利,恕不另行通知。 飛利浦隨時都 可以改進或修改本文件所提及的產品或程式。

飛利浦不會對使用者或其他任何第三方就本文件對特定目的適用性或對產生特定結果的 適用性作出聲明或保證。 若因飛利浦的過失或疏忽而造成損害,則使用者獲取賠償應限 於其取得此文件所支付給飛利浦的金額。 飛利浦絕不針對特殊、附屬、偶發、直接、間 接或隨發性的傷害、損失、支出、訴訟、索賠、要求或針對損失之利益、資料、費用或 任何開支的要求擔負任何責任。

未經授權而複製本文件,除了會侵犯版權外,可能會有礙飛利浦提供正確而最新的資訊 給使用者。

「Lumify」、「Reacts」和「SonoCT」是 Koninklijke Philips N.V. 的商標。

Android 是 Google LLC 的商標。

Apple、iPhone、iPad、iPad mini 和 Lightning 是 Apple Inc. 的商標,已在美國和其他國家註 冊。

IOS 是 Cisco 在美國和其他國家的商標或註冊商標,已獲得授權使用。

非飛利浦之產品名稱,可能為其個別擁有者之商標。

## <span id="page-11-0"></span>適用對象

在開始應用使用者資訊之前,您必須先熟悉超音波技術。本手冊並不包含超音波掃描的 訓練和臨床程序。

本文件的適用對象是操作及維護您的飛利浦超音波產品之醫療護理人員。

# <span id="page-11-1"></span>使用說明

飛利浦 Lumify 診斷超音波系統的預定用途是 B (2D)、彩色都卜勒、結合模式 (B + 彩色)、 脈衝波都卜勒及動態模式中的診斷超音波造影。

適用於下列應用中的診斷超音波造影以及液體流動分析:

胎兒/產科、腹部、小兒、頭部、泌尿科、婦科、胎兒心臟超音波、小型器官、肌肉骨 骼、週邊血管、頸動脈、心臟、肺部。

Lumify 系統是一個可運輸超音波系統,設計於醫療護理人員提供醫療護理的環境中使用。 有關換能器使用方式說明,請見[「適用用途和支援的換能器」](#page-78-1)(第 [79](#page-78-1)頁)。

# <span id="page-11-2"></span>用途

本產品的預定用途是收集可供臨床醫師用於診斷及手術目的之超音波影像資料。本產品 提供收集 [「使用說明」](#page-11-1)(第 [12](#page-11-1)頁) 所列臨床預設值及解剖部位之臨床可接受影像及超音波 資料的功能。

本產品之安裝、使用和操作,必須完全按照產品使用者資訊內的安全程序和操作註記進 行,同時僅能根據產品的預期用途使用。但是,該使用者資訊中描述的內容不會減輕使 用者在正常的臨床判斷與最佳的臨床程序方面的責任。

# <span id="page-12-0"></span>臨床優點

Lumify 診斷超音波系統的預期臨床優點與裝置的預定用途相關,可提供人體的診斷超音波 造影以及體液流動分析。這些臨床優點可大致分類為,提供內部器官和解剖結構的即時 非侵入性或微創顯像,協助提供醫學評估和診斷,以指引病患的醫療照護。由於 Lumify 診斷超音波系統未使用游離輻射提供人體解剖結構影像,系統可提供病患健康狀態的資 訊,而不需承受其他某些醫療造影模態的風險。

# <span id="page-12-1"></span>使用系統

警告

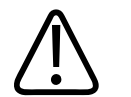

請勿將系統用於非預期用途或非飛利浦聲明的用途。請勿誤用系統,請勿以錯誤方式使 用或操作系統。

本產品的安裝、使用和操作應遵守該產品使用地區的法律。請僅在不與適用的法律或具 有強制力的法規相衝突之情形下,安裝、使用和操作本產品。

如果將該產品用於非預期用途或非飛利浦聲明的用途,以及使用或操作不正確,則對於 因此而導致的不符合標準、損害或傷害,飛利浦或其代理商可以不承擔全部或部分責 任。

# 警告

影像品質與診斷為系統使用者之責任。請檢查用於分析和診斷的數據,並確保有足夠的 空間和時間數據可供測量方法使用。

# <span id="page-13-0"></span>警告

在使用此系統之前,請閱讀下列警告及[「安全」一](#page-24-2)節。

# 警告

請勿在具有可燃氣體或是麻醉藥劑環境下操作本系統。可能會發生爆炸。系統與 **AP/ APG** 環境不相容,請參閱 **IEC 60601-1** 定義。

### 警告

警告

安裝和使用醫療設備時,均必須遵[守「安全」](#page-24-2)一節中所提供的特殊電磁相容性 **(EMC)** 方 針。

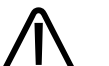

可攜式和行動無線電頻率 **(RF)** 通訊設備的使用會影響醫療設備的操作。如需詳細資訊, 請參[閱「建議相隔距離」](#page-73-0)**(**第 **[74](#page-73-0)**頁**)**。

# <span id="page-13-1"></span>使用者資訊組件

產品隨附的這份使用者資訊含有以下部分:

- 「使用者資訊」USB 媒體: 內含所有使用者資訊,除了《操作註記》。
- 《操作註記》: 內含釐清某些可能造成使用者誤解或困擾的產品回應之資訊。
- 《超音波系統和換能器的保養與清理》:包含在 USB 媒體中。說明您的超音波系統和 換能器的保養與清理程序。
- 《超音波系統和換能器適用的消毒劑和清潔溶液》:包含在 USB 媒體中。提供與您的 超音波系統和換能器相容的清潔與消毒產品相關資訊。
- 《使用手冊》:隨本產品提供,也包含在 USB 媒體中。《使用手冊》簡介系統的功能 和概念,並協助您設定系統,包含使用系統的完整說明,亦含重要的安全資訊。
- 《使用者資訊更新》:如有需要,內含關於本產品的更新資訊。
- 《快速指南》:隨本產品提供,也包含在 USB 媒體中。《快速指南》概述常見功能的 基本功能與逐步指示。
- 《Acoustic Output Tables (音頻輸出表)》:包含在 USB 媒體中,內含音頻輸出、病患觸 身零件溫度等資料。
- 《醫學超音波安全》:包含在 USB 媒體中,內含生物作用和生物物理、審慎使用以及 執行 ALARA (可合理做到的最低值) 等資料。
- 《系統與數據安全的共用角色》:包含在 USB 媒體中,內含一些指引,協助您瞭解飛 利浦產品的相關安全建議,以及關於飛利浦致力防範安全漏洞的資訊。
- 使用超音波處置 COVID-19 相關肺部及心臟併發症:USB 媒體中包含與從事 COVID-19 病 患診斷及處置的醫護專業人員相關之造影說明與資訊。

部分使用者資訊也可從 Lumify 網站的 **Support** 部分取得:

www.philips.com/lumify

您可以在這裡找到使用者資訊:

www.philips.com/IFU

# <span id="page-14-0"></span>使用者資訊體例

您產品隨附的使用者資訊使用了以下印刷體例,以利於您快速尋找和瞭解資訊:

- 所有程序皆用數字編號,而所有子程序皆用字母編號。您必須依序完成各個步驟,才 能確保成功。
- 以項目符號所顯示的清單,代表特定功能或程序的一般資訊,這些清單並不代表連續 的程序。
- 控制鈕名稱、功能表項目或標題的拼法均與系統相同,並且以粗體灰色字顯示。
- 符號顯示也與系統相同。
- 「選取」是指觸摸顯示器上的物件,將該物件「反白」(例如清單中的項目),或是在 看到核取方塊或選擇選項時將該物件填滿。「取消選取」是指觸摸項目將反白或填滿 移除。
- 「系統」和「超音波系統」是指相容的 Android 或 iOS 裝置的組合、飛利浦換能器、 飛利浦 Lumify 應用程式以及僅搭配 iOS 裝置使用的 Lumify 電源模組 (LPM)。文中會標 記僅適用於特定裝置的資訊。
- 裝置是指和 Lumify 相容的行動裝置。
- 作業系統是指 Android 和 iOS 作業系統。

下列觸控手勢可用於控制系統。

#### 觸控手勢

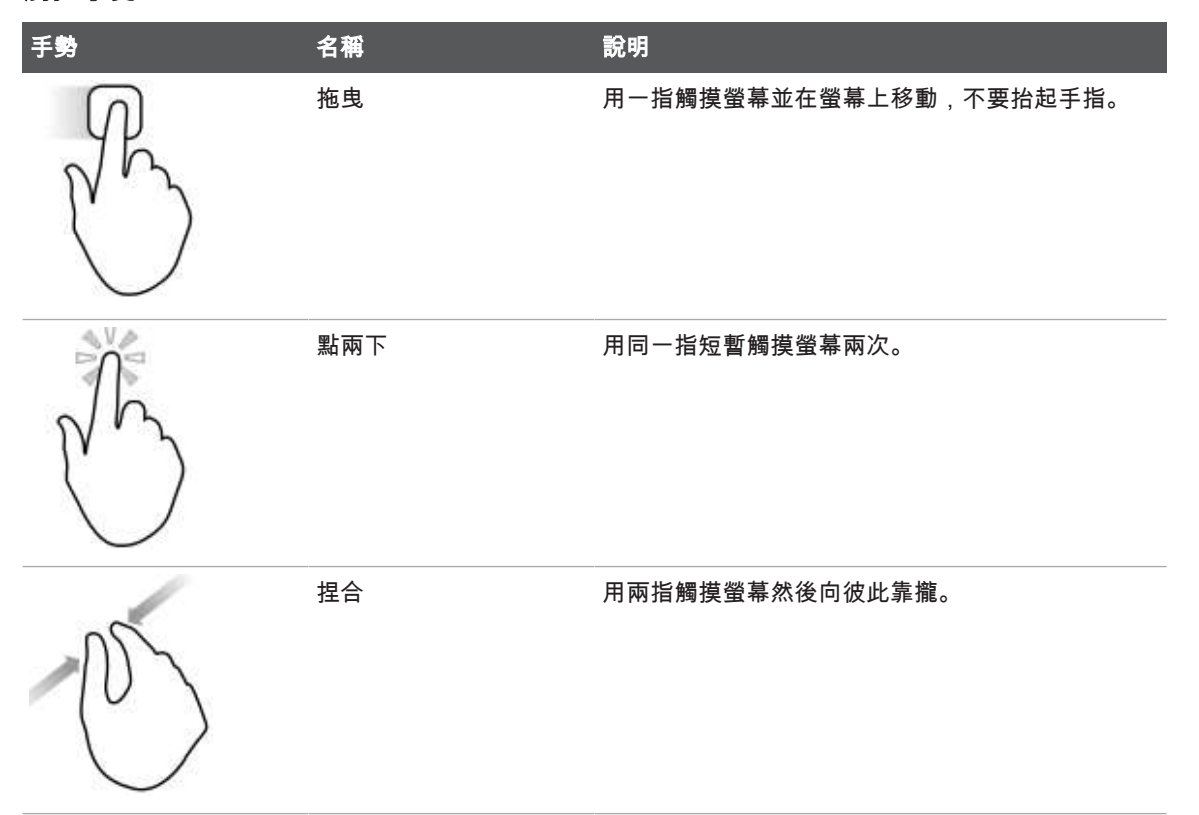

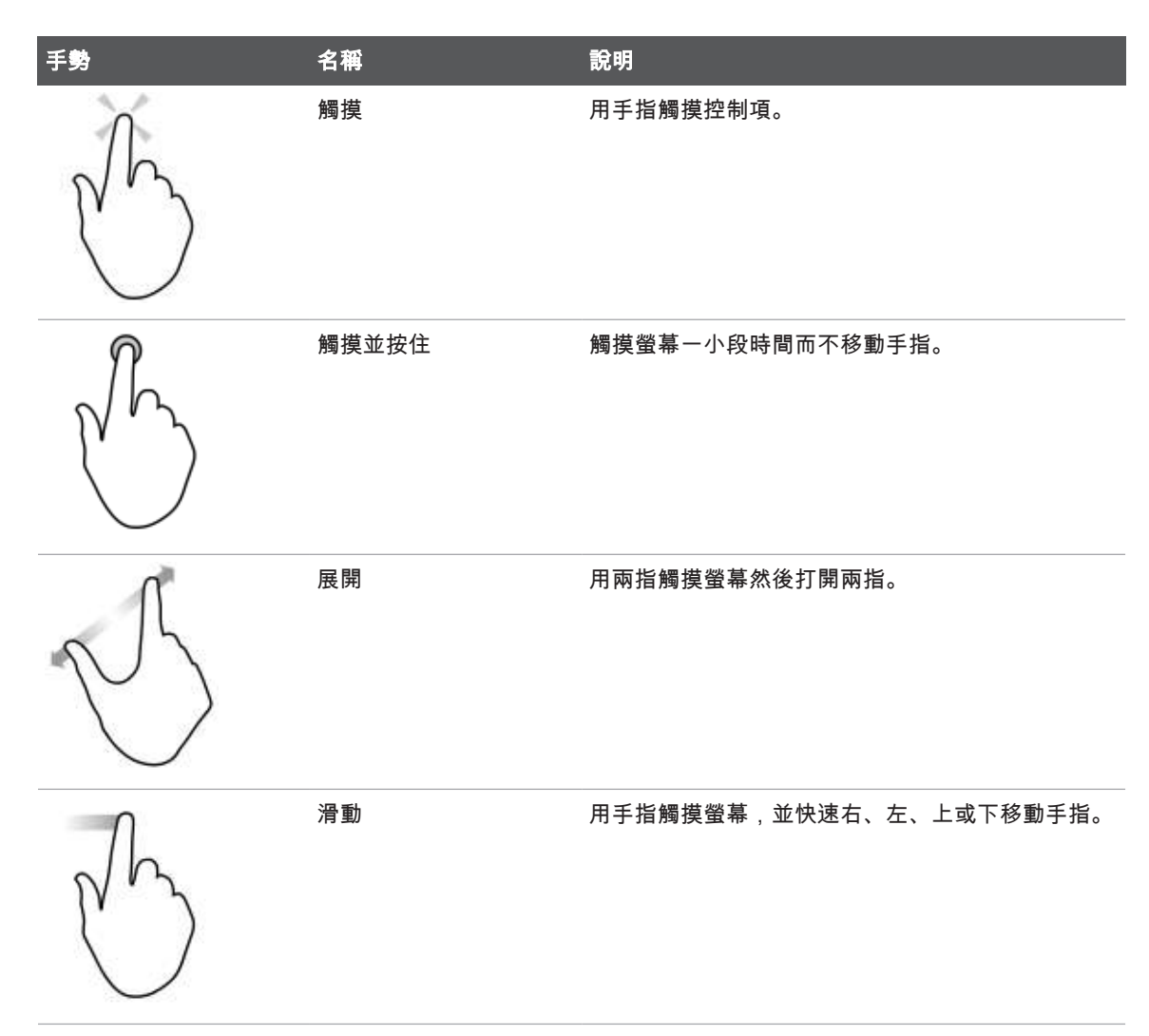

有關安全和有效使用本產品的資訊,都會清楚編排到您的使用者資訊中,如下所示:

## 警告 「警告」強調確保您自身、操作員和患者安全的重要資訊。

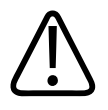

#### 「注意」強調可能損壞產品,並因而導致保固或服務合約失效,或可能導致您遺失病患 或系統資料的操作方式。

#### 備註

注意

「備註」請您多加留意有助於更有效操作產品的重要資訊。

# <span id="page-17-0"></span>升級和更新

飛利浦致力於發明創新和持續改進。每當硬體或軟體有所改進時,我們便會發佈升級 版。這些升級版將附上更新的使用者資訊。 如需詳細資訊,請見「更新 Lumify [應用程式」](#page-90-1)(第 [91](#page-90-1)頁)。

# <span id="page-17-1"></span>供應品和配件

關於產品及配件資訊,請至 Lumify 網站:

www.philips.com/lumify

若需訂購換能器罩以及其他用品,請聯絡 CIVCO Medical Solutions:

#### **CIVCO Medical Solutions**

102 First Street South, Kalona, IA 52247‑9589

電話:800‑445‑6741 (美國和加拿大),+1 319‑248‑6757 (國際)

傳真:877-329-2482 (美國和加拿大),+1 319-248-6660 (國際)

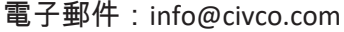

網際網路:www.civco.com

#### 系統配件

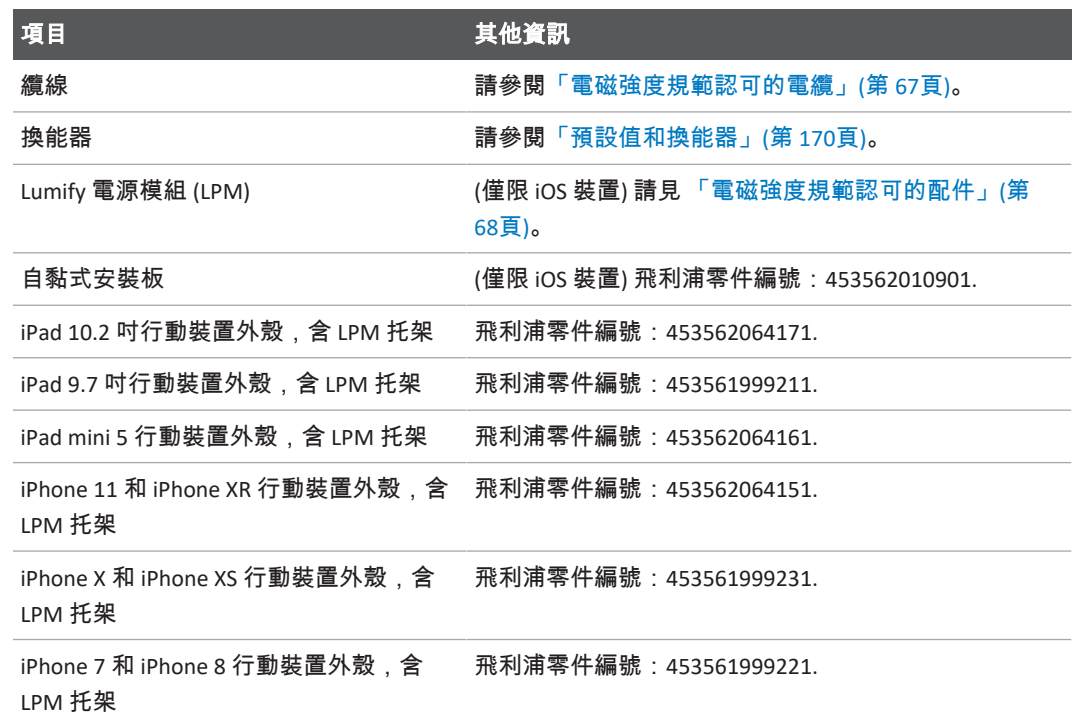

# <span id="page-18-0"></span>客戶服務

我們在世界各地都有客戶服務代表,可以回答問題和提供遠端服務。請聯絡您當地的飛 利浦代表以尋求協助。您也可以前往 Lumify 網站或聯絡下列辦事處以轉介到客戶服務代 表:

www.philips.com/lumify

Philips Ultrasound LLC 22100 Bothell Everett Hwy Bothell, WA 98021-8431 USA

飛利浦客戶服務入口網站提供一個線上平台,可協助管理您所有模態的飛利浦產品和服 務:

https://www.philips.com/customer-services-portal

# <span id="page-19-0"></span>法規代表

#### 澳洲經銷商

Philips Electronics Australia Ltd 65 Epping Road North Ryde NSW 2113 Australia

#### 巴西授權代表

Responsável Técnico: Eligerson Angelin de Souza CRF/SP 42230

Detentor do Registro: Philips Medical Systems Ltda. Avenida Julia Gaiolli, 740, Galpão T300 - Parte S5, Água Chata Guarulhos/SP, Brasil – CEP 07.251-500 CNPJ:58.295.213/0001-78 AFE:102.167-1 Registro:ANVISA 10216710372

#### 馬來西亞授權代表

Wakil Diberi Kuasa: Philips Malaysia Sdn.Berhad 196001000018 (3690-P) Level 9, Menara Axis 2 Jalan 51A/223 46100 Petaling Jaya Selangor Darul Ehsan, Malaysia

電話:03-7965 7488

# <span id="page-20-0"></span>資源回收、重複使用與棄置處理

飛利浦致力於幫助保護自然環境,並透過適當的支援與訓練,協助確保本系統持續安全 而有效的使用。飛利浦設備的設計及製造均遵守相關環境保護指導方針。只要正確地操 作與維護設備,設備便不會對環境有任何危害。然而,棄置本設備時若處理不當,內含 的材料可能會對環境有害。使用此等材料對於產品功能之執行,以及符合法定及其他要 求至為重要。

這項針對電子及電器廢棄處理 (WEEE) 的歐盟法令,規定電子電器製造商必須在每項產品 上標示重複使用和處理資訊。這些資訊會於 Philips Recycling Passport (飛利浦回收護照) 中 提供,飛利浦超音波系統專用的回收護照可於下列網站取得:

www.healthcare.philips.com/main/about/sustainability/recycling/ultrasound.wpd

本文件內的資源回收、重複使用與棄置處理資訊,主要指導對象為合法擁有本設備的實 體。操作人員通常不負責棄置處理,但可能要負責棄置特定電池。

#### 轉讓您的換能器給其他使用者

如果您要將換能器轉讓給其他使用者以將換能器用於預定用途,請以完整狀態轉讓。請 務必特別確認所有產品支援文件,包括所有使用說明,都要轉讓給新使用者。請讓新使 用者知曉飛利浦提供之換能器、全面的操作人員訓練,以及換能器使用期限結束後之最 終棄置處理等支援服務。既有使用者必須謹記,轉讓醫療電子設備給新使用者,可能會 有嚴重的技術、醫療、隱私和法律風險。即使設備已經轉讓給他人,原本使用者可能仍 須承擔責任。

飛利浦強烈建議您在同意轉讓任何設備之前,先聽取當地飛利浦代表的建議。

將換能器轉讓給新使用者後,您可能仍然會收到有關安全的重要資訊。在許多管轄區, 原本使用者有明確的責任將此等安全相關資訊傳遞給新使用者。如果您不能或不準備傳 遞資訊,請通知飛利浦轉讓給新使用者事宜,以便飛利浦可向新使用者提供安全相關資 訊。

#### 裝置之最終棄置處理

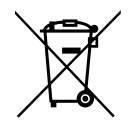

飛利浦可就下列事項提供支援:

- 回收有用的換能器零件
- 由適當的處理公司回收有用的換能器材料
- 安全並有效地棄置換能器

如需建議和資訊,請與您的飛利浦服務機構聯絡,或請參閱以下網站: www.healthcare.philips.com/us/about/sustainability/recycling 您的裝置之最終棄置處理,是指您以不能再將該裝置用於預定用途的方式進行處理。 如需瞭解適當棄置您的裝置之詳細資訊,請見裝置隨附的說明文件。

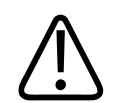

警告

請勿將本裝置 **(**或其任何部分**)** 與工業或家用廢棄物一同處理。系統內含有可能會導致嚴 重環境污染的材料,例如鉛、鎢、油或其他有害物質。裝置亦含有機密的個人隱私資 訊,應該適當予以移除 **(**抹除**)**。飛利浦建議您在棄置本系統之前,先與您的飛利浦服務 機構聯絡。

#### 丟棄電池

行動裝置電池位於行動裝置內部。請勿嘗試將電池從行動裝置取出。請直接丟棄行動裝 置。

iOS 裝置的 Lumify 電源模組 (LPM) 包括卸除式電池。LPM 電池的使用期限到期後,或是若 看起來有損傷,即應丟棄。

電池和行動裝置應該按環保方式丟棄。依照當地規定正確地廢棄處理電池和行動裝置。

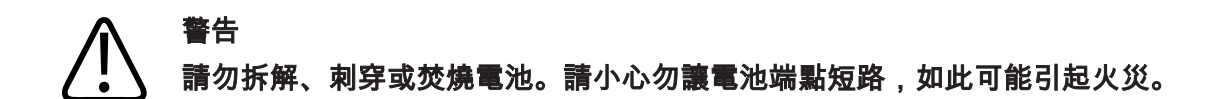

#### 警告 處理、使用和測試電池時請留意,請勿短路電路、壓壞、掉落、毀壞、刺穿、連接相反 電極、暴露於高溫或拆解。誤用或濫用可能會導致人體傷害。

## 警告 若電解液洩漏,請以大量清水沖洗皮膚,以避免皮膚產生刺激或發炎的現象。

#### 高氯酸鹽材料

裝置中的電池可能含有過氯酸鹽材料。裝置電池可能需要特別處理。如需詳細資訊,請 見此網站:

www.dtsc.ca.gov/hazardouswaste/perchlorate

<span id="page-24-0"></span>**2** 安全

<span id="page-24-2"></span>使用超音波系統之前,請閱讀本份資訊。內容適用於裝置、換能器和軟體。本節僅包含 一般安全資訊。僅適用於特定工作的安全資訊,將於該工作程序中說明。

飛利浦換能器、飛利浦 Lumify 應用程式和相容 Android 裝置或含 Lumify 電源模組相容 iOS 裝置的組合被視為醫療設備。本設備已設計成供獲授權可直接使用本設備之合法醫師本 人或在其指導下進行使用或訂購。

涉及超音波系統的任何嚴重安全性事故,均應通報予飛利浦以及使用者或病患所在的國 家主管機關。

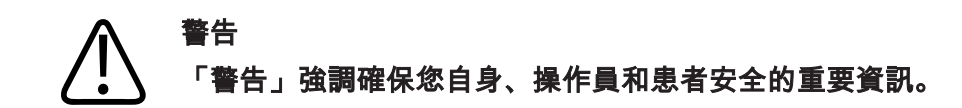

注意 「注意」強調可能損壞產品,並因而導致保固或服務合約失效,或可能導致您遺失病患 或系統資料的操作方式。

## <span id="page-24-1"></span>基本安全

警告

在使用系統於任何應用之前,您必須要先詳讀、了解並熟知本「安全」一節中所含的所 有安全資訊、安全程序和緊急步驟。在沒有正確的安全使用觀念下操作超音波系統,可 能會導致致命或其他嚴重的人員傷害。

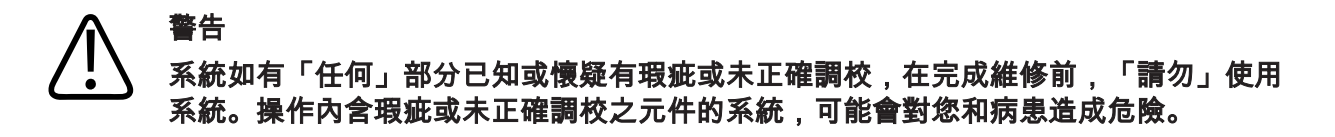

#### 警告 換能器具有帶有窒息危險的小型、可分離零件,而換能器纜線具有勒頸窒息危險。請勿 讓兒童在無人看顧情況下單獨留在系統旁。

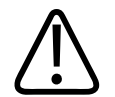

#### 警告 請確認您已接受足夠而適當的超音波技術訓練,才可使用本系統進行任何應用。系統使 用者資訊並不包含超音波掃描的訓練和臨床程序。如果不確定自己是否有能力安全而有 效地使用超音波技術,請勿使用系統。在沒有適當而足夠的訓練下操作超音波系統,可 能會導致致命或其他嚴重的人員傷害。

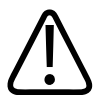

警告

警告

除非您對系統的功能與功用已有足夠的了解,否則請勿對病患操作系統。在對上述事項 沒有足夠了解的情況下使用系統,會危及系統的效能以及病患、您和他人的安全。

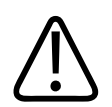

請勿試圖移除、修改、忽略或停用系統上的任何安全裝置。干擾安全裝置的運作,可能 會導致致命或其他嚴重的人員傷害。

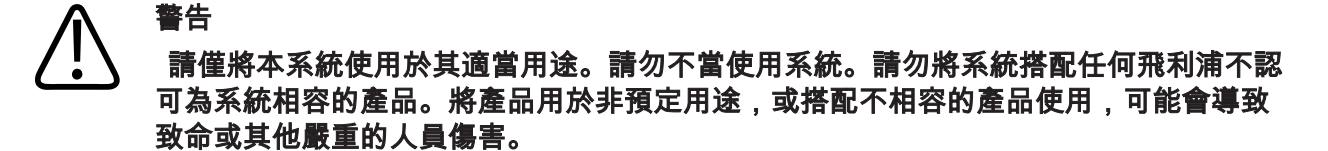

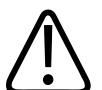

# 警告

若系統或換能器疑似故障,請立刻停止使用。請立即聯絡您的飛利浦代表。

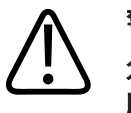

警告 您須負責依據醫療機構安全政策設定裝置。第三方應用程式的通知和警示可能會干擾檢 驗。

## 警告

超音波系統為 **MR** 不安全,且具有投射危險。請留在 **MRI** 掃描室以外。

# <span id="page-26-0"></span>電力安全

換能器和軟體以及代表性裝置,已驗證符合 IEC 60601‑1。換能器符合 BF 類隔離觸身部件 要求。本換能器和軟體搭配符合 IEC 60950‑1 的裝置共同使用時,系統符合 IEC 60601‑1 的 內部供電設備要求。([「規格」一](#page-196-2)節列有本系統所符合的安全標準)。如需獲得最高安全, 請遵守下列警告與注意事項:

### 警告 並未評估符合 **IEC 60950‑1** 的裝置是否符合 **IEC 60601‑1** 的病患接觸溫度限制,因此僅允 許操作人員處理裝置。

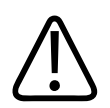

# 警告

請勿在具有可燃氣體或是麻醉藥劑環境下操作本系統。可能會發生爆炸。系統與 **AP/ APG** 環境不相容,請參閱 **IEC 60601-1** 定義。

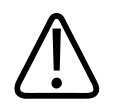

# 警告

為了避免發生電擊危險事故,務必在使用換能器之前先進行檢查。使用前,檢查表面、 槽榫和纜線。當表面出現破洞、缺口或是磨損,槽榫出現損壞,或是纜線出現磨損情形 時,請停止使用。

## 警告

警告

在施用高電壓去顫脈衝之前,都必須先拔除病患身上的任何接觸裝置,像是換能器、光 束探頭,以及未指明使用去顫器不受影響的 **ECG** 導線等。請參閱[「心臟去顫器」](#page-30-0)**(**第 **[31](#page-30-0)** [頁](#page-30-0)**)**。

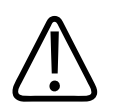

以正常方式操作的超音波設備,與其他醫療電子診斷設備一樣,都是使用會干擾心律調 整器運作的高頻率電力訊號。雖然干擾的可能性不高,但請注意這項潛在的危險。如果 您發現心律調整器受到干擾,請立即停止操作系統。

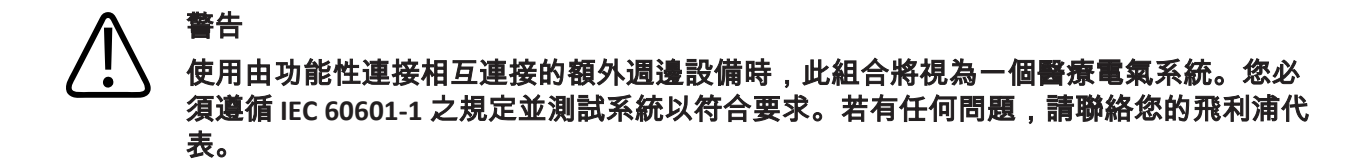

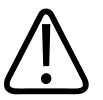

# 警告

您連接至系統的所有外接裝置和周邊裝置,都必須符合 **IEC 60601-1** 或 **IEC 60950-1** 中定 義的安全標準,包含所有 **USB**、**HDMI** 和序列輸入**/**輸出連接。

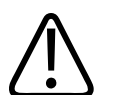

#### 警告

將系統連接至區域網路前,請確認區域網路裝置 **(**例如路由器**)** 已獲得 **IEC 60601-1** 或 **IEC 60950-1** 憑證。

# 警告

病患觸身部件符合 **IEC 60601‑1** 標準。如果施用的電壓超過標準值 **(**雖然不大可能**)**,可能 會使病患或操作員發生電擊危險。

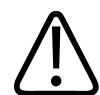

#### 警告

連接的選用裝置若不是由飛利浦提供,可能會產生電擊危險。若是將這類選用裝置連接 到您的超音波系統,請確認回到地線的系統漏電總量未超過 **500 µA**。

## 警告

為了避免發生電擊危險,請勿使用曾經浸泡在超過指定潔劑或消毒劑高度的換能器。

#### 警告 電刀 **(ESU)** 及其他裝置的用途是為了將無線電頻率電磁場或電流導入病患體內。由於造 影超音波系統的頻率與無線電頻率在同一個範圍,因此超音波換能器的電路很容易受到 無線電頻率干擾的影響。使用 ESU 時, 黑白影像會受到嚴重的雜訊干擾, 而彩色影像則 完全無法顯現。

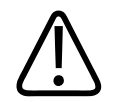

為了避免燒傷的危險,不要使用搭配高頻手術設備的換能器。如果高頻手術設備的中性 電極連接有缺陷,可能會發生燒傷危險。

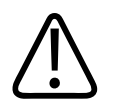

# 警告

警告

為了避免電擊風險,掃描病患時請勿為 **Lumify** 系統充電。

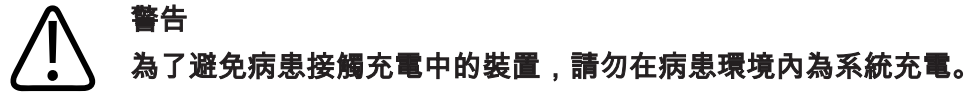

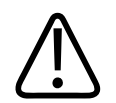

### 警告

若搭配系統使用的電纜、換能器或配件不是指定與系統搭配使用的電纜、換能器或配 件,則可能會導致系統的輻射量增加或抗擾性降低。

#### 注意 在有電磁存在的場所中使用系統,會導致超音波影像的品質暫時降低。當干擾出現或間 歇發生時,請小心使用超音波系統。如果經常發生此種干擾現象,請檢視系統的操作環 境,找出可能的輻射來源。這類放射來源可能來自同一個房間或相鄰房間內所使用的其 他電子器材。例如手機與呼叫器的通訊設備,可能會產生這些放射來源。附近若有收音 機、電視機或微波傳輸設備,可能會形成放射來源。如果電磁干擾 **(EMI)** 造成干擾,可 能需要將系統移至他處。

# 注意

如需本系統適用之電磁放射及抗擾的詳細資訊,請參[閱「電磁相容性」](#page-64-1)**(**第 **[65](#page-64-1)**頁**)**。請確 定系統的操作環境符合參考資訊中所指出的條件。在不符合這些條件的環境中操作系統 可能會降低系統效能。

## <span id="page-30-0"></span>心臟去顫器

使用超音波系統時如果需要使用到心臟去顫器,請注意下列警告事項。

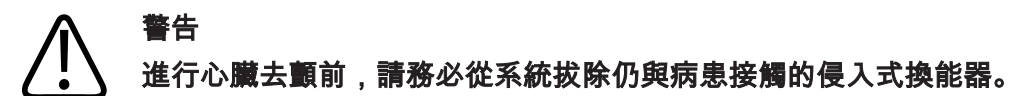

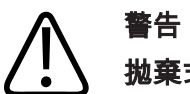

拋棄式換能器罩無法對心臟去顫器提供電力絕緣保護。

#### 警告 換能器外層有一個小洞,會形成換能器接地金屬零件的導電途徑。使用心臟去顫器時, 可能產生次電弧而造成病患燒傷。使用沒接地線的去顫器只可以減少燒傷的危險,但不 能完全消除。

請使用沒有病患線路地線的去顫器。如果要確定去顫器病患線路是否有接地線,請參閱 去顫器服務指引,或諮詢生物醫療工程師。

### <span id="page-31-0"></span>火災相關安全

火災相關安全需靠防火、阻隔起火源及滅火等方法維持;如果您看見冒煙或起火等跡 象,請切斷系統電源。在使用本系統時,請注意下列警告。

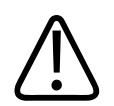

#### 警告 發生電氣或化學性火災時,只能使用特別標示做此類用途的滅火器。在電氣火災中使用 水或其他液體可能導致致命或其他嚴重的人員傷害。在嘗試滅火之前,請在安全的狀況 下盡量將產品與電氣物和其他電源供應器隔離,降低發生電擊的風險。

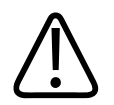

#### 警告

在電氣產品的非預期使用環境中使用這些產品,可能導致火災或爆炸。應該完全適用、 充分遵守並強制實施用於該類型醫療區域的用火法規。滅火器應該適用於電氣火災以及 非電氣火災。

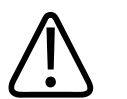

#### 警告

鋰電池受損可能導致火災。

## <span id="page-32-0"></span>設備保護

請依照這些預防措施來保護系統:

# 警告

本系統放置時請勿鄰近其他設備或與其堆疊,以免操作不正確。如果有必要堆疊本系統 或鄰近其他設備放置,則必須在使用之前確認有正常運作。

# 警告

如果系統或換能器處在高於 **40 °C (104 °F)** 的環境中,要先冷卻才能開啟系統或連接換能 器。如果換能器溫度高於 **43 °C (109 °F)**,請勿讓換能器接觸病患。請靜待 **25** 分鐘,讓換 能器冷卻。如果只是讓換能器暫時處在溫度高於 **40 °C (104 °F)** 的環境中,換能器恢復到 操作溫度的時間會低於 **25** 分鐘。

## 注意

如果系統或換能器處在低於 **0 °C (32 °F)** 的環境中,要先恢復到操作溫度才能開啟系統或 連接換能器。請靜待 20 分鐘,讓換能器回溫到操作溫度。否則,設備內部的凝結可能會 造成損壞。如果只是讓換能器暫時處在溫度低於 **0 °C (32 °F)** 的環境中,換能器恢復到操 作溫度的時間會低於 **20** 分鐘。

# 注意

太用力彎曲或扭曲病患應用零件上的纜線,可能會導致系統發生故障或間歇性故障。

#### 注意 一般而言,只有換能器音頻視窗的區域防水。除非特定的換能器清潔說明中有特別指 明,否則不要將換能器的其餘部分浸泡在任何液體中。

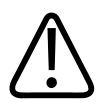

注意 請勿將換能器接頭浸泡在溶液中。纜線和換能器本體可防水,但接頭則不防水。

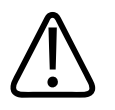

注意

警告

## 請勿對系統、周邊設備或換能器,使用腐蝕性清潔劑、丙酮、**MEK**、塗漆稀釋劑或其他 強力溶劑。

# <span id="page-33-0"></span>產品相容性

系統不應與其他產品或元件配合使用,除非飛利浦將這些產品或元件明確視為相容產品 或元件。如需有關此等產品和元件的詳細資訊,請與飛利浦代表聯絡。 僅飛利浦或其明確授權的協力廠商,才可以變更和新增系統。這樣的變更和新增必須符 合相關管轄區內所有適用的法律或具有強制力的法規,並具有最佳工程操作性。

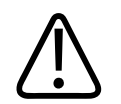

未經適當訓練的人員對系統進行的變更和新增,或使用未經允許的備用零件,將導致保 固失效。與所有技術複雜的產品一樣,由未經適當訓練的人員維護或使用未經允許的備 用零件,可能會帶來系統損壞和人員傷害。

# <span id="page-34-0"></span>符號

國際電工協會 (International Electrotechnical Commission, IEC) 擬定了一套適用於醫療電子 設備的符號,用來歸類連線或警告潛在的危險。下列符號可能會用於您的產品、其配件 或其包裝。

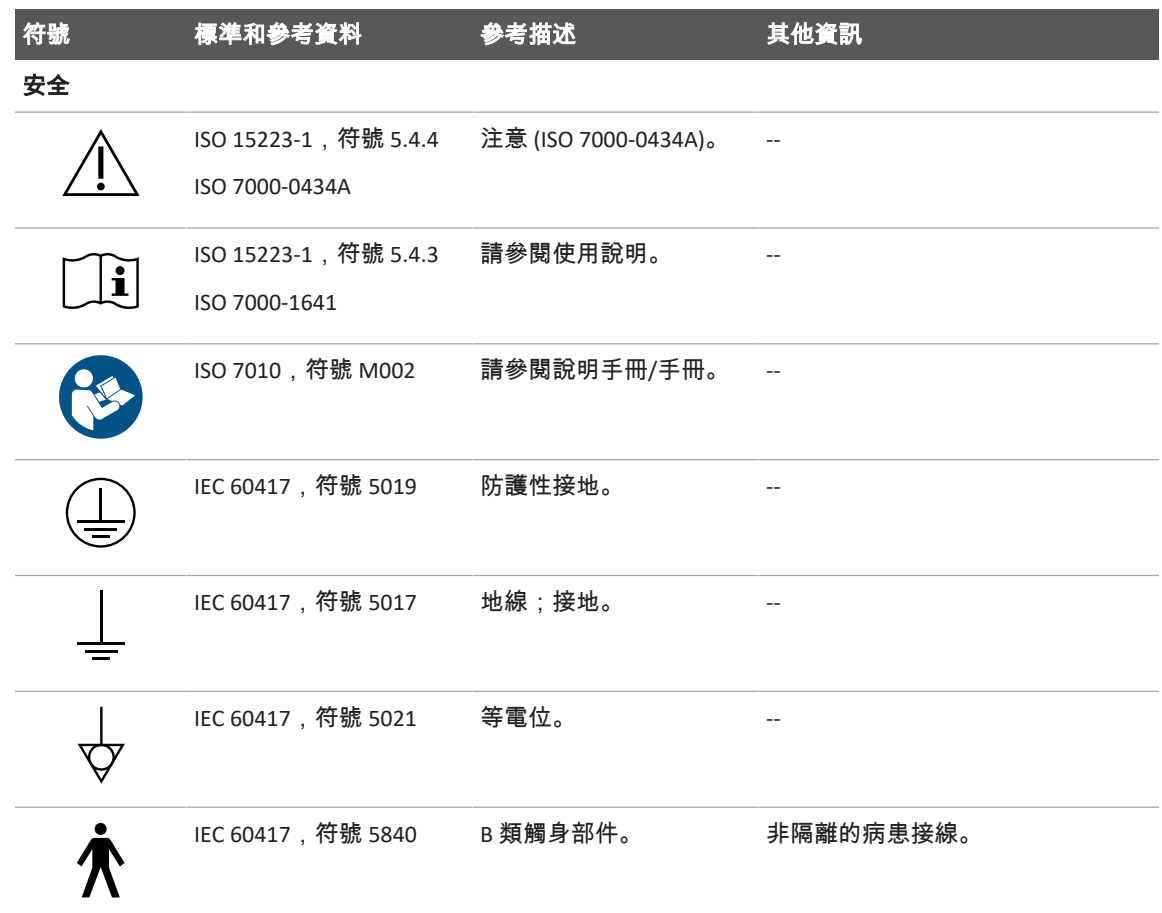

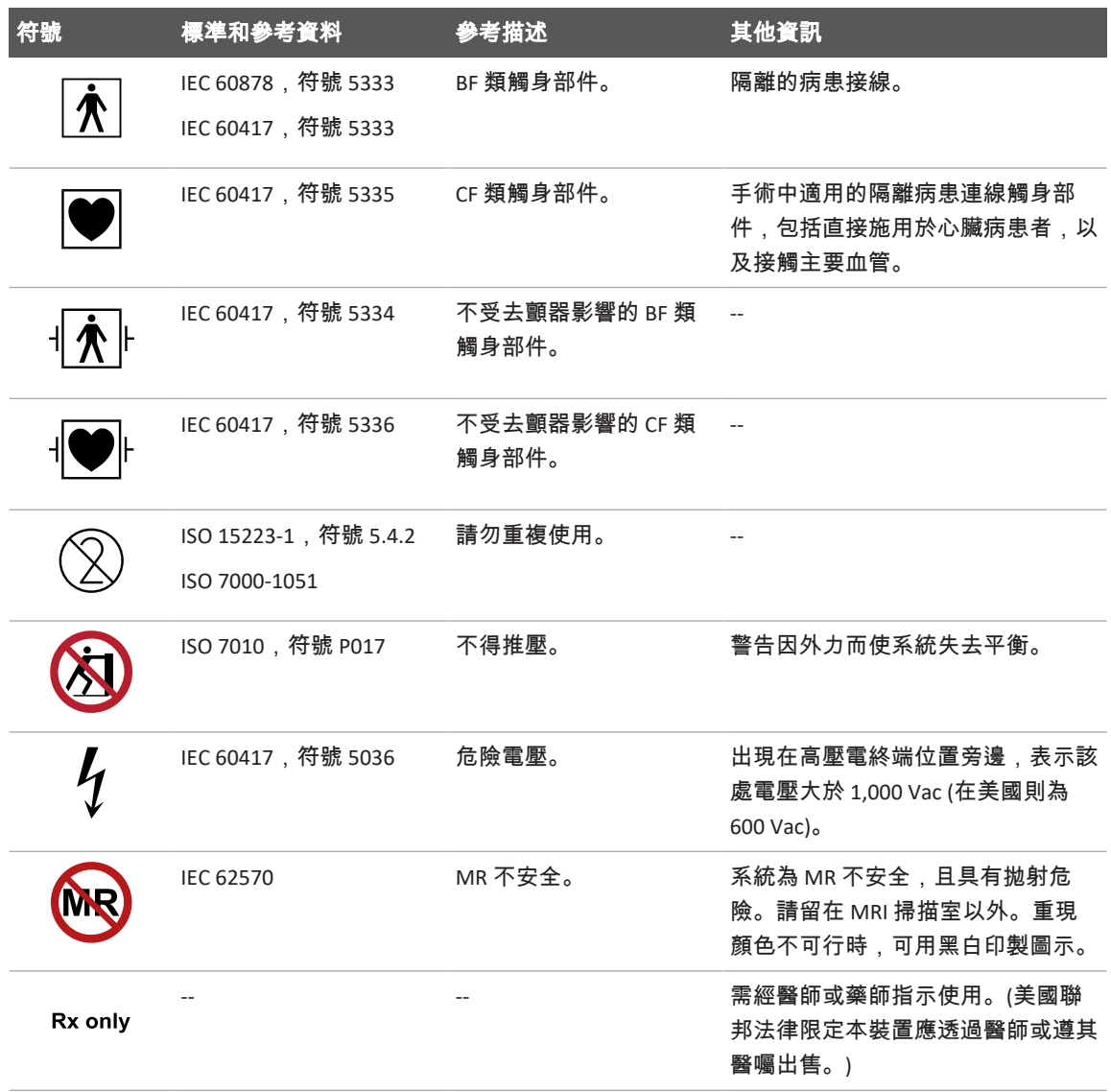
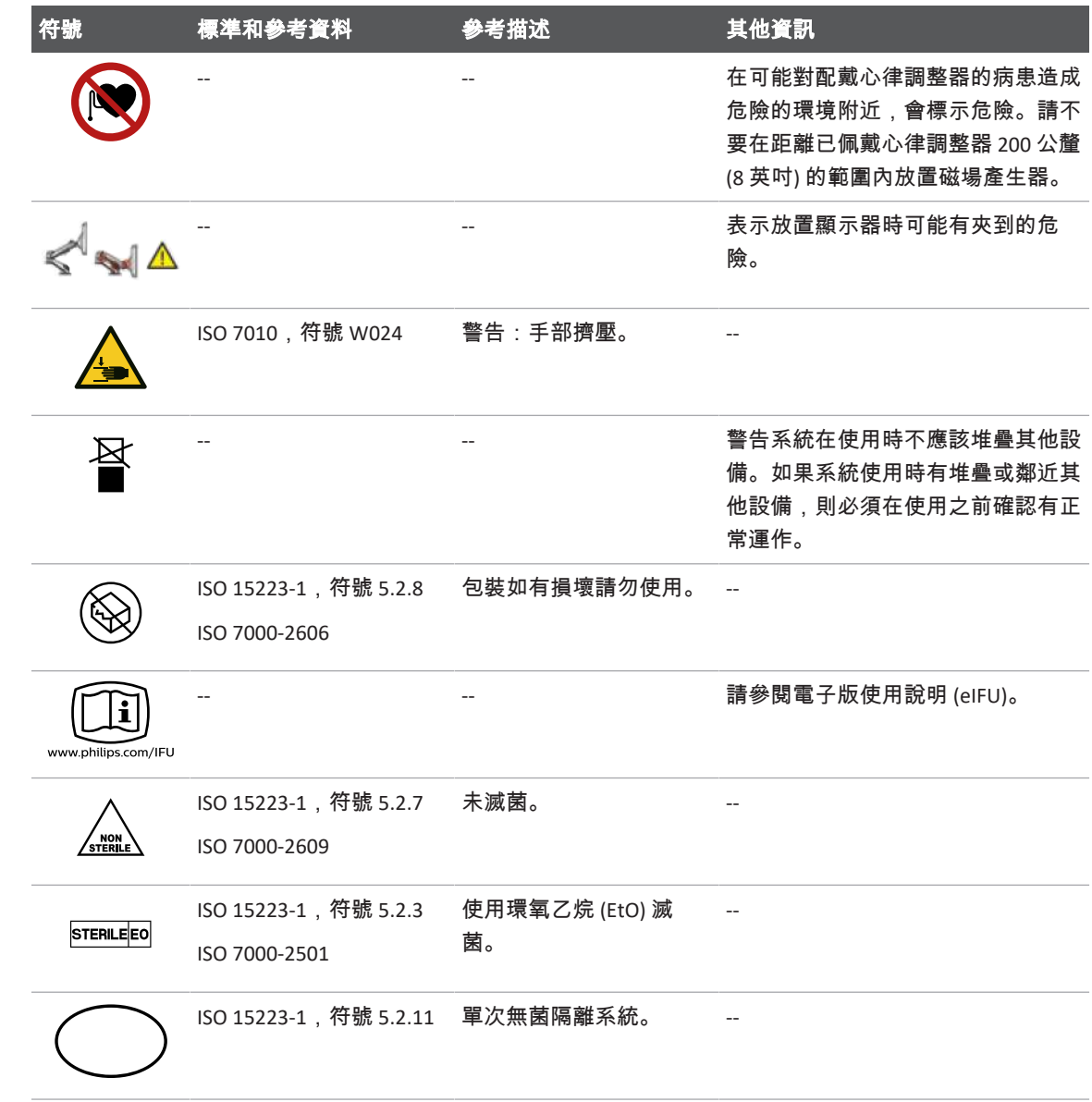

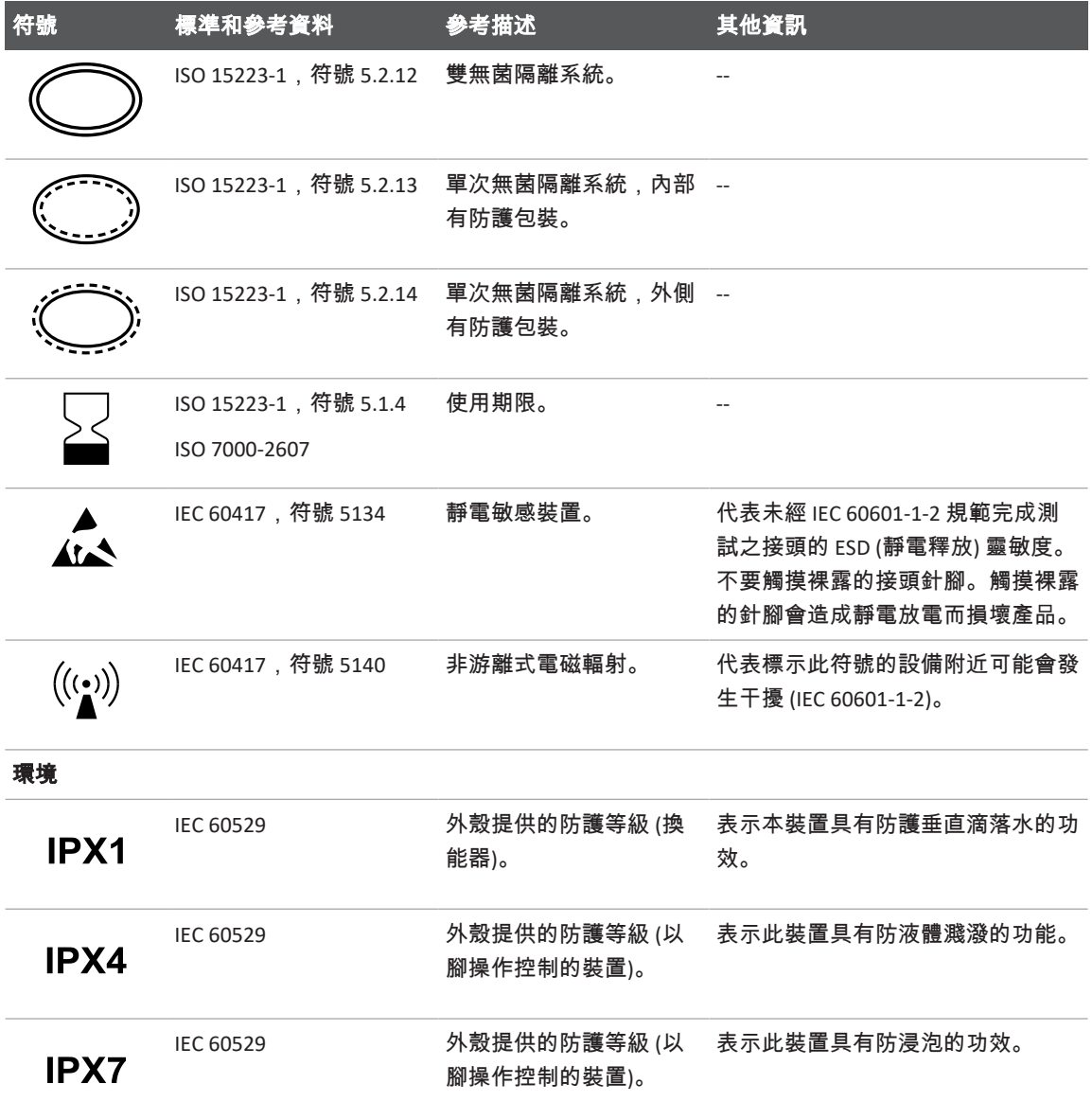

年 6 月

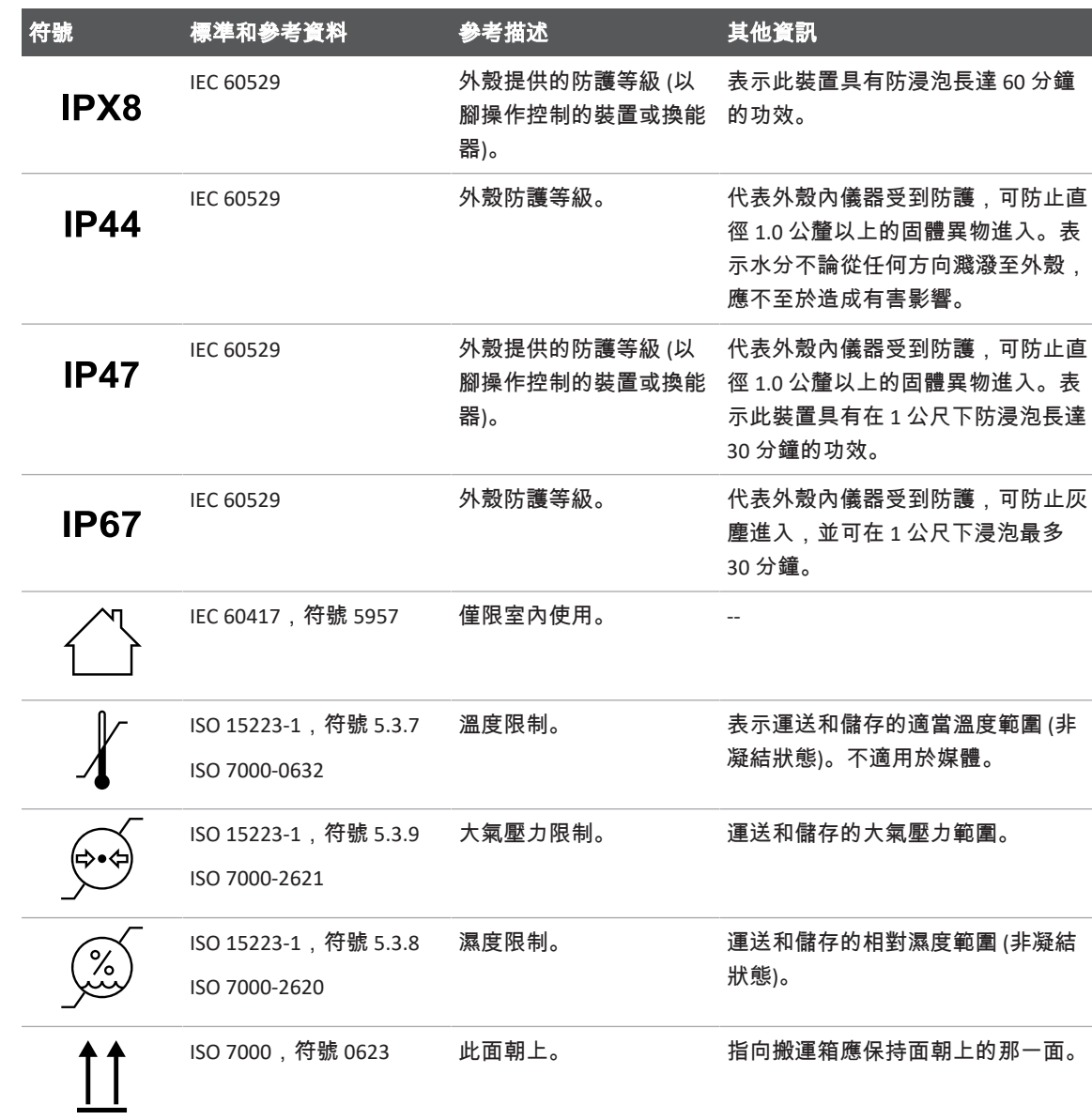

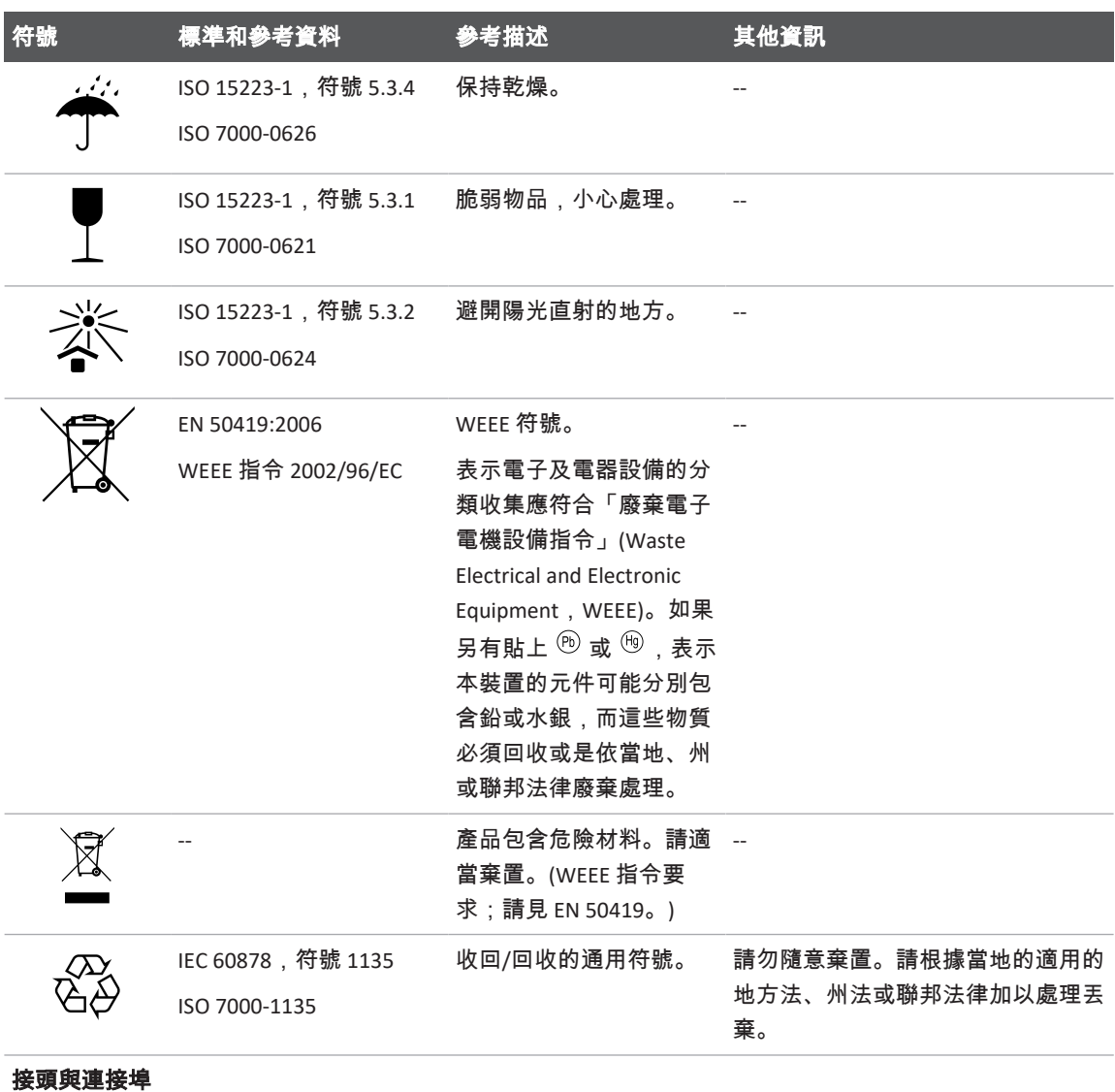

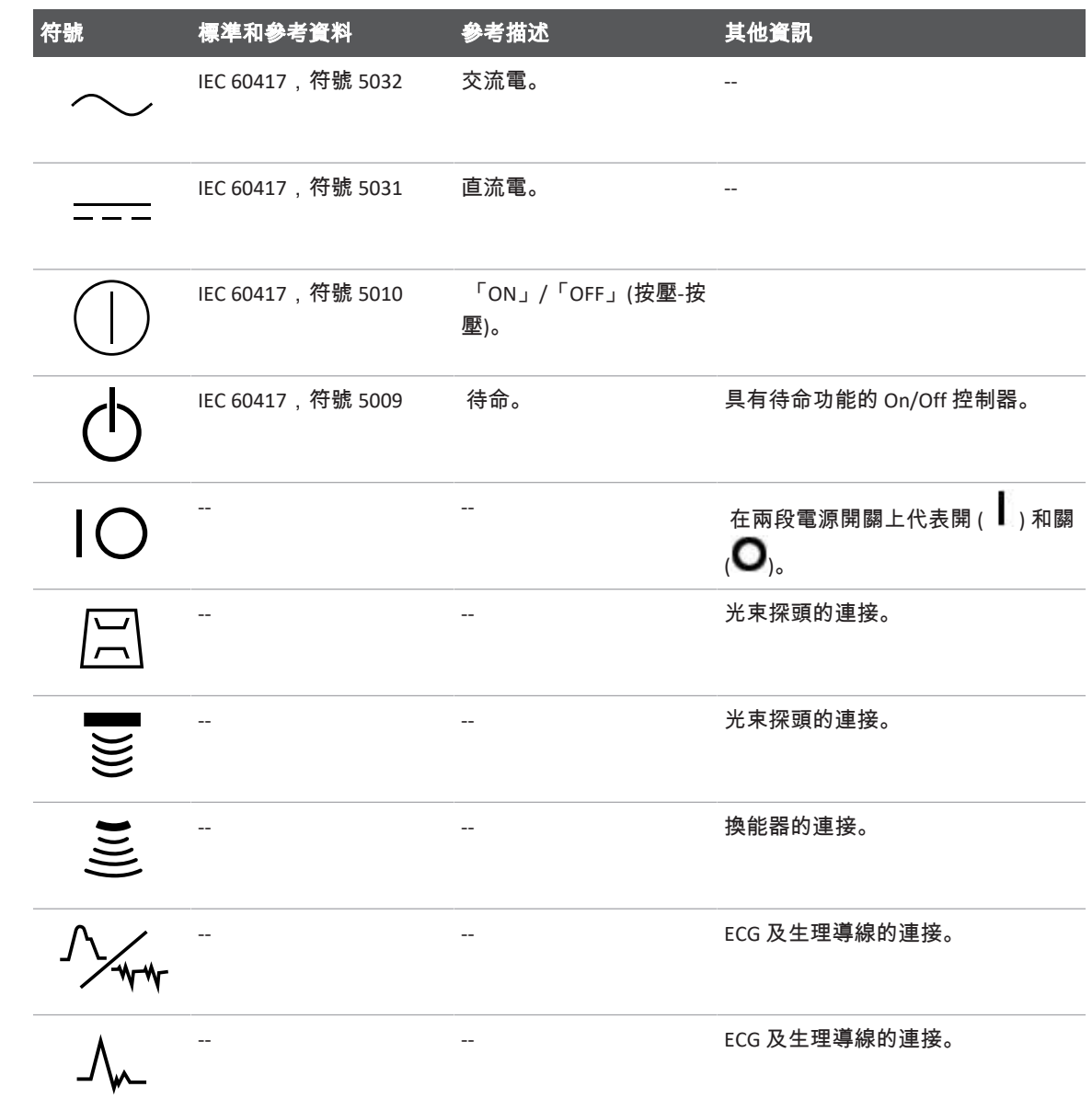

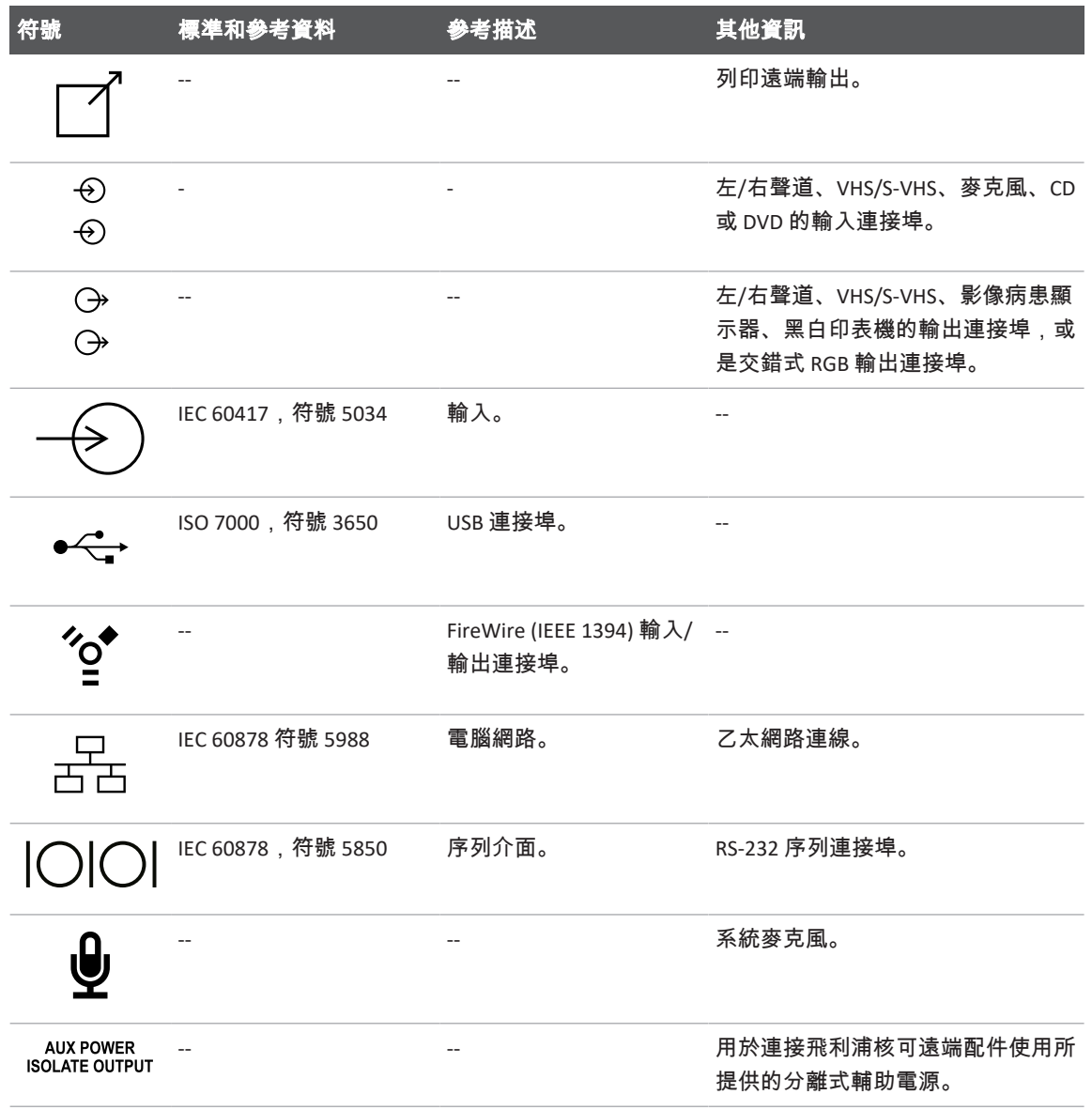

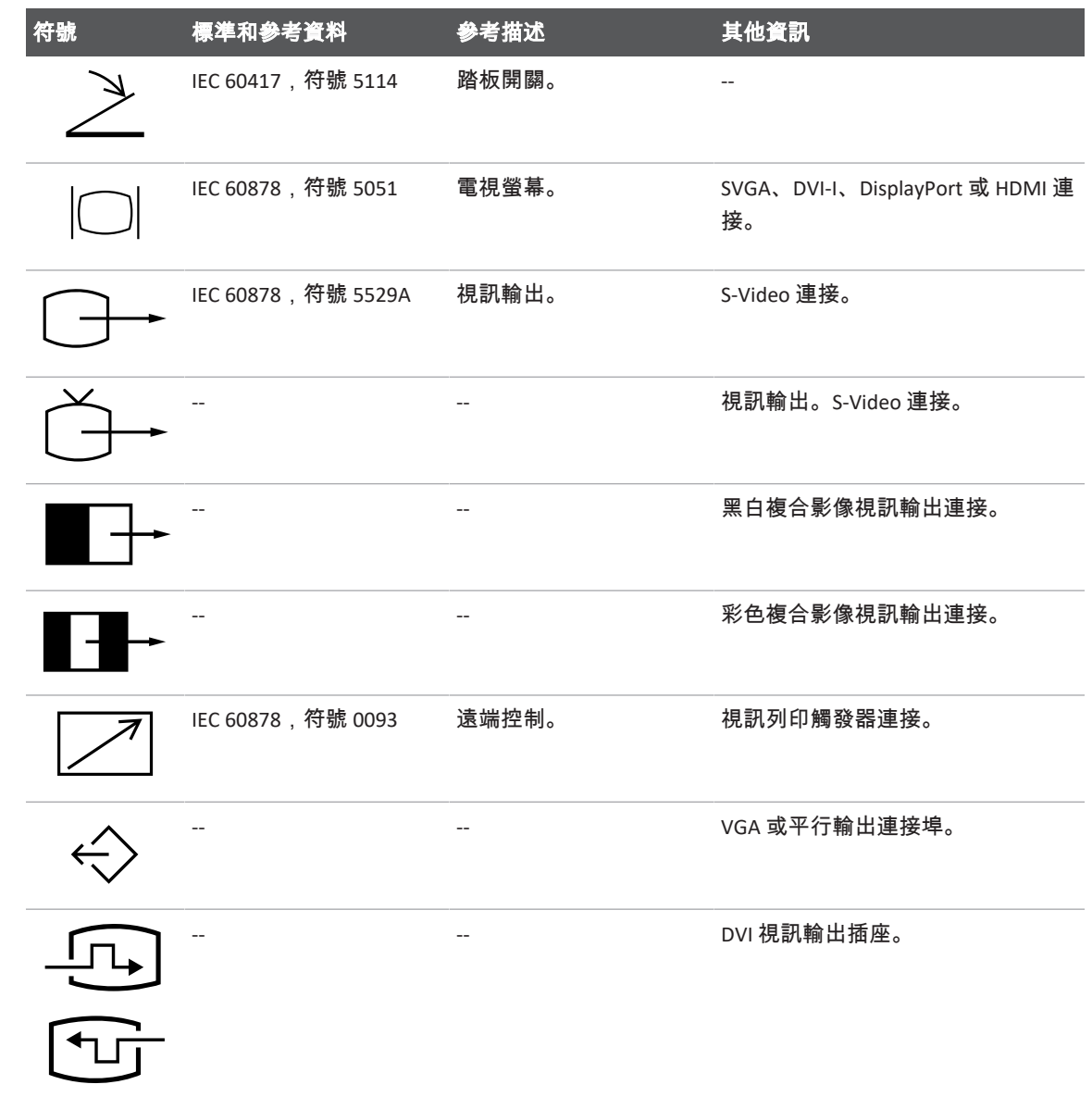

年 6 月

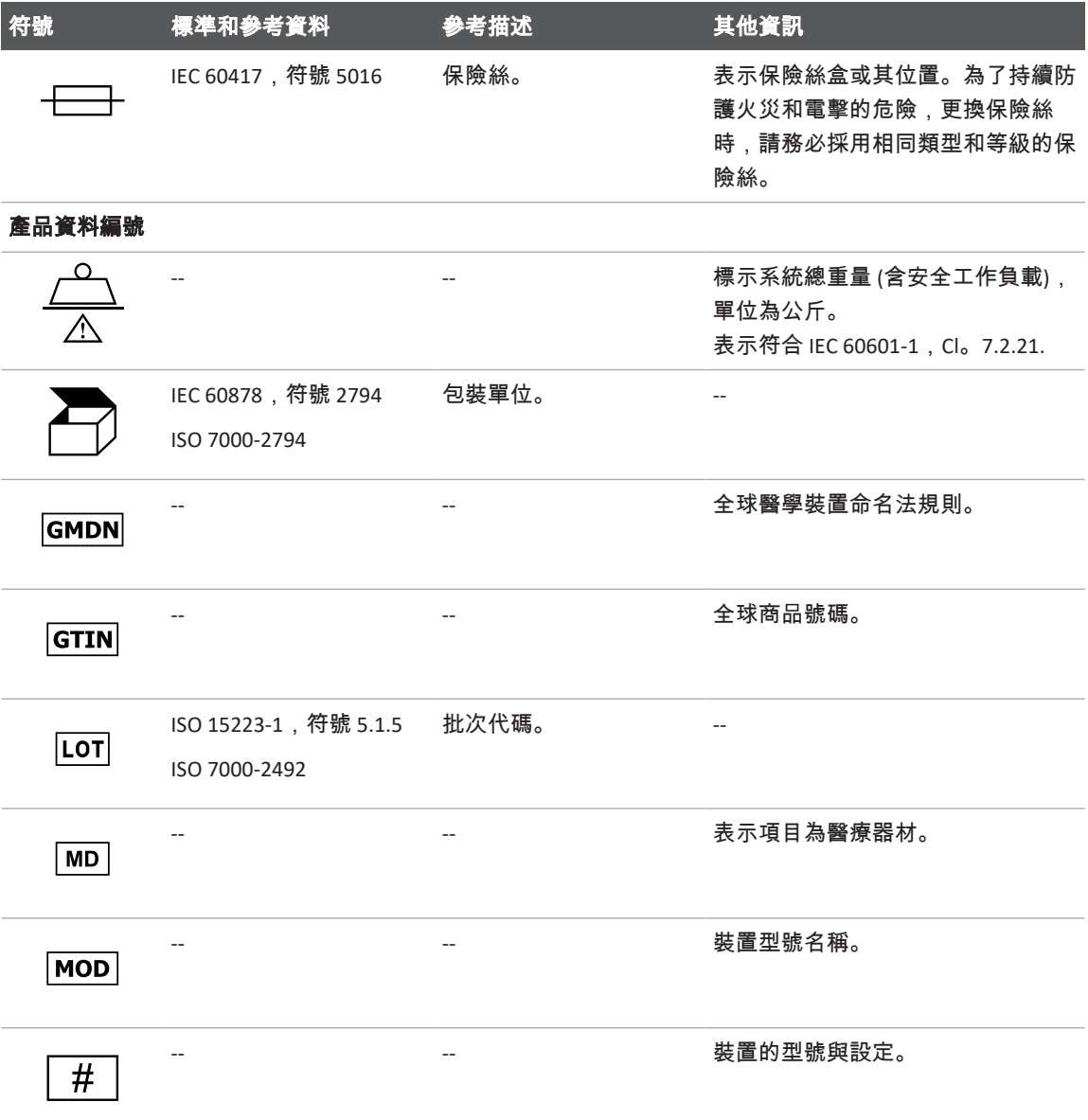

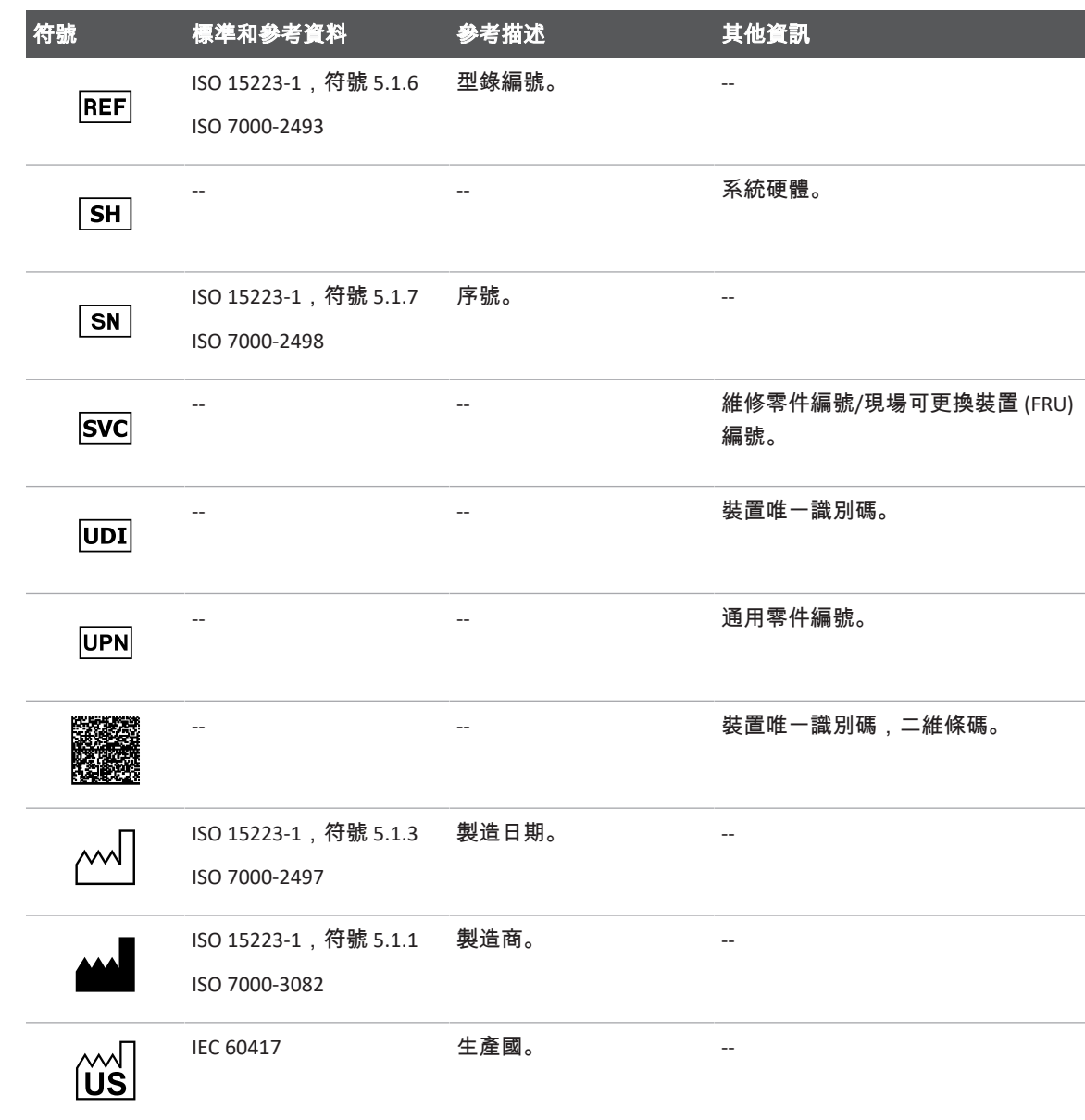

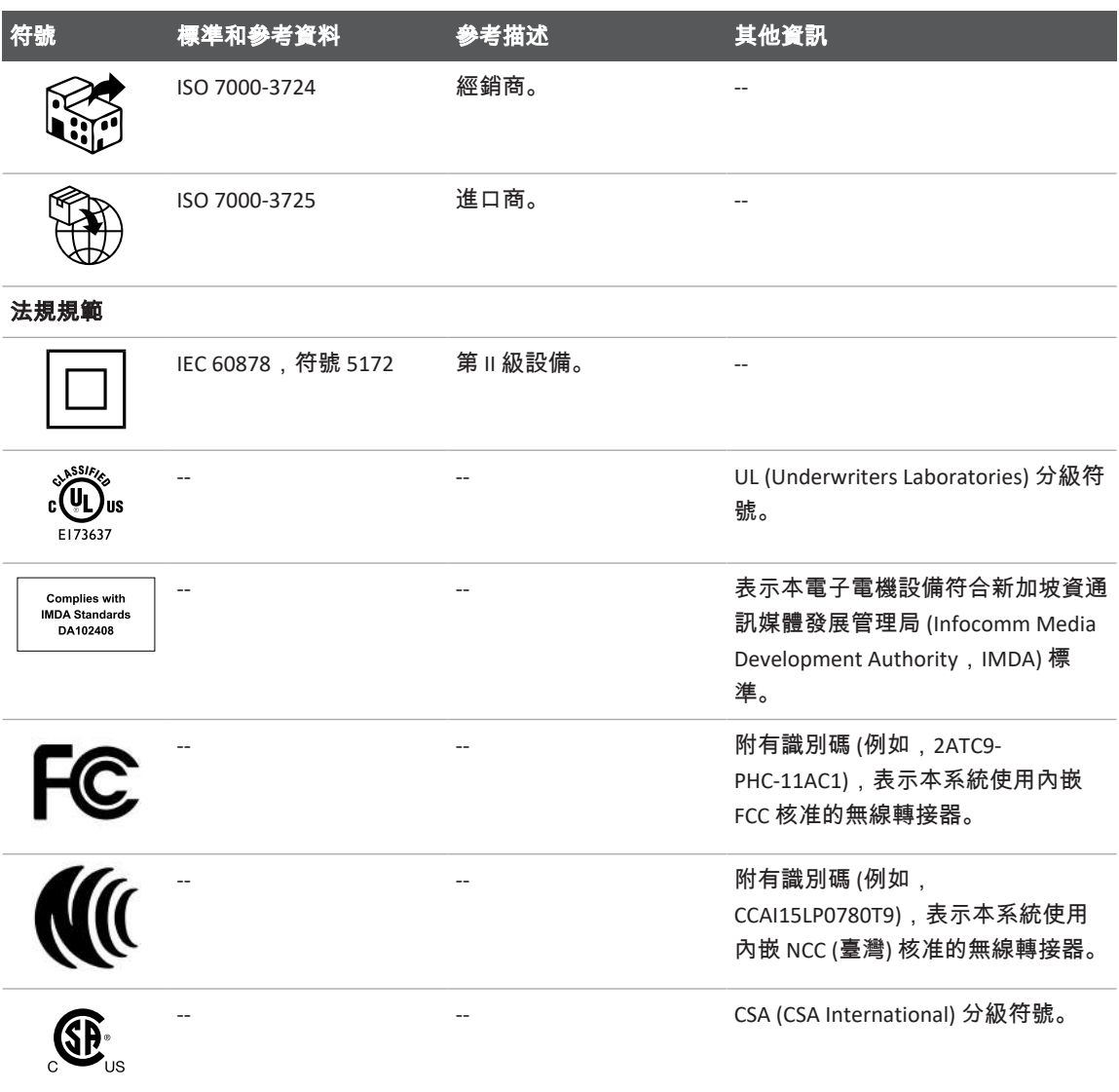

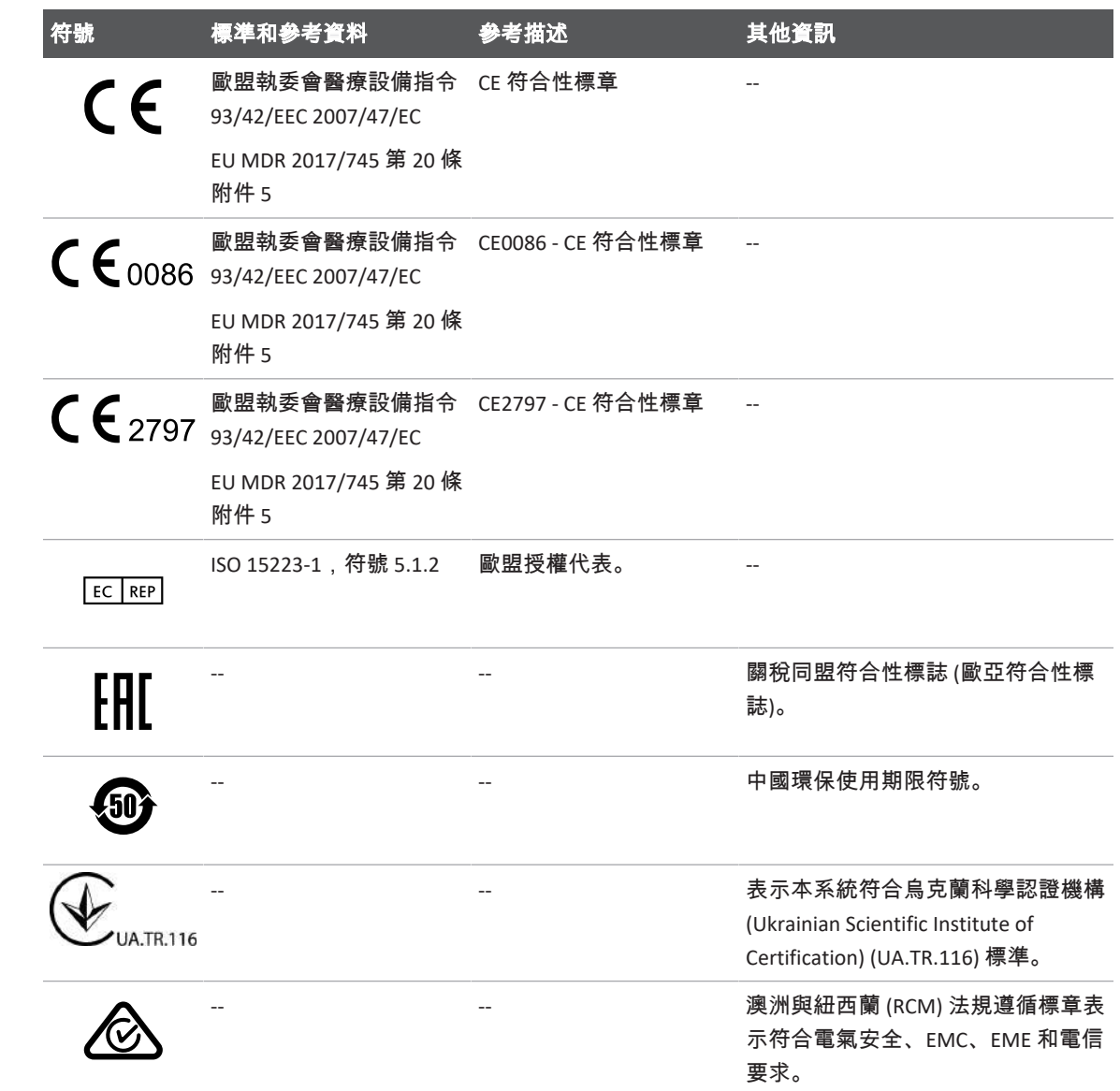

年 6 月

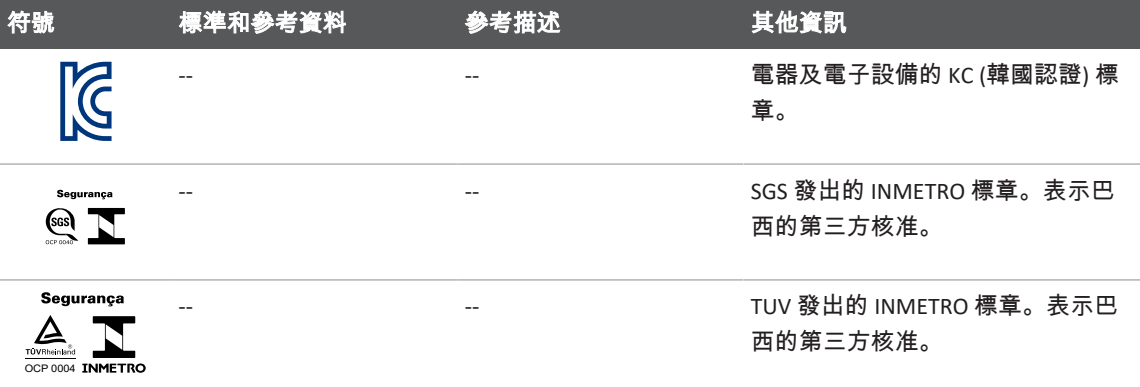

# 生物安全

本節包含生物安全的資訊,並將討論謹慎使用系統的方式。

接著再列出生物安全的預防措施;使用系統時,請注意這些預防措施。如需詳細資訊, 請見「使用者資訊」USB 媒體中的《醫學超音波安全》。

# 警告

## 顯示器上若出現錯誤訊息,指出有危險狀況存在,則請勿使用系統。請記下這些錯誤碼 並關閉系統的電源,然後撥電話給授權客戶服務代表。

# 警告

影像更新畫面若不穩定或不一致,則請勿使用系統。掃描順序不連續即表示硬體發生錯 誤,必須於使用前更正。

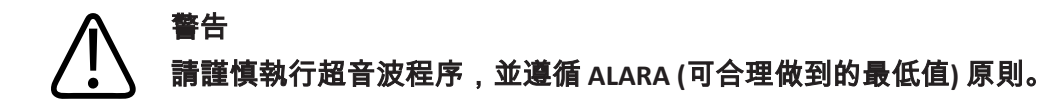

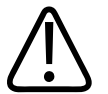

# 警告

警告

警告

懂限使用飛利浦所核准的隔音材質。如需訂購核可配件的詳細資訊,請參[閱「供應品和](#page-17-0) [配件」](#page-17-0)**(**第 **[18](#page-17-0)**頁**)**。

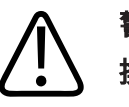

換能器罩可能含天然橡膠乳膠和滑石。有些人會對這些護罩產生過敏反應。 請參閱 「**FDA** [對於乳膠的醫療警告」](#page-49-0)**(**第 **[50](#page-49-0)**頁**)**。

警告

如果無菌的換能器罩在對患有傳染性海綿狀腦病 **(**像是庫賈氏症**)** 的病人施予手術應用期 間受損,請遵循美國疾病控制中心 **(U.S. Centers for Disease Control)** 的指導方針及世界衛 生組織 **(World Health Organization)** 的文件:《**WHO/CDS/APH/2000.3, WHO Infection Control Guidelines for Transmissible Spongiform Encephalopathies**》**(**世界衛生組織傳播性 海綿狀腦病感染控制指引**)**。您系統所使用的換能器不能以加熱方式消毒去污。

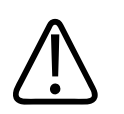

如果 **Lumify** 相容行動裝置內部受到含有病原體的體液污染,您必須立即通知飛利浦服務 代表。裝置的內部元件無法消毒,因此,裝置必須依當地或聯邦法律視為生物危害廢棄 物處理。

月

# 警告 啟動檢驗時請選取正確的應用,並且在整個檢驗過程中維持使用該應用。有些應用是用 於需要音頻輸出限制較低的人體部位。

# <span id="page-49-0"></span>**FDA** 對於乳膠的醫療警告

**1991** 年 **3** 月 **29** 日,《**Allergic Reactions to Latex-Containing Medical Devices**》**(**對含有乳膠 之醫療裝置的過敏反應**)**

據報有人對含有乳膠 (天然橡膠) 的醫療裝置會產生嚴重的過敏反應,因此 FDA 建議醫療 護理人員確認會對乳膠過敏的病患,並且準備立即對過敏反應加以治療。病患對乳膠的 反應,從局部性蕁痲疹到全身性過敏反應不等。乳膠是許多醫療裝置的基本部件,這些 醫療裝置包括手術與檢驗手套、導管、氣管內插管、麻醉面罩和口腔保護膜等。

FDA 接獲含有乳膠的醫療器材引發過敏反應的通報近期有增加的趨勢。某種品牌乳膠插入 開口反褶的灌腸頭,最近由於數名病患在鋇劑灌腸治療期間產生此類過敏反應後死亡, 而被全面回收。醫學文獻中也可發現更多乳膠過敏的報告案例。一再接觸醫療裝置以及 其他民生用品所含的乳膠,很可能是乳膠過敏情況增加的原因之一。例如,據報大約有 6% 到 7% 的手術人員,以及 18% 到 40% 的脊柱裂病患對乳膠過敏。

乳膠本身所含的蛋白質,顯然是過敏反應的主要來源。雖然目前尚無法得知多少蛋白質 會可能引發嚴重反應,但 FDA 正在與包含乳膠的醫療器材製造商合作,以盡可能減少其 產品中的蛋白質份量。

關於此一問題,FDA 對醫護人員的建議如下:

- 在記錄病患的一般病歷時,請包括有關乳膠過敏的問題。對於接受手術與放射線治療 的病患、脊柱裂病患以及醫療護理人員而言,此項建議格外重要。提出以下問題可能 會有所幫助:在穿戴乳膠手套或吹漲氣球過後,是否有發癢、紅疹或喘鳴的現象等。 曾有過敏病史的病患病歷表,應加以特別標明。
- 如果懷疑有乳膠過敏的現象,請考慮使用以如塑膠等其他材料所製的裝置。舉例來 說,如果病患會過敏,醫護專業人員應在乳膠手套外加戴非乳膠手套。如果醫護人員 以及病患都會過敏,則應穿戴乳膠夾層手套。(標有「Hypoallergenic」(低過敏性) 字眼 的乳膠手套,並不一定能防止不良反應。)
- 每當使用包含乳膠的醫療器材 (尤其是接觸到黏膜的乳膠) 時,應注意引發過敏反應的 可能性。
- 如果確實產生疑似乳膠所造成的過敏反應,請告知病患可能的乳膠過敏,並考慮進行 免疫評估。
- 建議病患在接受任何醫療之前,先告知醫護人員以及急救人員是否對乳膠有任何已知 的過敏反應。考慮請對乳膠有嚴重過敏反應的病患穿戴醫療身分識別手環。

對醫療裝置所用的乳膠或其他材料產生不良反應的個案,FDA 要求醫護人員加以呈報 (請 參閱 FDA 1990 年 10 月藥品佈告欄)。若要呈報過敏事件,請致電 FDA Problem Reporting Program (食品藥物管理局問題呈報計劃),MedWatch,電話:1-800-332-1088,或透過網 際網路:

www.fda.gov/Safety/MedWatch/

欲索取單份乳膠過敏參考清單,請來信至:LATEX, FDA, HFZ-220, Rockville, MD 20857。

#### 備註

本文件中所述的換能器未含接觸人體的天然橡膠乳膠。在任何飛利浦超音波換能器上, 均未使用天然橡膠乳膠。

# **ALARA** 教育計劃

診斷性超音波的使用指導原則,在「可合理做到的最低值」(ALARA) 原則中有所定義。至 於合理性決策則應由合格人員判斷。任何制式規則均無法完全說明每種情況的正確反 應。獲取診斷性影像時,唯有盡量將超音波照射量降低,才能盡量降低使用者的超音波 生物效應。

由於診斷性超音波生物效應的臨界值尚未確定,因此必須由超音波照射師控制傳送到病 患身上的總能量。超音波照射師必須設法在照射時間和診斷性影像品質之間取得平衡。 為了確保診斷性影像品質並限制照射時間,超音波系統配備多種可於檢驗時使用的控制 項,以取得最佳檢驗結果。

使用者遵守 ALARA 原則的能力極為重要。診斷性超音波在技術面和技術應用面都有進 步,因而需要更多、更好的使用者引導資訊。輸出顯示器指數的設計,就是用來提供重 要的資訊。

有多種變數可影響輸出顯示器指數的使用方式,以便施行 ALARA 原則。這些變數包括指 數值、體型大小、骨骼相對於聚焦點的位置、體內衰減以及超音波暴露時間等。照射時 間變數特別重要,因為它可以由使用者控制。持續限制指數值的能力有助於遵行 ALARA 原則。

### 應用 **ALARA**

該使用何種檢查儀造影模式,需視所需的資訊而定。2D 及動態模式造影可提供解剖資 訊,而彩色及 PW 都卜勒造影則提供血流資訊。瞭解使用的造影模式特質有助於超音波照 射師研判情況並應用 ALARA 原則。此外,換能器頻率、系統設定值、掃描技巧和操作經 驗均可讓超音波照射師達到 ALARA 原則所定義的標準。

至於最終分析中的音頻輸出量,則由操作者決定。此量必須根據下列因素決定:病患類 型、檢驗類型、病歷、取得適用診斷性資訊的難易度,以及換能器表面溫度對病患身體 局部溫度的影響。如為取得可接受的診斷性結果,而必須將最短時間內的病患照射量限 制於最低指數時,請謹慎使用檢查儀。

雖然指數較高未必表示確實發生生物效應,但仍應特別小心。指數較高時,請務必盡可 能降低效應。限制照射時間是一個有效的方法。

操作者可以使用多個檢查儀控制項來調整影像品質並限制聲波強度。這些控制項與多項 操作者施行 ALARA 時所需的技巧相關。這些控制項可以區分為以下三類:直接、間接和 接收器控制項。

### 音頻輸出限制

本產品會將音頻輸出維持低於針對各項應用的適當限制之內,詳情將說明如下。由於各 應用項目的最大音頻輸出限制差異極大,因此請務必選取正確的應用項目並持續使用該 應用項目,如此才能保證在適當的應用項目中套用正確的限制。

### 非眼科應用的限制

- $I_{\text{sota},3} \leq 720 \text{ mW/cm}^2$
- $MI < 1.9$

•  $TI < 6.0$ 

### 直接控制器

應用方式的選擇與輸出功率控制器會直接影響音頻強度。根據所做的選擇,可允許的音 頻強度或輸出範圍各有不同。在任何檢驗中,首先要確立的事項之一,就是為應用方式 選擇正確的音頻強度範圍。例如,不宜在進行胎兒檢驗時採用周邊血管強度等級。某些 系統會為特定的應用方式自動選取適當的範圍,但有的系統則需要人工選取。最終,需 要由使用者對適當合理的臨床使用負責。超音波系統提供自動 (預設) 與人工 (由使用者選 取) 兩種設定值。

輸出功率會對音頻強度產生直接的影響。一旦確立了應用方式之後,可用功率控制器來 增加或減少音頻強度的輸出。功率控制器可用來選取低於既定之最大值的強度等級。要 達到慎用的目標,必須在能獲得良好影像品質的前提下,選取最低輸出強度。

### 間接控制器

間接控制器是指對音頻強度產生間接影響的控制器。這些控制器會影響造影模式、脈衝 重複頻率、對焦深度、脈衝長度和換能器的選擇。

選擇的造影模式,將決定超音波束的性質。2D 是一種移動式掃描模式,都卜勒 (Doppler) 則是一種固定或非掃描模式。固定的超音波束將能量集中在單一位置,移動式或掃描式 超音波束則將能量分散在某一個部位,其射束像非掃描模式一樣集中在同一部位的時間 非常短。

超音波束的焦點會影響影像解析度。為了維持或提高不同焦點的解像力,需要隨之改變 不同的對焦區輸出。此種輸出的改變是系統最佳化的功能之一。不同的檢驗所需的對焦 深度也有所不同。將焦點設定在適當的深度,可以改善目標組織結構的解像力。

脈衝長度是指啟用超音波能量爆發的期間。脈衝越長,時間平均強度值越大。時間平均 強度越大,溫度升高與渦流的可能性也就越大。脈衝長度或浪湧長度或脈衝持續時間, 是指 PW 都卜勒 (Doppler) 造影模式中的輸出脈衝持續時間。都卜勒 (Doppler) 檢體量的大 小增加,脈衝長度也要增加。

換能器的選擇會間接地影響音頻強度。組織衰減會隨著頻率而改變。換能器操作頻率越 高,超音波能量的衰減也就越大。如果換能器操作頻率較高,則需要較大的輸出強度以 便增加掃描深度。若要以相同的輸出強度來掃描深處,則需要使用較低的換能器頻率。 若使用超出某一點的增益與輸出,但影像品質卻沒有相對改善,可能表示需要使用頻率 較低的換能器。

### 接收器控制器

操作員可使用接收器控制器,來改善影像品質。這些控制器對音頻輸出不造成任何影 響。接收器控制器只能影響超音波回波的接收方式。這些控制器包括增益、時間增益補 償 (TGC)、動態範圍以及影像處理。對於輸出,應牢記的一點是,在增加輸出之前,應先 將接收器控制器最佳化。舉例來說,在增加輸出之前,先將增益最佳化以改善影像品 質。

### 應用 **ALARA** 原則的範例

為病患執行肝臟超音波掃描時,首先請選取適當的換能器頻率。選取換能器以及依據病 患解剖結果而定的應用模式之後,您應該調整輸出功率,以盡可能於取得影像時使用最 低的設定。取得影像之後,請調整換能器的焦點並提高接收器增益,以統一後續的組織 顯示方式。如果提高增益可以取得適當的影像,則應降低輸出。執行這些調整之後,您 才可以將輸出提高一級。

取得肝臟的 2D 顯示之後,您可以使用 Color 顯示縮小血流區域。使用 2D 影像顯示時,您 必須在提高輸出之前最佳化增益和影像處理控制項。

縮小血流範圍之後,請使用 Doppler 控制項找出血管閘門的位置。增加輸出之前,請調整 速率範圍或刻度以及都卜勒增益,以取得最佳的都卜勒描繪。唯有最大都卜勒增益仍無 法建立可接受的影像時,您才能增加輸出。

摘要:為工作選取正確的換能器頻率和應用模式;由低輸出等級開始;使用焦點、接收 器增益以及其他造影控制項來最佳化影像。如果影像此時仍無法供診斷使用,則增加輸 出。

### 其他考量

保持最短的掃描時間,並僅執行醫療所需的掃描。絕不匆忙結束檢驗而犧牲品質。檢驗 品質低落則必須進行追蹤,這樣反而導致照射時間增加。診斷性超音波是重要的醫療工 具,如同其他工具一樣,使用時應講究效率。

# 輸出顯示畫面

系統輸出顯示畫面有兩個基本的指數:超音波機器系統輸出能量和熱指數。

輸出範圍介於 0.0 至 1.9 時,機械指數將以 0.1 的增量持續顯示。

熱指數又包含下列指數:軟組織 (TIS)、骨骼 (TIB) 和頭骨 (TIC)。任何時候,一律只能顯示 其中一項。每個換能器應用模式都有適合該組合的預設選擇。輸出範圍介於 0.0 至最大值 時,TIB、TIS 或 TIC 將依換能器和應用模式以 0.1 的增量持續顯示。如需輸出顯示畫面位 置的資訊,請[見「造影顯示」](#page-92-0)([第](#page-92-0) 93頁)。

預設設定的特定應用性質,也是影響指數行為的重要因素。預設設定是指由製造商或操 作員預設的系統控制狀態。系統具有兩個有關換能器應用的預設指數設定。當超音波系 統電源開啟時、新的病患資料輸入到系統資料庫,或是應用出現變化時,預設設定就會 自動被啟用。

決定要顯示這三個熱指數中哪一個時,應該依據下列條件:

- 應用所適合的指數:TIS 用於軟組織造影;TIB 用於骨骼聚焦或周圍;而 TIC 用於骨骼 周圍至表面造影,如同頭骨檢驗。
- 請減輕可能讓熱指數過高或過低的因素:體液或骨骼的位置,或血流。舉例來說,是 否存在大量衰減的組織路徑,導致實際的局部溫度低於熱指數的顯示溫度。
- 操作的掃描模式與未掃描模式會影響熱指數。掃描模式的溫度較靠近表面;未掃描模 式的可能溫度位於對焦區的較深位置。
- 一律限制超音波照射時間。請勿匆忙結束檢驗。務必將指數維持於最低值以限制照射 時間,但不得犧牲診斷敏感度。

### 超音波機器檢查儀輸出能量 **(MI)** 顯示畫面

超音波機器檢查儀輸出能量生物效應為「臨界值現象」,將於超過特定輸出等級時發 生。不過,臨界值等級會隨著組織類型變動。超音波機器檢查儀輸出能量生物效應可能 會隨著尖峰心壓和超音波頻率變動。MI 可以解釋這兩個因素。MI 值越高,超音波機器檢 查儀輸出能量生物效應就可能越高。不過,並沒有特定的 MI 值代表確實發生超音波機器 檢查儀輸出能量生物效應。MI 應視為施行 ALARA 原則的指引。

### 熱指數 **(TI)** 顯示畫面

TI 可以告知使用者目前存在哪些條件可能造成人體表面、人體組織內或是骨骼上之超音波 束焦點的溫度升高。也就是說,TI 將告知使用者,人體組織的溫度可能升高。這個指數以 特定的屬性預估人體組織溫度的升高度數。而溫度的實際升高度數會受到組織類型、血 管質、操作模式等因素影響。TI 應視為施行 ALARA 原則的指引。

骨骼熱指數 (TIB) 可以告知使用者超音波束通過軟組織或體液時,焦點上或附近的可能溫 度,例如靠近妊娠第二期或第三期的胎兒骨骼。

頭骨熱指數 (TIC) 可以告知使用者骨骼表面或周圍的溫度, 例如頭骨。

軟組織熱指數 (TIS) 可以告知使用者同質軟組織內的可能溫度。

您可以選擇顯示 TIS、TIC 或 TIB 如需變更 TI 顯示的詳細資訊,請參閱[「設定熱指數顯示」](#page-92-1) (第 [93](#page-92-1)頁)。

### 超音波機器系統輸出能量和熱指數顯示畫面精密度與準確性

系統的 MI 和 TI 精密度為 0.1 單位。

本系統的 MI 和 TI 準確性估計值已於「使用者資訊」USB 媒體內的 Acoustic Output Tables (音頻輸出表) 中提供。這些準確性預估值是依據換能器和系統變化範圍、內部音頻輸出模 型錯誤和測量變化性,說明如下。

顯示值應解讀為相對資訊,協助系統操作者以謹慎的使用方式達成 ALARA 原則。該值不 應解讀為檢查組織或器官的實際值。用於支援輸出顯示畫面的初始資料是由實驗室測量 值衍生, 並遵守 IEC 62359 : Test Methods for the Determination of Thermal and Mechanical Indices Related to Medical Diagnostic Ultrasonic Fields 的測量標準。接著再使用演算法來計 算測量值的顯示輸出值。

測量和計算過程中使用的許多假設均傾向保守。對大部分的組織路徑而言,對實際原位 強度照射的高估將內建於測量和計算過程中。舉例來說:

- 水箱測量值將以 0.3 dB/cm-MHz 的衰減係數 (保守而符合業界標準) 降級。
- 選取 TI 模型中要使用的組織特性保守值。選取組織或骨骼吸收率、血液灌注率、血液 熱容量以及組織熱導率的保守值。
- 業界標準 TI 模型中假設穩態溫度升高,該假設的前提為超音波換能器於置於固定位置 的時間夠久,因此能達到穩定狀態。

預估顯示值的準確性時,所考量的幾個因素為:硬體動異、預估演算法準確度和測量變 化性。換能器和系統變異是重要的因素。換能器變異源自壓電晶體效率、過程相關電阻 差異以及感應鏡面對焦參數變異。系統激發電壓控制和效率差異也會影響變化性。在系 統操作條件激發電壓的可能範圍內,用於預估音頻輸出值的演算法中存在內部不確定 性。不正確的實驗室測量值與水診器校準和效能、定位、調校、數位化容差以及測試操 作者變異等因素相關。

對於所有深度、透過 0.3 dB/cm-MHz 衰減媒介的線性傳導,顯示畫面的準確性預估不會考 量輸出預估演算法的保守假設。無論是線性傳播或以 0.3 dB/cm-MHz 速率進行的統一衰 減,水箱測量或人體多數組織路徑中均不會發生。在人體中,不同組織或器官擁有不同 的衰減特性。在水中則幾乎沒有衰減現象。在人體中,以及特別是在水箱測量中,非線 性傳導和飽和損失則會使激發電壓增加。

因此,這些顯示畫面準確性預估值依據換能器和系統變化範圍、內部音頻輸出模型錯誤 和測量變化性。顯示畫面準確性預估值並非依據遵行 IEC 62359 測量標準的測量錯誤或衍 生錯誤,或是依據測量值的非線性損失效果。

# 控制效果

#### 影響指數的控制項

調整不同的系統控制項時,TI 和 MI 值會隨之變更。這在調整了輸出功率控制項之後最為 明顯;不過,其他系統控制項也會影響螢幕上的輸出值。

### 功率

輸出功率會影響系統的音頻輸出。螢幕上會顯示兩個即時輸出值:TI 和 MI 值。隨著系統 對功率的調整產生反應,進而跟著改變。

在同步顯示 Color、2D 和 PW 都卜勒的組合模式中,個別模式均會累積至總 TI。而其中一 個模式為總指數的主要影響因素。顯示的 MI 將取自 MI 值最大的模式。

### **2D** 控制項

- 聚焦:變更聚焦深度將會改變 MI 值。通常當聚焦深度接近換能器的自然焦點時,就 會產生較高的 MI 值。
- 縮放:透過展開顯示畫面來放大縮放倍率,可增加圖框速率。這個動作將會增加 TI 值。對焦區的數目也可以自動增加,以改善解析度。這個動作可能會變更 MI,因為不 同深度都會產生尖峰 MI。

### 彩色控制項

- **彩色扇區寬度:**較窄的彩色扇區寬度將增加彩色圖框速率,而 TI 值也將會增加。系統 會自動降低激發電壓,以保持在系統的最大值以下。降低激發電壓將可減少 MI 值。 如果也有啟用 PW 都卜勒模式,那麼 PW 都卜勒模式將保持為主控模式,TI 值的變動 將很小。
- 彩色扇形區域深度:較深的彩色扇形區域深度可能自動減少彩色圖框速率,或者選擇 一個新的彩色對焦區或彩色脈衝長度。TI 值將隨著這些效果的結合而改變。通常, TI 值將會隨著彩色扇形區域深度的增加而減少。MI 值對應的是主要脈衝類型的 MI 峰 值,也就是彩色脈衝信號。然而,如果也啟用 PW 都卜勒模式,那麼 PW 都卜勒模式 將保持為主控模式,TI 值的變動將很小。
- 扇區寬度:彩色造影較窄的 2D 扇區寬度將增加彩色圖框速率。TI 將會增加。MI 可能 會稍有變動。如果也有啟用 PW 都卜勒模式,那麼 PW 都卜勒模式將保持為主控模 式, TI 值的變動將很小。

### 其他控制項效果

• **2D** 深度:當 2D 深度增加時,2D 圖框速率將會自動減少。這將會減少 TI 值。系統也 可能自動選擇一個更深的 2D 聚焦深度。變更聚焦深度可能改變 MI 值。顯示的 MI 為 具有最大 MI 值的區域。

- 應用模式:當您選取應用時,系統就會設定音頻輸出預設值。出廠預設值會隨著換能 器、應用和模式而有所不同。已根據低於下列特定用途之 FDA 限制選取了預設值。
- 造影模式控制項:當選擇新的造影模式的時候, TI 和 MI 兩者都可能變更為預設值設 定。每個模式都有一個對應的脈衝重複頻率和最大的強度點。在結合模式或者同步模 式中,TI 值是所有啟動模式各自部分的總和,而顯示的 MI 值則是和每個模式和啟動 的對焦區關聯的最大 MI 值。如果關閉某個模式, 然後再選擇該模式, 系統將回到先 前選擇的狀態。
- 換能器:每個換能器類型針對接觸區域、射束形狀和中心頻率,都有獨特的規格。當 您選擇某個換能器的時候,就會啟動成預設的模式。出廠預設值會隨著換能器、應用 和所選擇的模式有所不同。已根據低於下列特定用途之 FDA 限制選取了預設值。

# 相關的指南文件

如需超音波的生物效應和相關主題的更多資訊,請參閱下列文章:

- "Bioeffects and Safety of Diagnostic Ultrasound." AIUM Report, January 28, 1993.
- "American Institute of Ultrasound in Medicine Bioeffects Consensus Report." Journal of Ultrasound in Medicine, Vol.27, Issue 4, April 2008.
- Third Edition of the AIUM "Medical Ultrasound Safety" document, 2014. (每一個系統皆附 帶本文件的副本。)
- "Marketing Clearance of Diagnostic Ultrasound Systems and Transducers" FDA, June 2019.
- IEC 62359:Ultrasonics Field Characterization Test Methods for the Determination of Thermal and Mechanical Indices Related to Medical Diagnostic Ultrasonic Fields。
- WFUMB. "Symposium on Safety of Ultrasound in Medicine: Conclusions and Recommendations on Thermal and Non‑Thermal Mechanisms for Biological Effects of Ultrasound." Ultrasound in Medicine and Biology, 1998: Vol.24, Supplement 1.

# 音頻輸出和測量

自從最初開始使用超音波進行診斷工作以後,各種不同的科學和醫學機構已經在研究超 音波照射可能對人類造成的生物效應。1987 年 10 月,「美國超音波醫學會」(American Institute of Ultrasound in Medicine,簡稱 AIUM) 批准它的「生物效應委員會」(Bioeffects

philips

Committee) 發表一份報告 ("Bioeffects Considerations for the Safety of Diagnostic Ultrasound."Journal of Ultrasound in Medicine, Vol. 7, No. 9 Supplement, September 1988), 有時稱為「史督報告」(Stowe Report),審查超音波照射產生可能效應的可用資料。另一 份報告 ("Bioeffects and Safety of Diagnostic Ultrasound," dated January 28, 1993) 則提供更新 的資訊。

本系統的音頻輸出已經過測量和計算,符合 IEC 62359: Ultrasonics - Field Characterization - Test Methods for the Determination of Thermal and Mechanical Indices Related to Medical Diagnostic Ultrasonic Fields,以及 2019 年 6 月的 FDA 文件《Marketing Clearance of Diagnostic Ultrasound Systems and Transducers》。

### 原位、降低額定值的,以及水當量強度

所有的強度參數都是在水中測量。因為水吸收非常少的音頻能量,這些水中測量值代表 一個最壞情況值。生物的組織確實會吸收音頻能量。強度的實際值,在任何位置要看組 織的數量和類型,以及通過組織的超音波頻率而定。在組織中的強度值,也就是原位, 已經使用下列公式加以估計:

原位強度值 = 水當量強度值  $[e^{-0.23a/f}]$ 

其中:

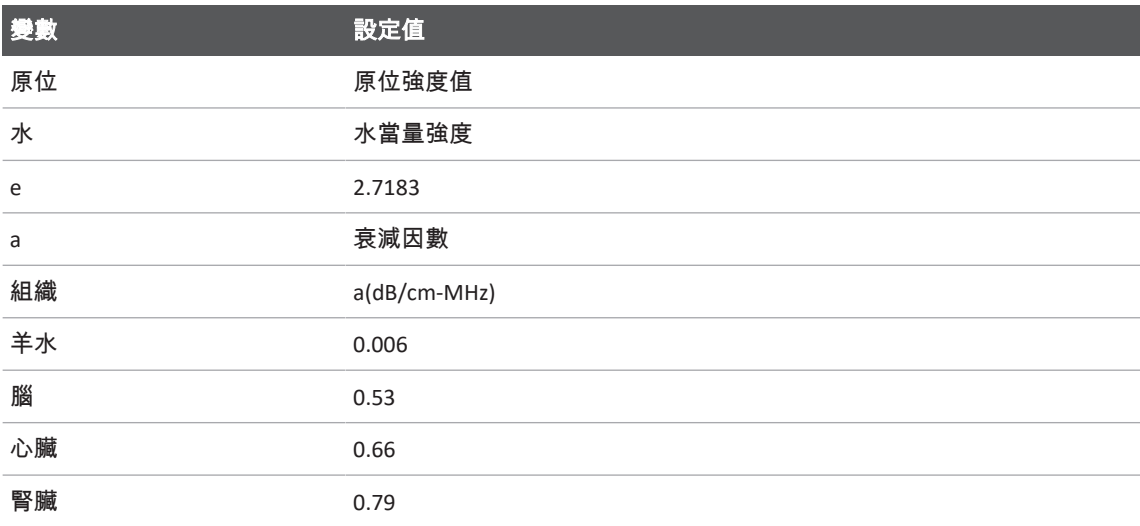

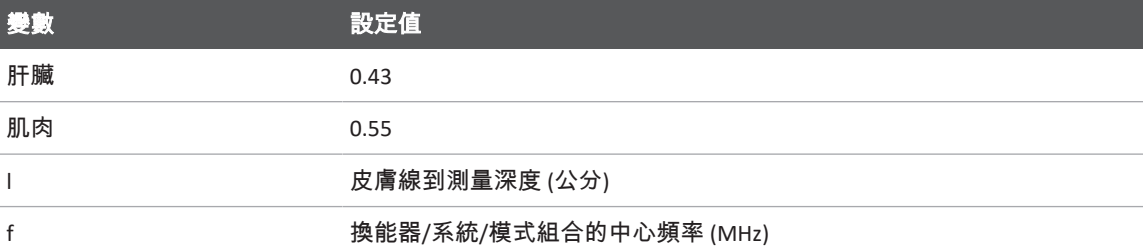

由於在診斷的時候,超音波檢查路徑可能會通過各種不同的組織長度和類型,因此難以 估出實際的原位強度。一般在製作報告的時候,我們使用 0.3 的衰減因數;因此原位值通 常使用下列公式報告數值:

原位降低額定強度值 = 水當量強度值 [e<sup>-0.069lf</sup>]

由於這個數值不是實際的原位強度值,因此使用「降低額定值的」(derated) 一詞。

採用 0.3 dB/cm-MHz 降低額定值係數計算的水中測量法,比使用 0.3 dB/cm-MHz 在均勻組 織中的測量法,能產生較低的音頻照射值。這是真的,因為非線性傳導的音頻能量波形 在水中會比在組織中,產生更多的失真、飽和以及吸收作用,沿著組織中的傳播路徑全 都會出現衰減的現象,並抑制非線性效應的增強。

即使是在相同的操作狀況下,也未必會產生最大減低值和最大水值;因此,報告中的最 大水值和最大減低值並不一定與原位 (減低) 公式有關。 舉例來說:一個多對焦區的陣列 換能器,在它最深的對焦區中有最大的水當量強度,在它最淺的對焦區之一,它有最大 的降低額定值的強度。

#### 關於組織模型和設備調查的結論

如果要從在水中測量的音頻輸出位準,估計出衰減和音頻照射的原位位準,就需要使用 組織模型。目前因為在超音波診斷照射時組織路徑多變,以及軟組織的音頻性質不確 定,可使用模型的準確度可能受到限制。沒有單一的組織模型適合用來從在水中所做的 測量值,預測所有狀態的照射值,因此持續改進和驗證這些模型是必要的,以便對特殊 的應用進行照射值的評估。

當估計照射位準的時候,在波束路徑上,全程都會使用具有 0.3 dB/cm-MHz 衰減係數的均 質組織模型。這個模型是保守模型,當換能器和有意檢查位置之間的路徑完全是由軟組 織組成的時候,它會高估原位的音頻照射,因為軟組織的衰減係數通常比 0.3 dB/cm-MHz 高。如果掃描路徑含有大量液體,就像許多第一和第二孕期經腹壁掃描一樣,則此模式

可能會低估原位音頻暴露。低估的數量要看每個特定的情況而定。例如,當射束路徑超 過 3 公分長,而且傳導媒介絕大部分是液體時 (婦產科經腹壁掃描過程中可能出現的情 況),較為正確的減低值應為 0.1 dB/cm-MHz。

有時候,會使用軟組織厚度保持不變的固定路徑組織模式,來估計射束路徑長於 3 公分、 且大部分包含液體的原位音頻暴露。想要在進行經腹壁掃描的時候,以此模式來估計對 於胎兒的最大照射,不論在哪一個孕期都可以採用 1 dB/cm-MHz 的值。

超音波診斷設備最大的音頻輸出位準的數值可以分佈在廣大的範圍:

- 一項在 1990 年的調查結果顯示,各種設備模型在它們最高的輸出設定下,產生的超 音波機器檢查儀輸出能量 (MI) 數值是在 0.1 和 1 之間。我們目前所知道可使用的設 備,其最大 MI 數值大約是 2。即時 2D、動態模式、PW 都卜勒模式和彩色血流造影的 最大 MI 數值很接近。
- 在 1988 年和 1990 年,對 PW 都卜勒模式設備的調查中,取得在經腹部掃描的時候, 體溫上升的計算上限估計值。對於第一孕期胎兒組織與第二孕期胎兒骨骼,絕大多數 的機型所產生的暴露溫度上升的上限,分別是低於 1 °C 和低於 4 °C。對於第一個三個 月懷孕期的胎兒組織,獲得的最大值大約是 1.5 ℃, 對於第二個三個月懷孕期胎兒的 骨骼為 7 °C。此處估計的最大升溫適用於「固定路徑」組織模式,而且適用於 Ispta 值 大於 500 mW/cm<sup>2</sup> 的設備。對於胎兒骨骼和組織的上升溫度,是按照《Bioeffects and Safety of Diagnostic Ultrasound》(AIUM Report, January 28, 1993) 的第 4.3.2.1-4.3.2.6 節 內計算步驟的計算結果。

# **Acoustic Output Tables (**音頻輸出表**)**

音頻輸出表位於「使用者資訊」USB 媒體內的 Acoustic Output Tables (音頻輸出表) 中。

# 音頻測量的精確度和不確定性

所有的表格項目都是在相同的操作條件下獲得,並且最大的指數值放在表格的第一欄, 逐個遞減排列。功率、壓力、強度和中心頻率的測量精確度和不確定性都列示於下表。

# 備註

按照 ISO/IEC Guide 98-3 (Uncertainty of Measurement - Part 3: Guide to the Expression of Uncertainty in Measurement) 規定,對於下列數量的測量精確度是藉由重複的測量,並且 以百分比表示的標準誤差所決定。

### 音頻測量的精確度

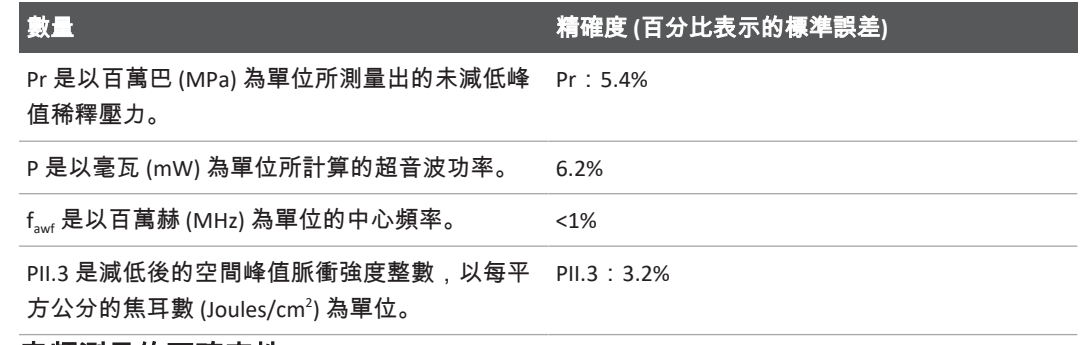

#### 音頻測量的不確定性

### 數量 測量不確定性 **(**百分比,**95%** 信心值**)**

Pr 是以百萬巴 (MPa) 為單位所測量出的未減低峰 Pr:±11.3% 值稀釋壓力。

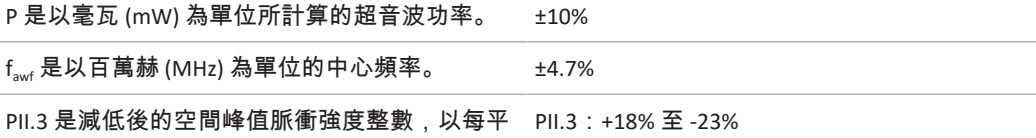

方公分的焦耳數 (Joules/cm²) 為單位。

# 操作者的安全

下列問題及情況可能會影響操作者使用超音波系統時的安全。

# 重複施緊傷害

重複的超音波掃描會引發腕管症候群(CTS) 及相關的筋骨問題。有些研究員正在觀察許多 操作不同裝備類型的超音波照射師。有篇文章運用來自較小地理區域收集到的回覆資 訊,做出下列建議:

- 掃描時,使您的關節保持在平衡姿勢時的最佳位置。
- 經常中斷休息一下,讓軟組織有機會從不正確的姿勢及重複性動作恢復。
- 避免過度用力抓住換能器。

## 重複施緊參考資料

Pike, I., et al."Prevalence of Musculoskeletal Disorders and Related Work and Personal Factors Among Diagnostic Medical Sonographers."Journal of Diagnostic Medical Sonographers, Vol.13, No. 5:219-227, September 1997.

Necas, M. "Musculoskeletal Symptomatology and Repetitive Strain Injuries in Diagnostic Medical Sonographer."Journal of Diagnostic Medical Sonographers, 266-227, November/ December 1996.

# 飛利浦換能器

如需與飛利浦超音波系統搭配使用,應只使用飛利浦核准的換能器。與超音波系統相容 的換能器清單,請見[「預設值和換能器」](#page-169-0)(第 [170](#page-169-0)頁)。

# 戊二醛暴露

美國職業安全健康組織 (Occupational Safety and Health Administration,OSHA) 已頒佈一項 規定,內容涵蓋工作環境中可接受的戊二醛暴露量。飛利浦不販售含有戊二醛消毒劑的 產品。

若要減少空氣中存在的戊二醛煙霧,請務必使用加蓋或流通的浸泡盆器。這類系統可自 市面上購得。

### 感染控制

與感染控制相關的問題會影響到操作員和病患。請遵循您所在機構中為了保護員工及病 患而制定的感染控制程序。

### 從系統移除血液及具感染性的物質

清潔和維護超音波系統與周邊設備十分重要。如果儀器接觸過血液或感染性物質,請依 [照「系統維護」](#page-178-0)一節的相關指示,對系統與周邊設備進行清潔與消毒。

### 拋棄式護罩

若您認為造影系統可能會在檢驗期間受到污染,請採取全面的預防措施,並以拋棄式護 罩蓋住系統。請參閱機構規定中有關出現傳染疾病情況下時的設備使用規定。

# 電磁相容性

電磁相容性 (EMC) 可定義為產品、器材或系統可以在這些產品、器材或系統使用所在之處 有電磁場存在時,能維持正常運作,而不會對相同環境中的任何事物造成過度電磁干擾 的能力。

電磁抗擾性是指產品、器材或檢查儀在受到電磁干擾 (EMI) 時,維持正常運作的能力。 電磁放射是指產品、器材或系統對使用的環境造成過分電磁干擾的能力。

您的系統在製造時,已符合現有電磁相容性標準。在電磁場域存在下使用此系統,會導 致影像品質暫時降低。如果這種情形時常發生,請檢視使用系統的環境,找出可能的輻 射來源。這類放射可能來自同一個房間或相鄰房間內所使用的其他電子器材,或來自攜 帶式與行動 RF 通訊裝備 (例如手機與呼叫器),或來自附近的微波傳輸設備。在電磁干擾 (EMI) 造成妨礙的情況下,可能必須將系統搬到其他地方。

根據國際標準 CISPR 11,換能器、Lumify 電源模組 (若提供) 及代表性 Android 或 iOS 裝置 歸類為具輻射及傳導性電磁干擾的第一組 B 類設備。符合此標準即可在所有機關中使用該 系統,包括地方機關,以及直接連到提供建築物讓當地民眾使用的機構內所配置的公共 低壓供電網路。

### 警告 若搭配系統使用的電纜、換能器或配件不是指定與系統搭配使用的電纜、換能器或配 件,則可能會導致系統的放射量增加或抗擾性降低。

### 注意 醫療儀器有關於 **EMC** 的特殊預防措施,必須根據系統檢附文件中所提供的 **EMC** 資訊加 以安裝後再開始使用。

本節包括關於此系統適用之電磁放射及抗擾的相關資訊。請確定系統的操作環境符合參 考資訊中所指出的條件。在不符合這些條件的環境中操作系統,可能會降低系統效能。 安裝及使用系統時,請留意本節及其他小節中包含的資訊及警告,以確保它的 EMC。

### 備註

請閱讀本節中有關電子安全的警告和注意事項。

### 靜電釋放的預防措施

經常稱為靜電電擊的靜電釋放 (ESD),是電流從帶電量較高的物體或人體流向帶電量較低 的物體/人體時,自然產生的一種現象。ESD 在低溼度的條件下最容易發生,而暖氣或空 調設備都可能會造成低溼度的狀況。在低溼度的條件下,在人體、物體上會自然而然地 累積電力,並形成靜電釋放。

下列注意事項將有助於減少 ESD 的影響:

## 注意 下列預防措施將有助於減少 **ESD**:在地毯上噴灑抗靜電液;在油氈上噴灑抗靜電液;選 用抗靜電的墊子;在系統與病患檯或床之間安裝接地線。

# 注意

# 在標示有 ESD 靈敏度符號 *Δ*▲ 的接頭上,不要觸摸接頭上的插針,並且在處理或連接換 能器時,務必留意上述 **ESD** 預防措施。

### 電磁放射

本系統已設計成於下表指定電磁環境中使用。本系統的客戶或使用者應確定是在此種環 境中使用本系統。

### 電磁放射:環境指南

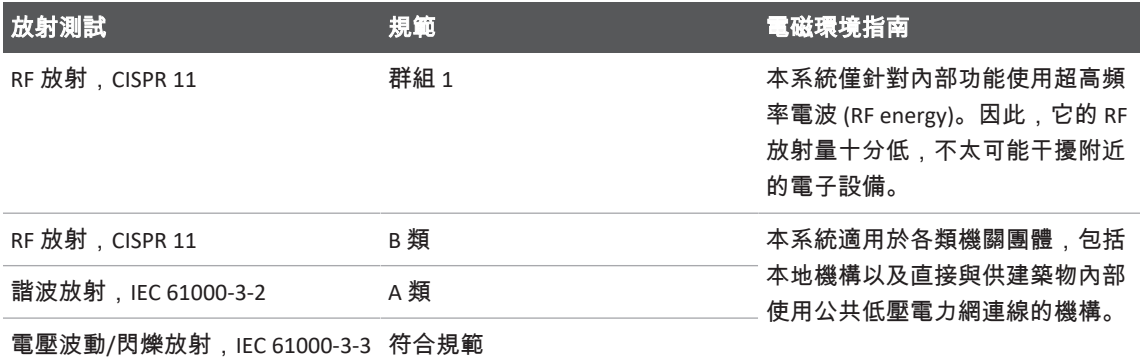

# 電磁強度規範認可的電纜

連接至系統的電纜可能影響其放射強度。只能使用此處列出的電纜種類及長度。

# 警告 若搭配系統使用的電纜、換能器或配件不是指定與系統搭配使用的電纜、換能器或配 件,則可能會導致系統的放射量增加或抗擾性降低。

### 認可的電纜

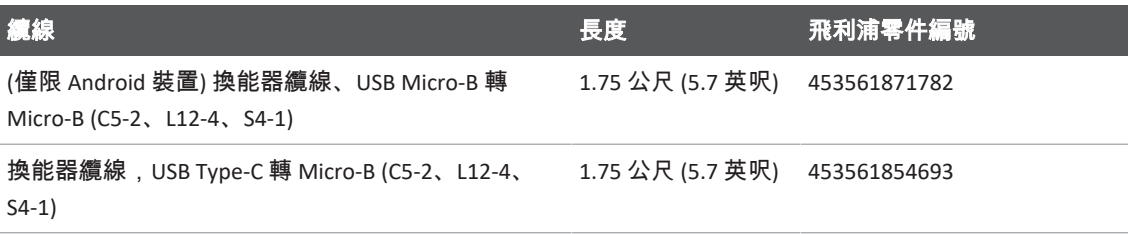

# 電磁強度規範認可的換能器

用於系統的造影換能器可能影響系統的放射。列於[「預設值和換能器」](#page-169-0)(第 [170](#page-169-0)頁)的換能 器在用於本系統時,已通過測試符合國際標準 CISPR 11 之第一組 B 類放射的要求。限使用 這些換能器。

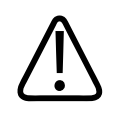

警告

# 若搭配系統使用的電纜、換能器或配件不是指定與系統搭配使用的電纜、換能器或配 件,則可能會導致系統的放射量增加或抗擾性降低。

# 電磁強度規範認可的配件

用於本系統的配件可能影響其放射強度。這裡列出的配件在用於本系統時,已通過測試 符合國際標準 CISPR 11 之第一組 B 類放射的要求。請務必使用這裡列出的配件。 若在本系統上使用其他配件,例如印表機或電腦,使用者應確認其符合系統的電磁相容 性。除非另外指示,否則只能使用符合 CISPR 11 或 CISPR 22,B 類規範的裝置。

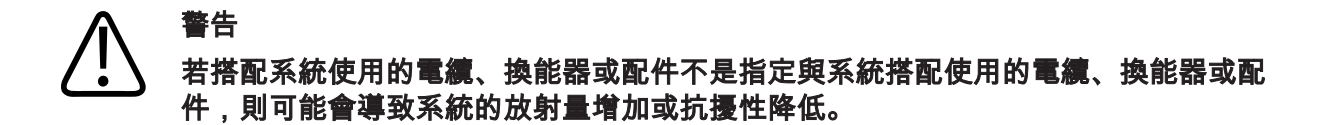

### 認可的配件

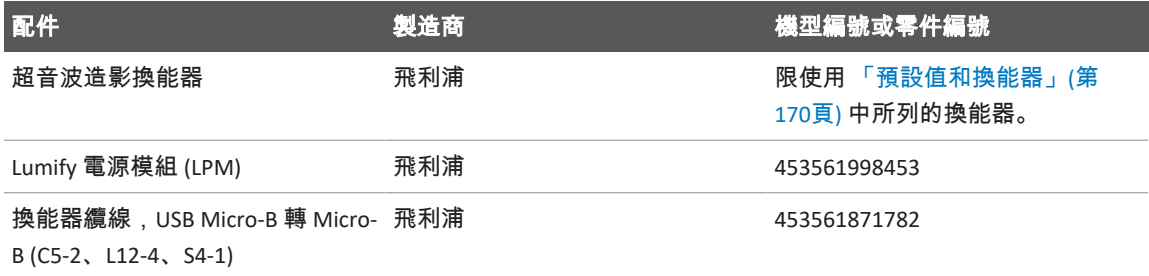

# 電磁抗擾性

本系統符合專業醫療環境的預定用途,對應的抗擾性測試等級在 IEC 60601-1-2 第 4 版中 詳細說明,且不得販售本系統給一般大眾。

# 注意

### 連接至系統的纜線、換能器及配件,可能會影響系統對本處所列電磁現象的抗擾性。只 能使用認可的配件、纜線、換能器,才能使系統因這些電磁現象而效能降低的程度減到 最小。

### 備註

此處所述的指導方針不一定適用於所有情況。結構、物體及人體對電磁的吸收及反射, 會影響電磁傳導。

# 備註

若為 80 MHz 與 800 MHz, 則須使用較高頻率範圍 (800 MHz) 所需的分隔間隔。

# 電磁抗擾性:環境指南

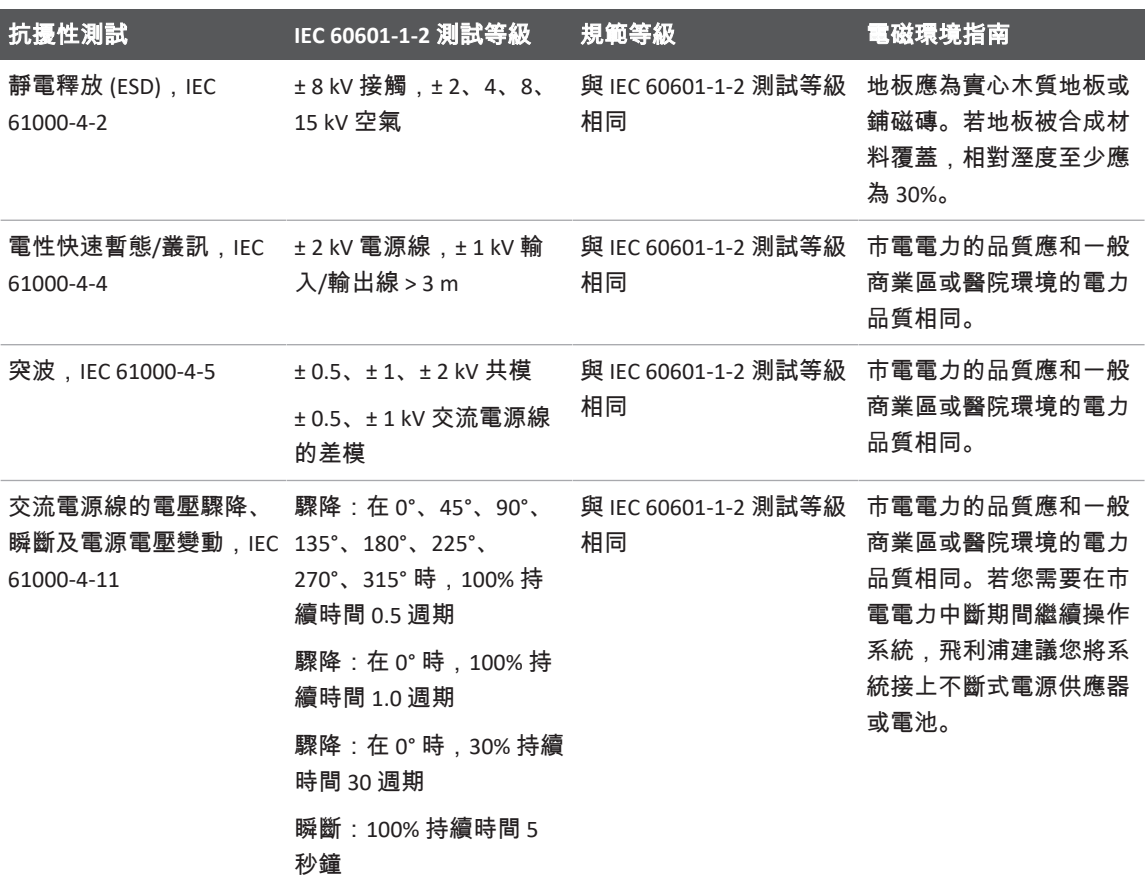

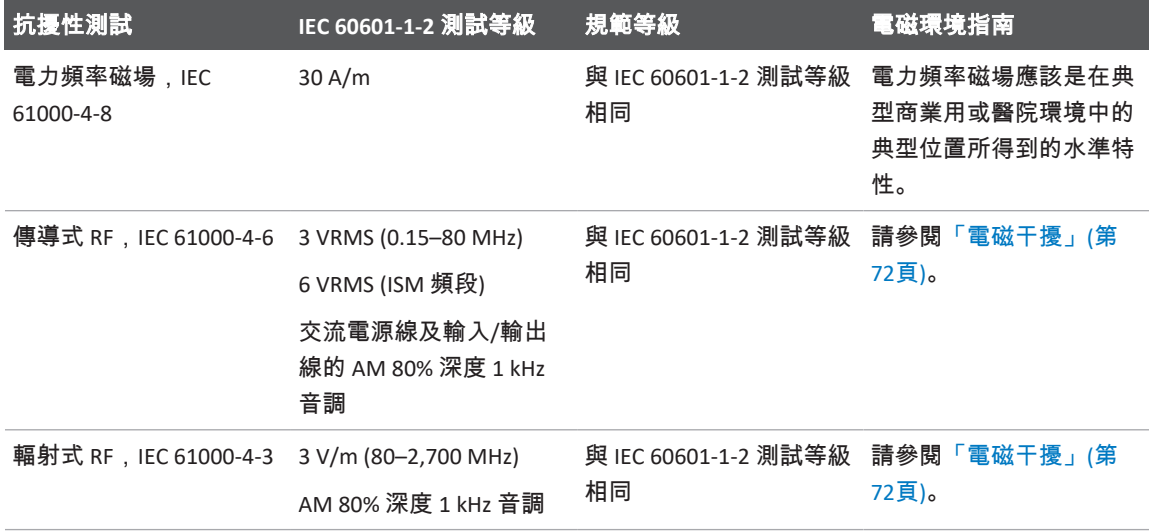

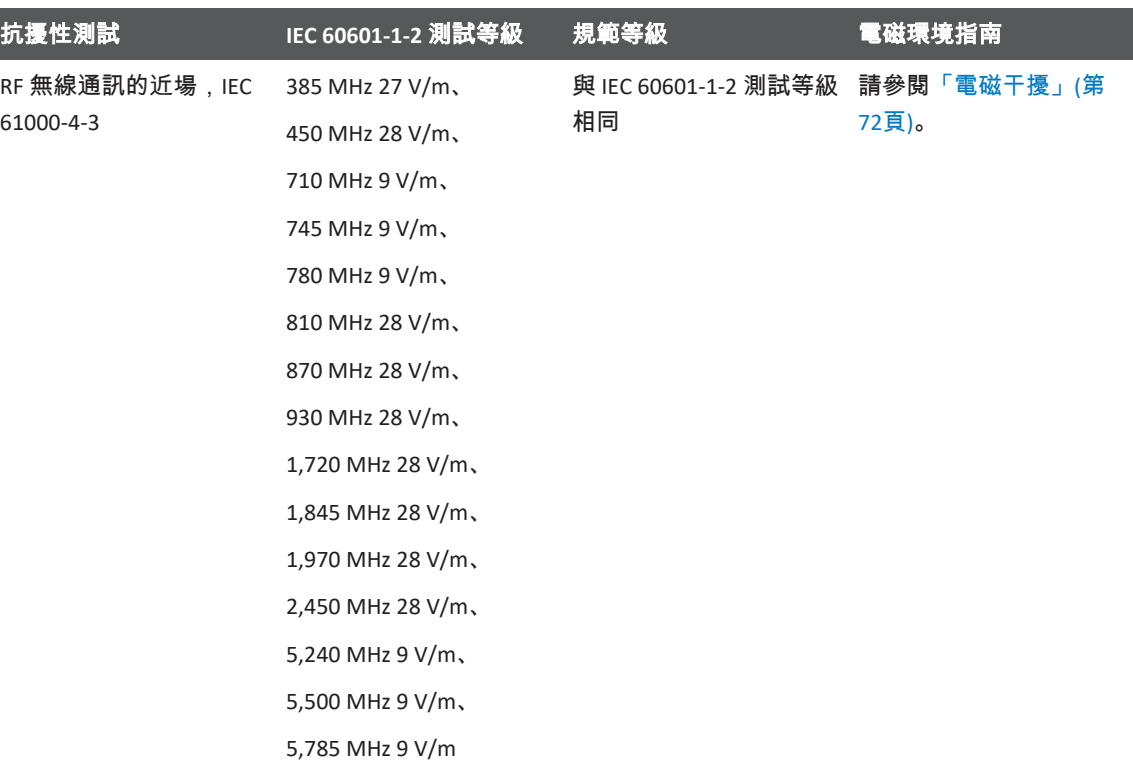

雖然大部分的遠端設備都符合其在抗擾性標準方面的要求,這些設備要求可能不像醫療 儀器的要求那樣嚴格。遠端設備的安裝者和使用者,必須負責確認該項設備在本系統安 裝所處的電磁環境中仍可運作無誤。此類系統的安裝者或使用者,應諮詢電磁相容性領 域的專家以及查閱安全指南,以確定所建立系統的安全性和有效使用性。

# <span id="page-71-0"></span>電磁干擾

電磁干擾本系統的方式很多,與許多因素有關:設備的操作模式、造影控制設定、使用 的換能器種類、電磁現象的類型及電磁現象的強度等級等等。
### 警告 若電磁干擾出現或間歇發生時,請小心使用超音波系統。

#### 備註

電磁現象不一定會發生,且是瞬息萬變的。找出干擾來源是一件極困難的事。

下表介紹造影系統中常見的幾種干擾。完整列出所有的干擾現象是不可能的事,因為這 與傳送裝置的許多參數有關,例如訊號載波所用的調輻類型、來源類型及傳送的等級。 干擾亦有可能降低造影系統的效能,但從影像上看不出來。若對診斷結果感到懷疑,應 採取其他方法以確認診斷。

### 超音波造影系統常見的干擾

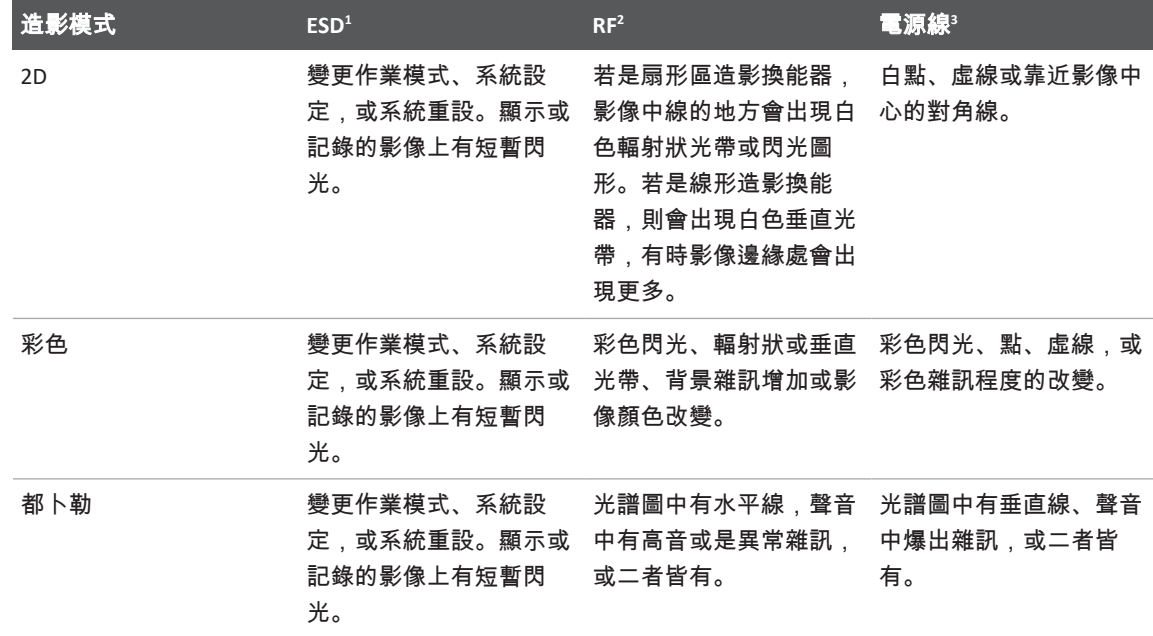

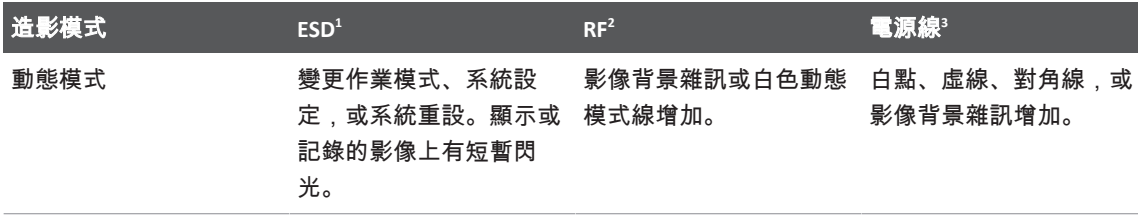

- 1. 靜電釋放 (ESD) 是因為在絕緣表面或人體上積聚的電荷放電而產生。
- 2. 射頻 (RF) 能量來自 RF 傳送設備,如攜帶式電話、手持式收音機、無線裝置、商業電 台及電視台等等。
- 3. 電源線或連接電纜上的傳導干擾是由其他設備 (如交換式電源供應器、電力控制器) 以 及自然現象 (如閃電) 所引起。

### 建議相隔距離

下表提供的建議相隔距離,這份指導資料說明任何射頻 (RF) 傳送設備應和超音波系統之 間保持多遠距離,以減少對系統產生干擾的風險。使用攜帶式和行動 RF 通訊設備應盡量 遠離系統任何部位,包括電纜,建議的相隔距離可由適用於傳送器頻率的公式計算得 出。固定式 RF 傳送器的磁場強度 (如電磁波地點調查報告中指定之各頻率範圍的規範等 級),應該要低於下表所列各個頻率範圍中的規範等級。在可能發生干擾的設備附近,會 以下列符號標示 · <sup>((</sup>")<sup>)</sup>

固定式傳送器的磁場強度,如電台 (蜂巢式/無線)、電話和地面行動無線電、業餘電台、 AM 和 FM 電台廣播、電視播送的基地台,其磁場強度無法用理論正確推算出。若要評估 RF 傳送器產生的電磁環境,應將電磁地點調查報告列入考慮。若在系統使用地點測出的 磁場強度超過中適用的 RF 規範等級,應先觀察系統以確定運作正常。若觀察到異常的系 統運作,應採取額外的措施,如更改系統方向或位置。

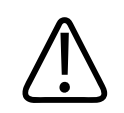

警告

為避免系統效能降低,請將可攜式 **RF** 通訊設備 **(**含天線電纜及外部天線等周邊設備**)** 與 超音波系統的任何部分 **(**含纜線**)** 保持至少 **30** 公分 **(12** 英吋**)** 距離。

### 備註

如為 80 MHz 與 800 MHz,須使用較高的頻率範圍。

#### 備註

下表所指示的建議相隔距離可能不適於所有情況。結構、物體及人體對電磁的吸收及反 射,會影響電磁傳導。

此處[及「電磁干擾」](#page-71-0)(第 [72](#page-71-0)頁) 提供的資訊,提供對攜帶式和固定式 RF 傳送設備的傳導和 輻射干擾之指引。

#### 根據傳送器頻率提出的建議相隔距離

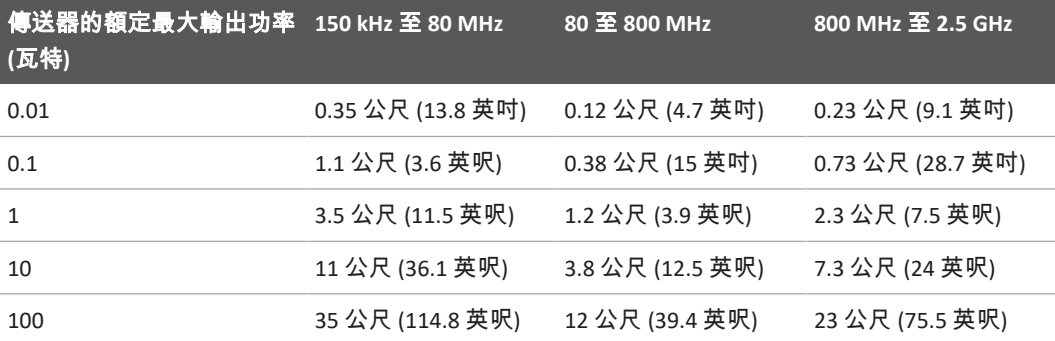

在換能器的通帶內,超音波系統對 RF 干擾的感應可能很敏銳。舉例來說,若是 5-MHz 造 影換能器,從 3-V/m 電磁場域發出干擾的頻率範圍可能是從 2 到 10 MHz,而其影響則如 [「電磁干擾」](#page-71-0)([第](#page-71-0) 72頁) 所述。

例如,若攜帶式傳送器的最大額定功率是 1 W,操作頻率是 156 MHz,則只能在與系統距 離超過 1.2 公尺 (3.9 呎) 處使用傳送器。同樣的,0.01-W 藍芽無線區域網路裝置的操作頻 率是 2.4 GHz, 和系統的任何部位至少應相隔 0.24 公尺 (9.5 吋)。

### 避免電磁干擾

醫療器材可能產生或接收電磁干擾。EMC 標準中說明放出和收到干擾的測試方法。放射 干擾測試測量由受測器材產生的干擾。根據參照標準中敘述的測試,超音波系統不會產 生干擾。

超音波系統設計為可接收無線電射頻的信號,因此對 RF 能量來源產生的干擾靈敏度很 高。醫療器材、資訊科技產品、電台和電視訊號傳送塔都是干擾來源的例子。追蹤輻射 干擾的來源是一件困難的任務。客戶試圖尋找來源時,應該考慮以下事項:

- 干擾為間歇性或持續性?
- 干擾只出現在一件換能器上或出現在數件換能器上?
- 兩件不同的換能器在相同頻率下操作,都會有相同問題嗎?
- 若將系統移至機構中的其他地方,干擾仍繼續出現嗎?
- EMC 耦合路徑可能減弱嗎?例如,將換能器或印表機移近 ECG 電纜,電磁干擾會增 加。使電纜或其他醫療儀器遠離換能器或印表機,可減小電磁干擾。

這些問題的答案有助於決定問題是來自系統本身或周遭環境。找出問題的答案後,請聯 絡飛利浦服務代表。

### 因干擾所致的使用限制

醫師須判定輻射干擾造成的贗像,是否會對影像品質及後續診斷有不良的影響。

# **3** 系統簡介

請利用此章節熟悉超音波系統及其各部分組件。

<span id="page-76-0"></span>裝置要求

### 警告 在不符合最低規格的裝置上使用 **Lumify** 應用程式,可能會導致影像品質不良、意外結果 並可能誤診。

欲取得飛利浦已測試過且判定與 Lumify 應用程式相容的裝置清單,請至 Lumify 網站: www.philips.com/Lumify-Compatible-Devices

飛利浦提供相容裝置的最低規格清單,但無法保證 Lumify 軟體應用程式可在符合最低要 求的所有平台上等效執行。您的裝置必須符合下列所有規格:

- 總儲存容量最低 8 GB。軟體需要至少 200 MB 可用空間,加上病患資料儲存的額外空 間。
- 彩色顯示器,至少 12 公分 (4.7 英吋)
- 觸控介面
- 內建揚聲器
- 符合 IEC 60950-1 或 IEC 60601-1
- 日期/時間設定
- 完全符合 USB On-The-Go 標準<sup>1</sup>
- 1280 x 800 解析度 (最低)
- 未使用 Reacts 協作工具的行動裝置作業系統:
	- Android 裝置:Android 5.0 或更新版作業系統

– iOS 裝置:iOS 11 或更新版作業系統

- 使用 Reacts 協作工具的行動裝置作業系統 (僅限 Android 裝置):Android 6.0 或更新版 作業系統
- 無線或行動網路連線能力
- 可存取連接埠 80 與 443
- (僅限 Android 裝置) 聲音能力<sup>2</sup>
- 前方和後方攝影機2

<sup>1</sup>飛利浦確認列於 Lumify 網站 (www.philips.com/Lumify-Compatible-Devices) 上,Lumify Supported Devices (支援裝置) 表格中的裝置都符合 USB On-The-Go 標準。

2 需要使用特定系統功能,例如條碼掃描器和 Reacts 即時視訊和攝影機協作。

# 系統功能

Lumify 診斷超音波系統的預定用途是 B (2D)、彩色都卜勒、結合模式 (B + 彩色)、脈衝波 都卜勒及動態模式中的診斷超音波造影。適用於下列應用中的診斷超音波造影以及液體 流動分析:胎兒/產科、腹部 (包括膽囊)、小兒科、頭部、泌尿科、婦科、胎兒心臟超音 波、小器官、肌肉骨骼、周邊血管、頸動脈、心臟及肺部。系統提供 2D 距離和橢圓面積 測量工具。可在使用 2D 及動態模式時進行測量。

#### 備註

語音轉文字能力依據裝置對此功能以及無線或行動網路連線的支援而定。

### 測量

系統提供測量距離與測量橢圓面積及周長的工具。

執行測量後,可透過擷取包含測量的影像儲存測量。系統同時可顯示最多四個距離測量 或一個橢圓測量。

### 換能器類型

可用的換能器類型包括曲線陣列、線性陣列和扇型陣列換能器。特定換能器的支援預設 值清單,請見 [「預設值和換能器」](#page-169-0)(第 [170](#page-169-0)頁)。

### 適用用途和支援的換能器

# 警告

除非使用的換能器適用於眼科,本裝置不適用於眼科使用或任何造成聲波穿透眼部的應 用。

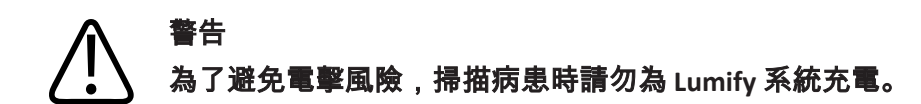

# 警告 為了避免病患接觸充電中的裝置,請勿在病患環境內為系統充電。

超音波檢驗僅應在合格醫師處方下,針對醫療目的進行。 Lumify 是一個可運輸超音波系統,設計於醫療護理人員提供醫療護理的環境中使用。 如需與飛利浦超音波系統搭配使用,應只使用飛利浦核准的換能器。 以下是本系統的適用用途以及每種用途的支援換能器。 系統適用用途和支援的換能器

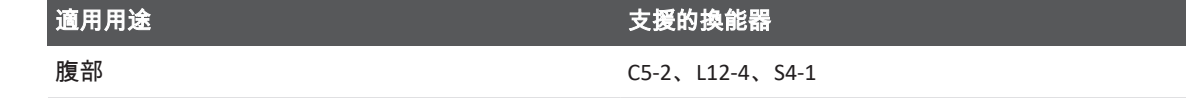

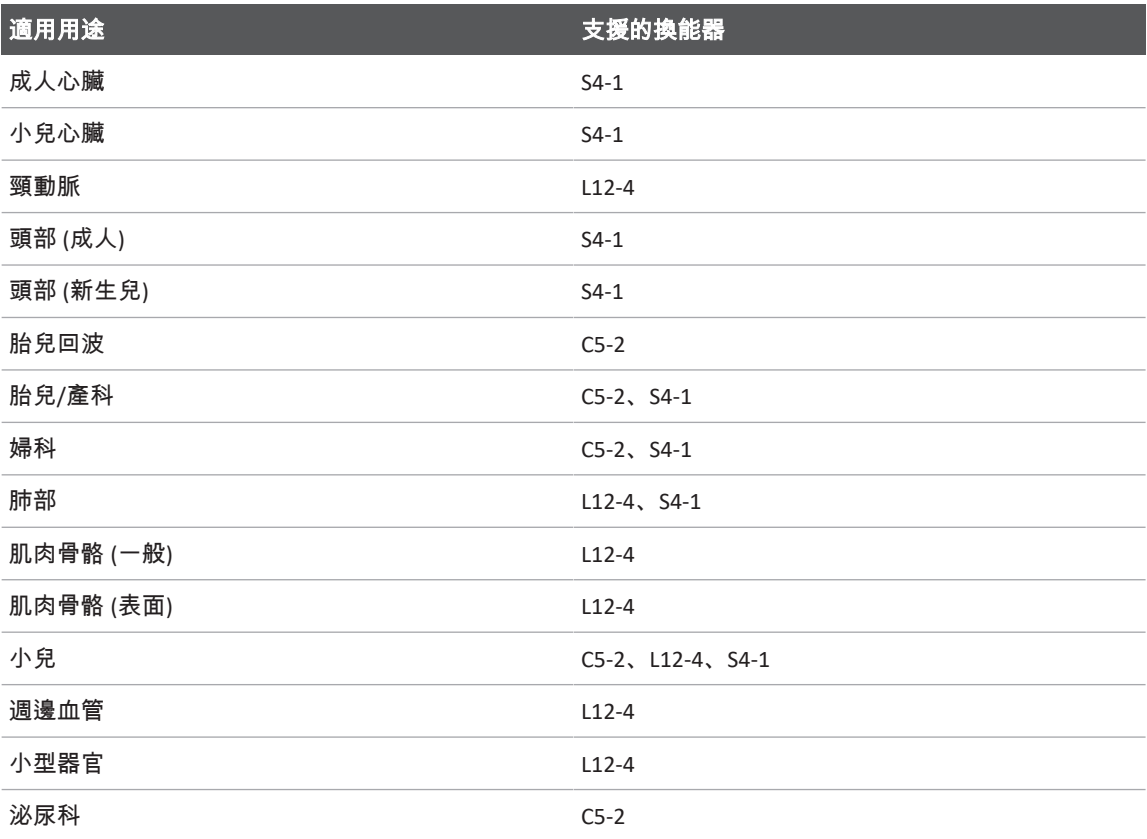

# 使用禁忌

未有任何已知禁忌。

### 病患數據保護

# 注意 如果您刪除 **Lumify** 應用程式,將會失去儲存在行動裝置的病患資料。

Lumify 應用程式並未加密病患資料。您必須負責設定裝置,以符合當地安全政策及法規要 求。請向醫療 IT 安全部門諮詢,以確保裝置依照您的特定資訊安全需求設定。

飛利浦建議您透過加密裝置及設定密碼或 PIN 碼做為裝置的螢幕鎖,以符合醫療機構安全 政策及法規要求的方式保護病患資料。如需指示說明,請見裝置隨附的說明文件。

結束使用系統時,可短暫按下裝置上的開/關控制項以鎖定螢幕,並防止未經授權存取病 患資料,或者可以直接關閉系統電源,這會讓您自動登出。如需病患資料保護的詳細資 訊,請見「使用者資訊」USB 媒體上的「系統與數據安全的共用角色」,或 Lumify 網站 的 **Support** 部分:

www.philips.com/lumify

Lumify 診斷超音波系統並非設計用於長期儲存病患資料。頻繁匯出檢驗並在匯出後將其刪 除。您可隱藏匯出影像和連續畫面上的病患資料 (請[見「匯出檢驗」](#page-156-0)(第 [157](#page-156-0)頁)和[「顯示或](#page-157-0) [隱藏匯出影像和連續畫面上的病患資料」](#page-157-0)(第 [158](#page-157-0)頁))。您也可以在 Lumify 系統上刪除所有 病患資料 (請[見「刪除病患資料和](#page-101-0) Lumify 設定」(第 [102](#page-101-0)頁))。

### 無線網路

如需設定您的裝置之無線或行動網路的相關資訊,請見裝置隨附的說明文件。如需新增 和設定連線設定檔的相關資訊,請[見「連線設定檔」](#page-102-0)(第 [103](#page-102-0)頁)。

您必須自行設定和您所在網路相容的無線網路安全機制。請向醫療 IT 安全部門諮詢,以 確保裝置依照您的特定資訊安全需求設定。

# 系統元件

本系統包含下列元件:

- 飛利浦 Lumify 應用程式
	- Android 裝置:您可從 Google Play Store 下載 Lumify 應用程式。
	- iOS 裝置:您可從 Apple App Store 下載 Lumify 應用程式。
- 一個或更多飛利浦 Lumify 換能器 關於購買選項,請與當地飛利浦代表聯絡或至 Lumify 網站: www.philips.com/lumify
- 相容的 Android 或 iOS 裝置 關於相容裝置清單,請至 Lumify 網站: www.philips.com/Lumify-Compatible-Devices
- 攜行袋
- 《使用者資訊光碟片》(請見[「使用者資訊組件」](#page-13-0)(第 [14](#page-13-0)頁))

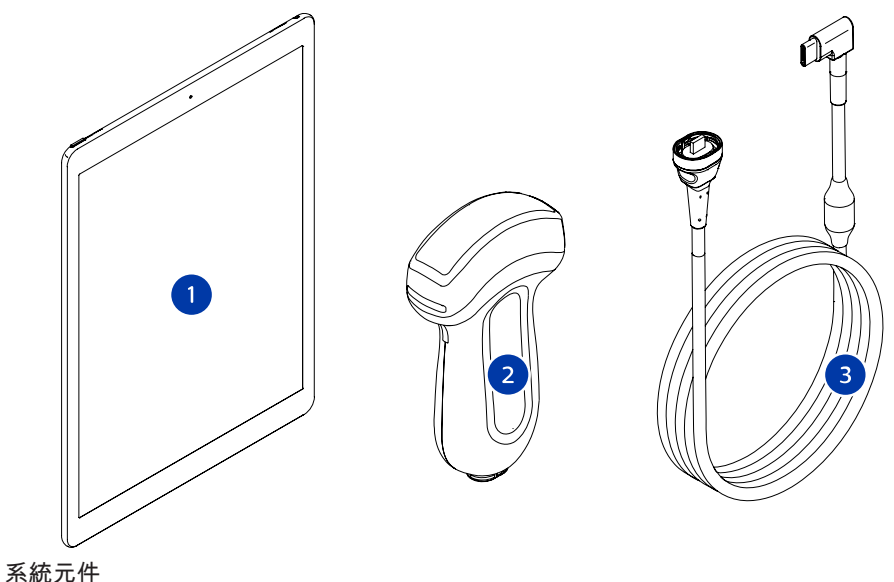

1 Android 或 iOS 裝置

2 換能器

3 USB 換能器纜線

### 系統元件 **(iOS** 裝置**)**

除了標準 Lumify 系統元件,還有 iOS 裝置可用的額外硬體元件。

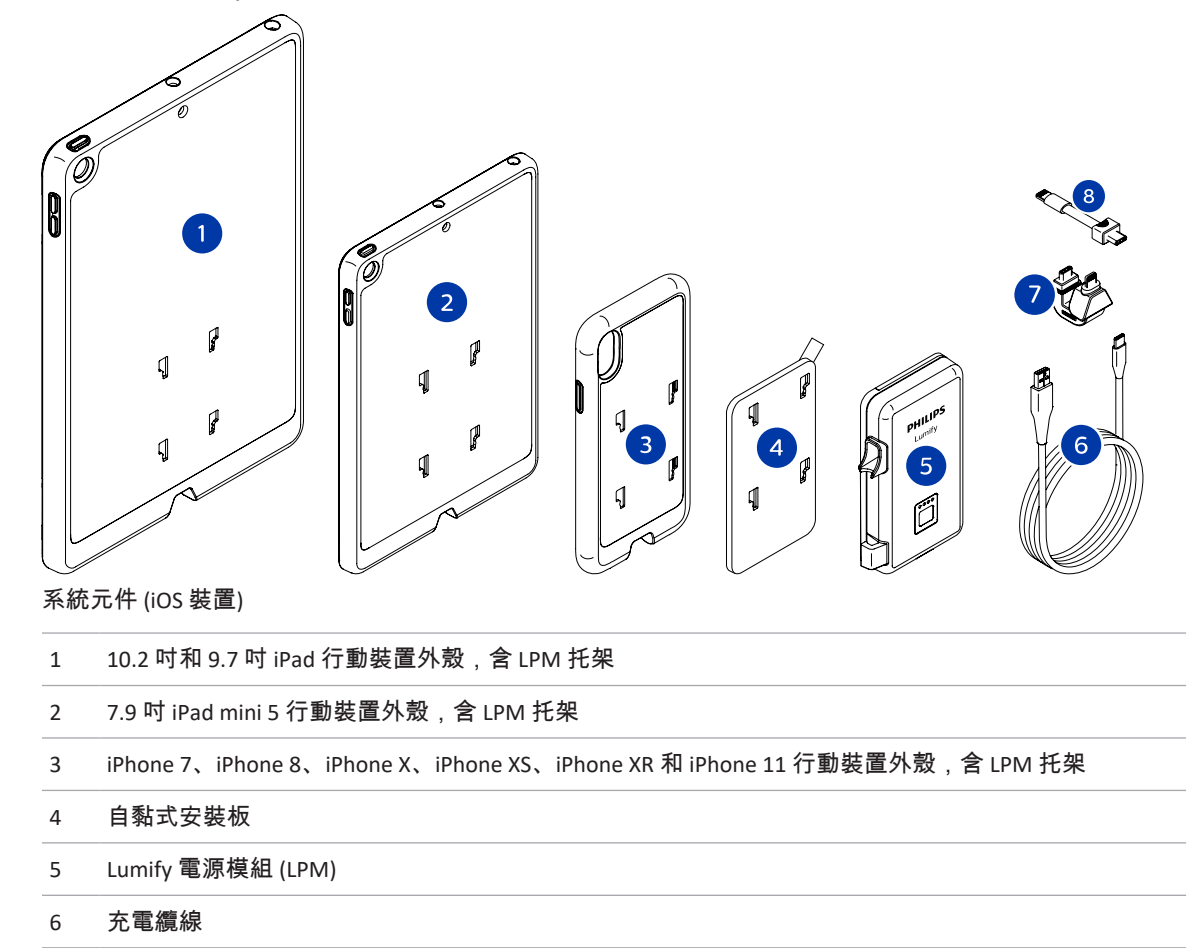

- 7 強固型連接器
- 8 彈性纜線

### 資料儲存

您可將檢驗與影像由 Lumify 超音波系統匯出至下列目的地:

- DICOM PACS
- (僅限 Android 裝置) 網路共享
- 本機目錄

您亦可透過電子郵件傳送影像。詳細資訊請見[「匯出檢驗」](#page-156-0)(第 [157](#page-156-0)頁) 和[「匯出影像和連](#page-152-0) [續畫面」](#page-152-0)(第 [153](#page-152-0)頁)。

# 系統設定

要進行系統設定,輕觸 ■ 然後選擇 Settings<sup>●</sup>。

**Android** 裝置

**Android** 裝置的 **Lumify** 設定

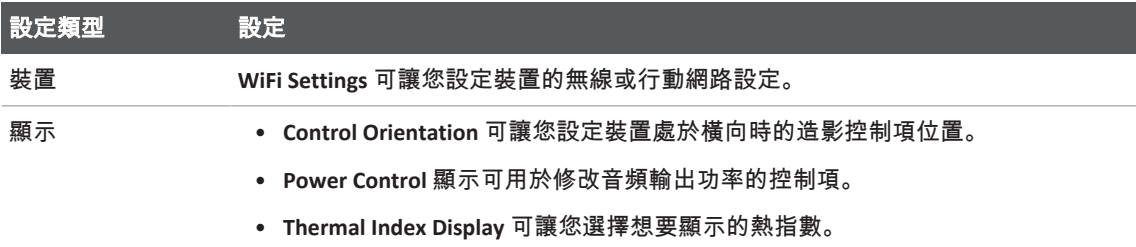

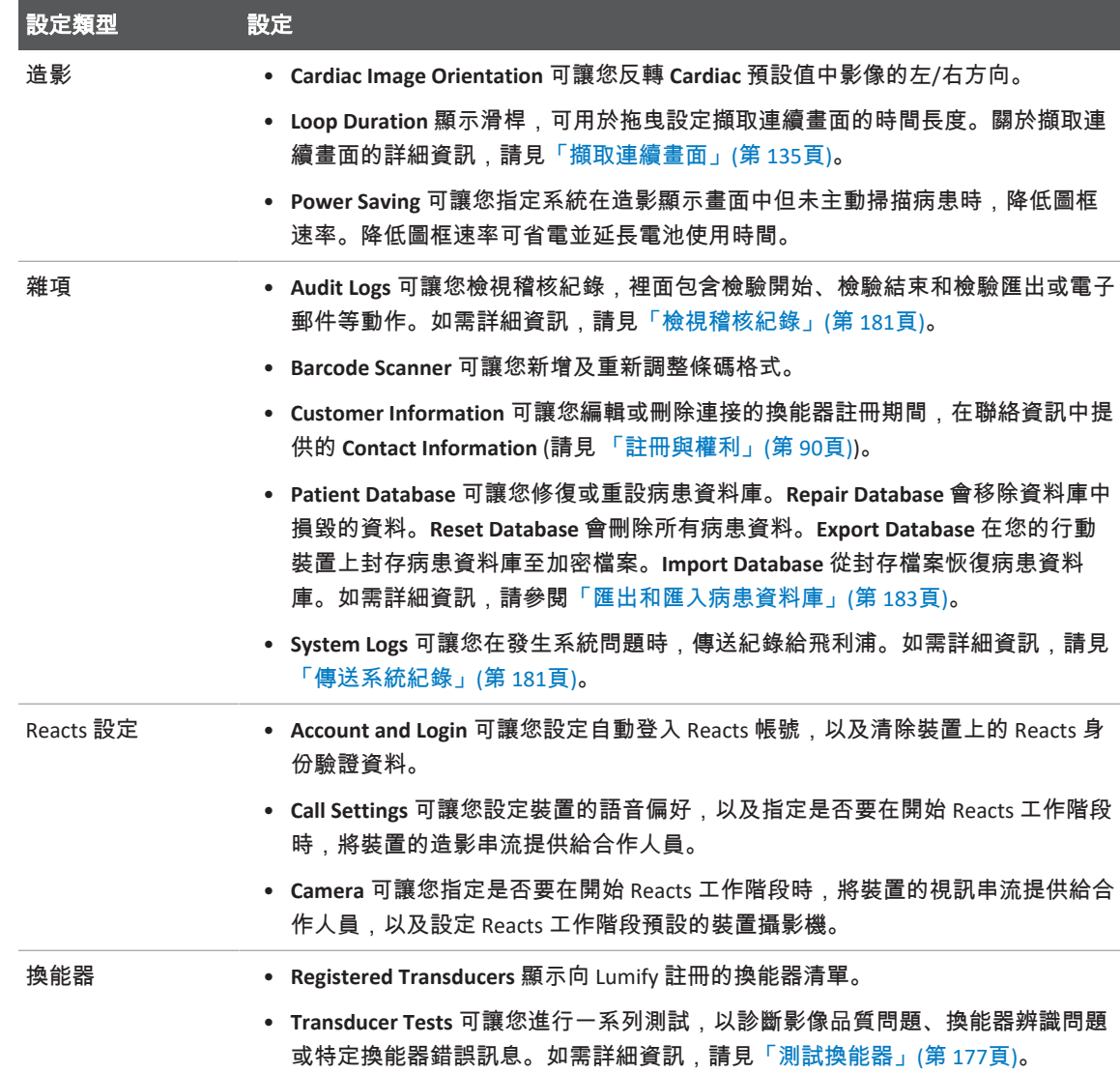

### **iOS** 裝置 **iOS** 裝置的 **Lumify** 設定

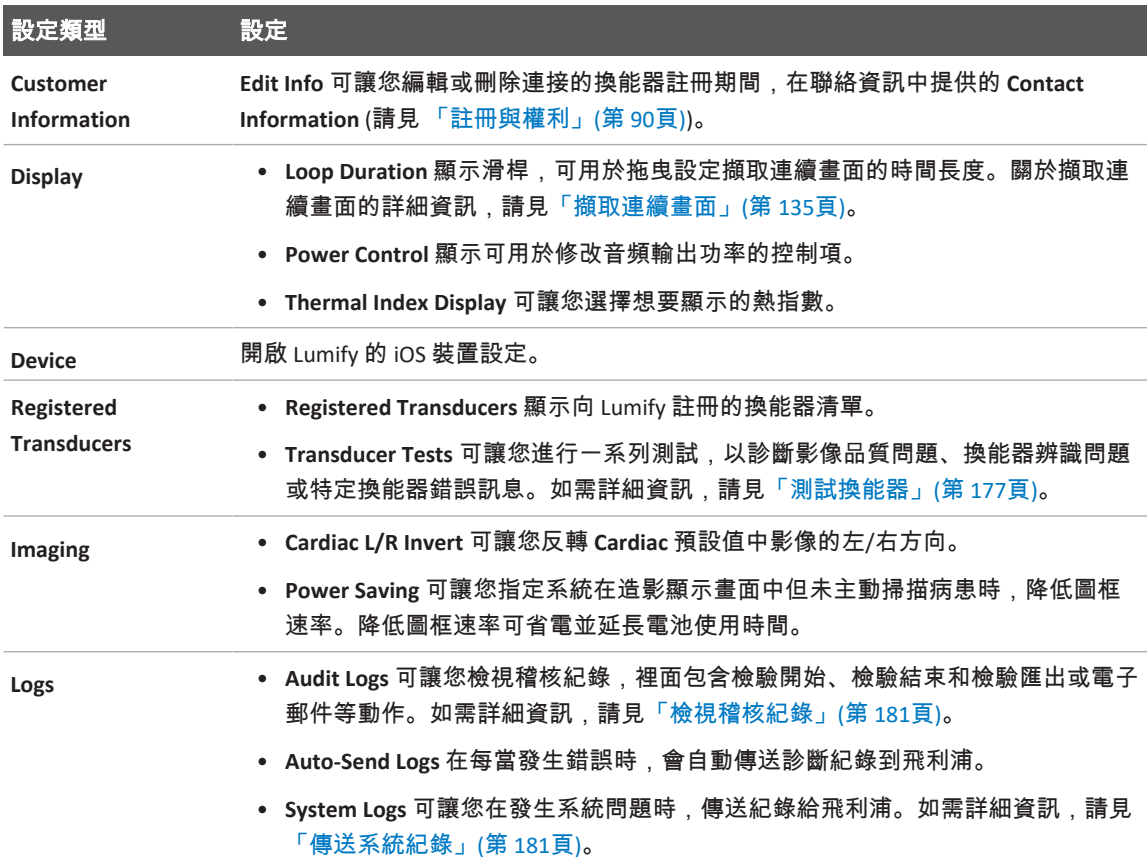

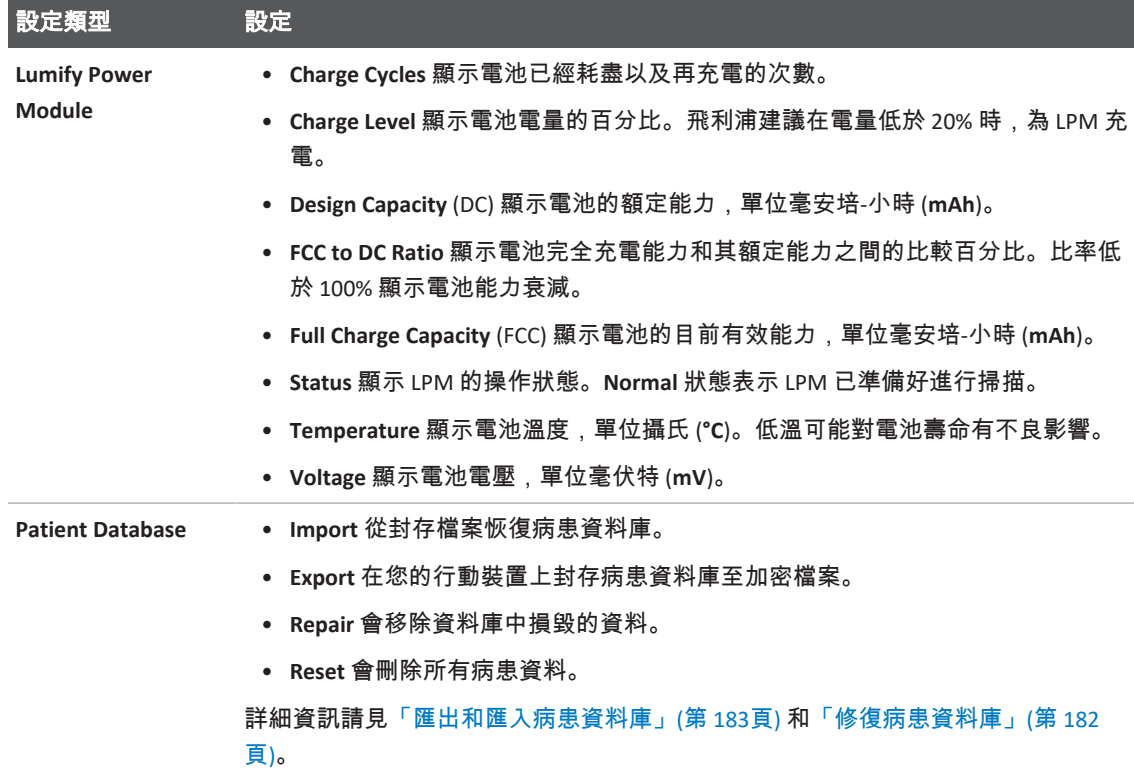

# 系統資訊

系統資訊可在 About 對話方塊中找到 (輕觸 <sup>■■</sup>, 然後輕觸 About)。

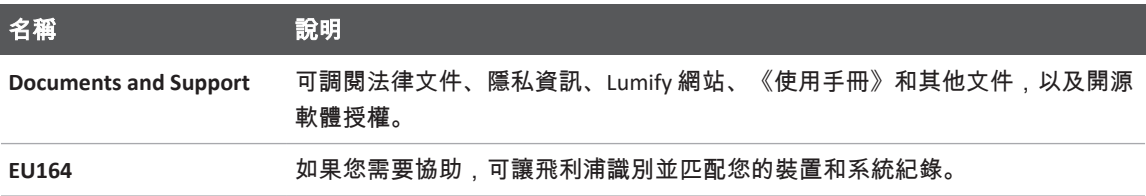

年 6 月

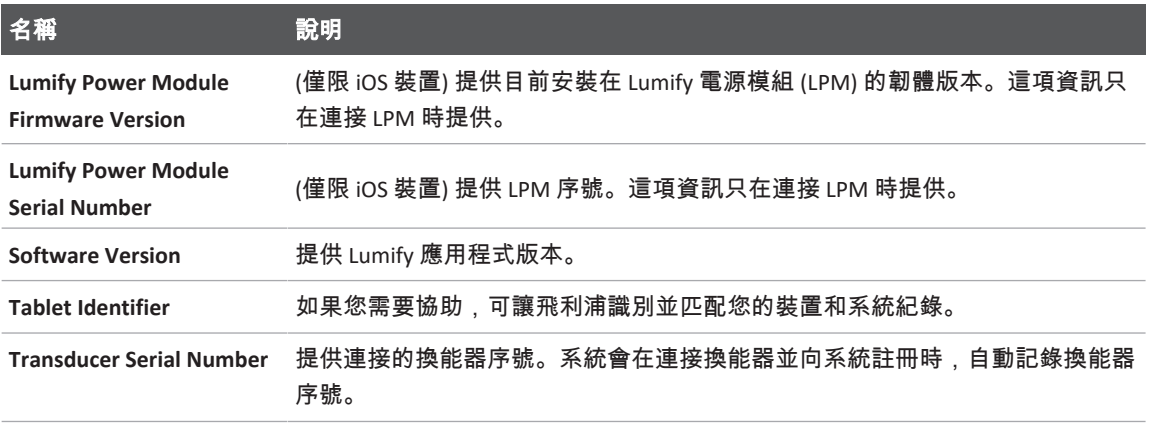

# **4** 使用系統

接下來的主題有助您認識及使用本系統的功能。

# 下載與安裝 **Lumify** 應用程式

安裝 Lumify 應用程式之前,請確保裝置符合最低規格 (請見 [「裝置要求」](#page-76-0)(第 [77](#page-76-0)頁)) 並到 Lumify 網站取得相容裝置清單:

www.philips.com/Lumify-Compatible-Devices

#### **Android** 裝置

Lumify 應用程式可從 Google Play Store 取得。Google Play Store 是一個由 Google 營運的數 位媒體商店,您可在此下載適用於 Android 作業系統的應用程式。

- 1. 在您的 Lumify 相容 Android 裝置上,開啟 Google Play Store ▶ : https://play.google.com
- 2. 搜尋 Lumify 應用程式。若找不到 Lumify 應用程式, 您的裝置可能不符合最低規格。 如需詳細資訊,請到 Lumify 網站取得相容裝置清單: www.philips.com/Lumify-Compatible-Devices
- 3. 遵循顯示的指示下載並安裝 Lumify 應用程式。

#### **iOS** 裝置

Lumify 應用程式可從 Apple App Store 取得。Apple App Store 是一個由 Apple 營運的數位媒 體商店,您可在此下載適用於 iOS 作業系統的應用程式。

- 1. 在您的 Lumify 相容 iOS 裝置上,開啟 Apple App Store  $\mathbb{A}_{\infty}$
- 2. 搜尋 Lumify 應用程式。若找不到 Lumify 應用程式,您的裝置可能不符合最低規格。 如需詳細資訊,請到 Lumify 網站取得相容裝置清單: www.philips.com/Lumify-Compatible-Devices
- 3. 遵循顯示的指示下載並安裝 Lumify 應用程式。

# <span id="page-89-0"></span>註冊與權利

在您能夠使用 Lumify 應用程式之前,您必須註冊一個或更多個換能器。您的裝置必須連 接到網際網路,以註冊換能器。Lumify 應用程式會提示您連接換能器,並請您提供聯絡資 訊。

您必須在首次安裝 Lumify 軟體及初始化換能器時,註冊換能器,並提供您的最新聯絡資 訊。飛利浦使用您提供的聯絡資訊,向您傳達重要產品資訊和更新。系統並不會自動註 冊換能器。

#### 備註

如果您升級 Lumify 應用程式、升級 Android 作業系統,或將換能器連接到新裝置,系統 會在下一次連接換能器時提示您註冊。

### 備註

Lumify 系統會在 Lumify 應用程式或作業系統更新時保留使用者設定。

# 註冊您的換能器

- 1. 確保您的裝置連接到無線或行動網路。
- 2. 啟動 Lumify 應用程式。
- 3. 將飛利浦換能器連接到您的裝置。
- 4. (僅限 Android 裝置) 若想讓 Lumify 應用程式在換能器連線時隨系統啟動而自動開啟, 請選取 **Use By Default For This USB Device**。否則,請繼續下一個步驟。

### 5. 觸摸 **OK**。

(僅限 Android 裝置) Lumify 應用程式會進行系統檢查,然後開始註冊流程。

6. 輕觸 **Continue** 並在 **Contact Information** 表單中,進行下列操作:

- a. 輸入您的資訊:**Institution** 名稱、**Contact** 姓名、**Zip/Postal Code**、**Country** 和 **Email Address**。所有資訊欄位皆必須填寫。
- b. 若想接收飛利浦的新產品消息和促銷資訊,請選取 **Stay Informed of New Product Information**。
- c. 輕觸 **Submit**。
- d. 在 **Registration Complete** 顯示畫面上,輕觸 **Accept**。
- 7. (僅限 Android 裝置) 要兌換或分享您的 Reacts 存取代碼 (如可用),輕觸 **Redeem** 或 **Share Codes**,然後查看 [「兌換或分享](#page-111-0) Reacts 存取代碼」(第 [112](#page-111-0)頁)。

如果註冊失敗,請[見「排除故障」](#page-184-0)(第 [185](#page-184-0)頁),或至 Lumify 網站查看常見問答和排除故障 秘訣 :

www.philips.com/lumify

# 讓 **Lumify** 存取共用裝置儲存空間 **(**僅限 **Android** 裝置**)**

某些版本的 Android 作業系統需要您指定允許應用程式存取共用裝置儲存空間。若您的裝 置提示您允許 Lumify 存取裝置上的照片、媒體或檔案,觸摸 **Allow**。如果您觸摸 **Deny**, 在 Android **App Permissions** 中允許存取共用裝置儲存空間之前,您將無法使用 Lumify 系 統。

# 更新 **Lumify** 應用程式

### 注意 為了避免更新期間可能遺失病患資料,定期或每當您更新 **Lumify** 應用程式時匯出您的病 患資料庫。如需詳細資訊,請[見「匯出病患資料庫」](#page-182-1)**(**第 **[183](#page-182-1)**頁**)**。

您可以設定行動裝置個別更新應用程式,或允許應用程式自動更新。

如果您的 Lumify 相容行動裝置設定自動更新應用程式,Lumify 應用程式會在更新可用時 自動更新,除非更新包含權限變更。此時會提示您更新 Lumify 應用程式。 如果您的行動裝置設定個別更新應用程式,您可以從下列取得最新的更新:

- Android 裝置:您可從 Google Play Store 下載 Lumify 應用程式。
- iOS 裝置:您可從 Apple App Store 下載 Lumify 應用程式。

# 檢視應用程式逐步操作說明

您第一次啟動 Lumify 應用程式時,會顯示一個逐步操作說明教學,讓您熟悉系統的功 能。

逐步操作說明結束時,請執行下列動作之一:

- 要開始檢驗,觸摸 **Start Scanning**。
- (僅限 Android 裝置) 要檢視 Reacts 逐步操作說明,輕觸 **Learn More**。

您可以隨時檢視應用程式逐步操作說明。

**觸摸 ■,然後觸摸 Walkthrough A**。

# 開啟及關閉系統

如果在開始新檢驗前沒有結束目前的檢驗,可能導致取得的數據儲存在錯誤的病人姓名 下。如果關閉 **Lumify** 應用程式時沒有結束檢驗,系統會暫停檢驗。

#### 備註

警告

如果無法使用電池,或電池電量嚴重不足,拔下換能器並為您的裝置充電。

#### 備註

飛利浦建議在開始造影之前,先讓裝置充滿電。為了避免電池電量意外耗盡,定期或在 裝置顯示低電量警告時為您的裝置充電。

- 在您開啟裝置電源之前,先拔下換能器和所有週邊裝置。
- 關閉裝置電源之前,先結束目前的檢驗。
- 關於開啟和關閉系統電源的指示說明,請見裝置隨附的說明文件。

# 設定系統時間及日期

Lumify 應用程式會使用裝置的時鐘/日曆功能,顯示造影畫面上的時間和日期,同時提供 病患檢驗和所擷取影像的時間戳記。如果您改變裝置上的時間或日期,Lumify 應用程式會 提示您重新啟動。

關於改變時間和日期的指示說明,請見裝置隨附的說明文件。

# 設定熱指數顯示

您可以依據造影的組織類型,設定要顯示哪些熱指數。

- **輕觸 <mark>三</mark>,然後輕觸 Settings → 接著進行下列其中一項:** 
	- Android 裝置:在 **Thermal Index Display** 中,選取想要的熱指數。
	- iOS 裝置:輕觸 **Display**,輕觸 **Thermal Index Display**,接著選取您想要的熱指數。

# 造影顯示

造影顯示畫面包含超音波影像、檢驗和影像資訊、指示器與系統控制項。

檢驗資訊包括病患資料、目前的時間和日期,以及 MI 和 TI 值。系統要等到您開始檢驗之 後才會顯示病患資料。

影像資訊會顯示在影像旁邊。這些資訊包括換能器和選取的預設值。控制項區域包含深 度、增益、停格、模式和功率控制項。控制項區域的位置會依據裝置方向而改變。

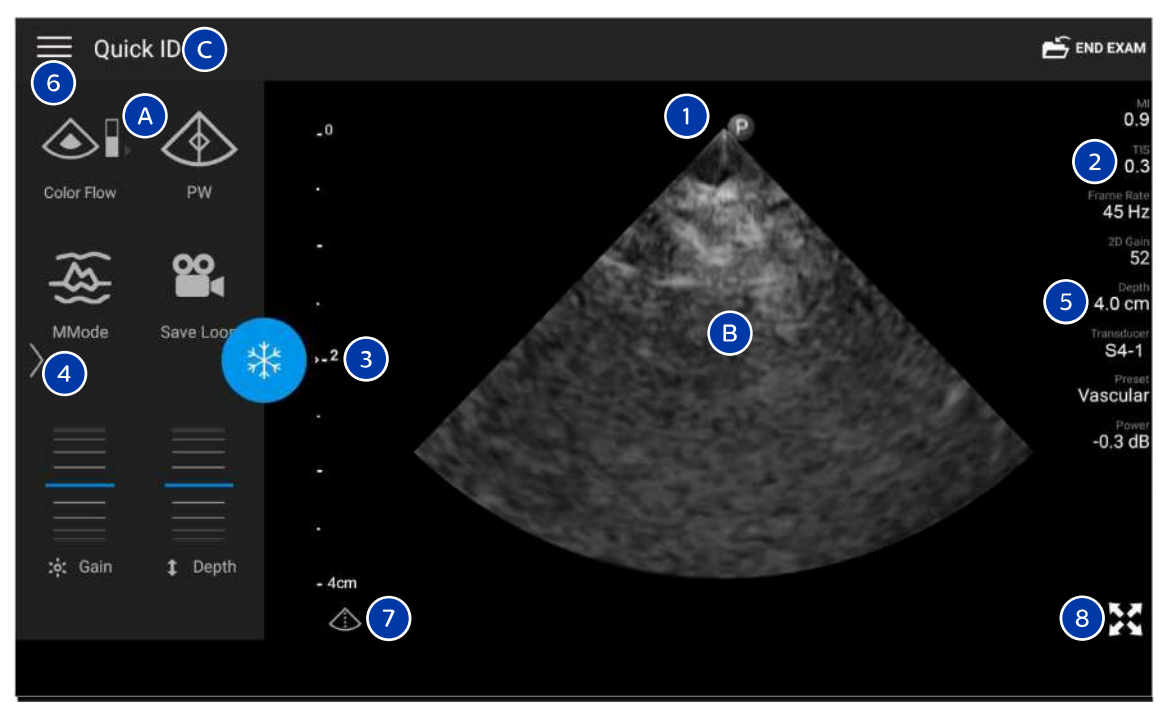

造影顯示畫面 (橫向)

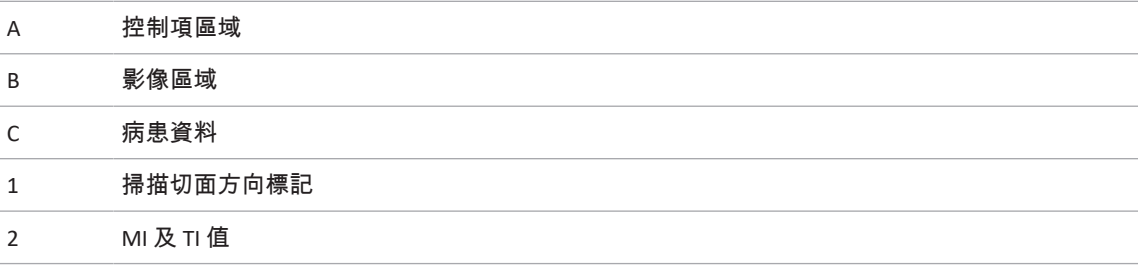

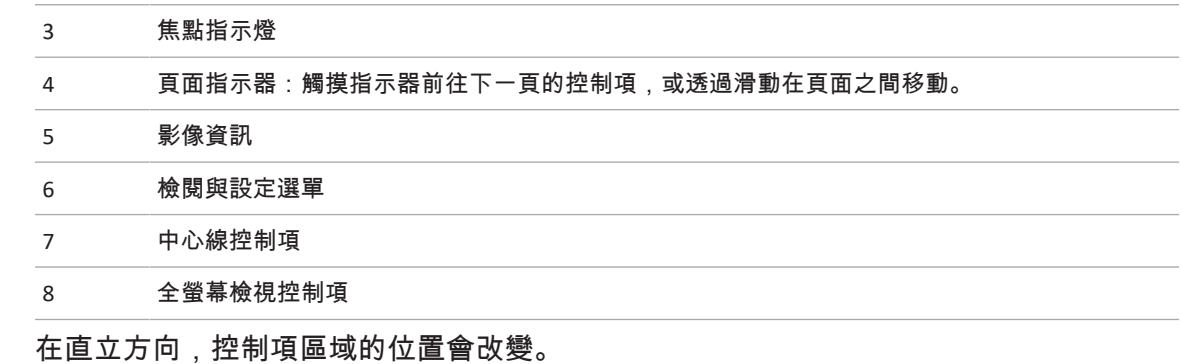

Philips 4535 621 67041\_A/795 \* 2023 年 6 月

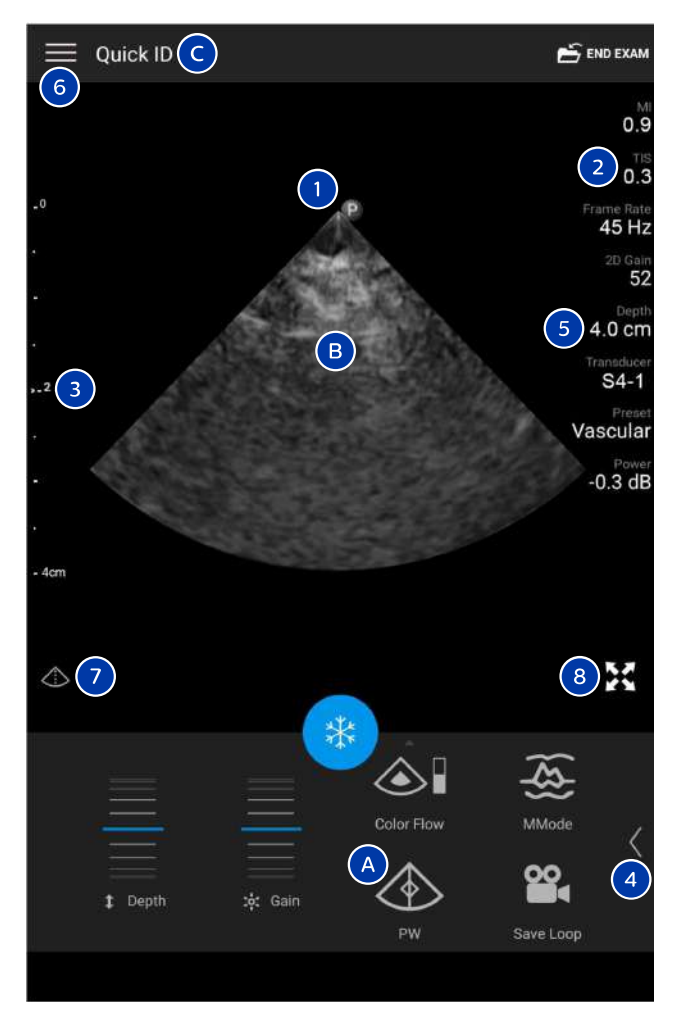

#### 造影顯示畫面 (直立)

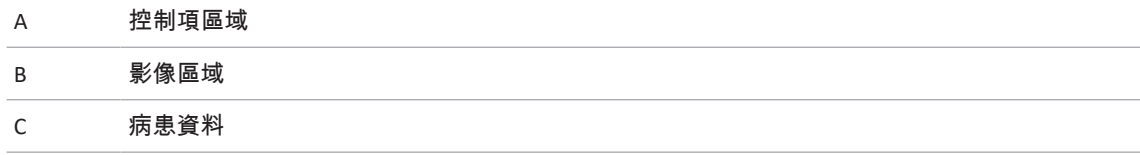

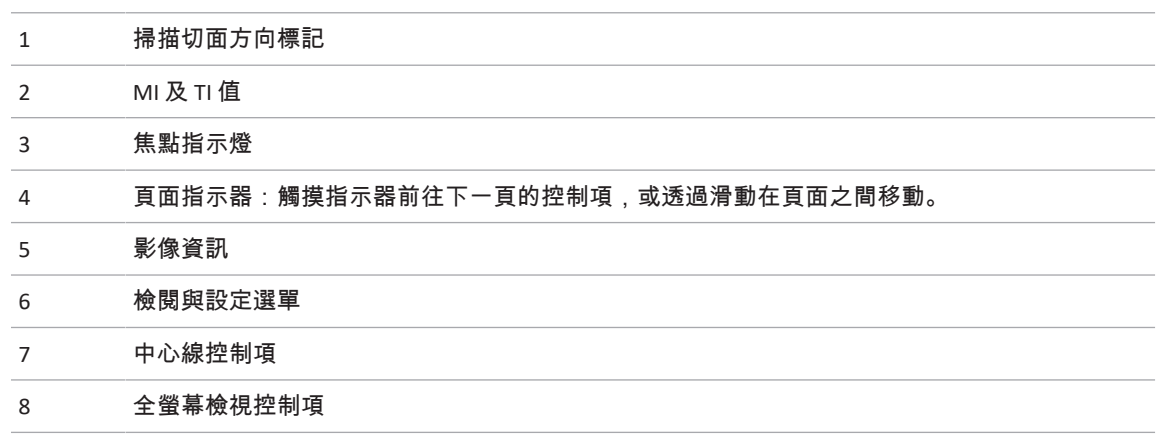

# 快速檢驗

在緊急情況下,您可以直接啟動檢驗而不用先輸入病患資料。這稱為快速檢驗。快速檢 驗期間,系統會提供一個病歷編號 (MRN),且會以 **Quick ID** 字樣代表病患姓氏。 在檢驗結束之前可編輯病患資料。

### 開始快速檢驗

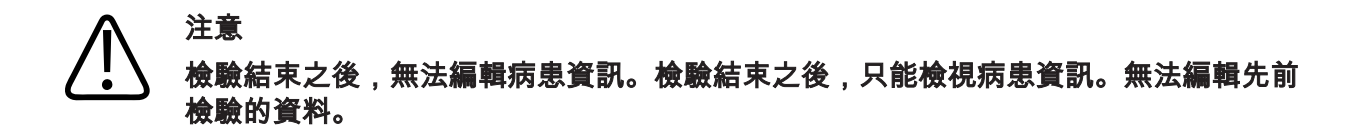

1. 在 **Scan/Create Patient** 顯示畫面中觸摸檢驗預設值,或拖曳預設值選取輪上的選取器 到想要的檢驗預設值。

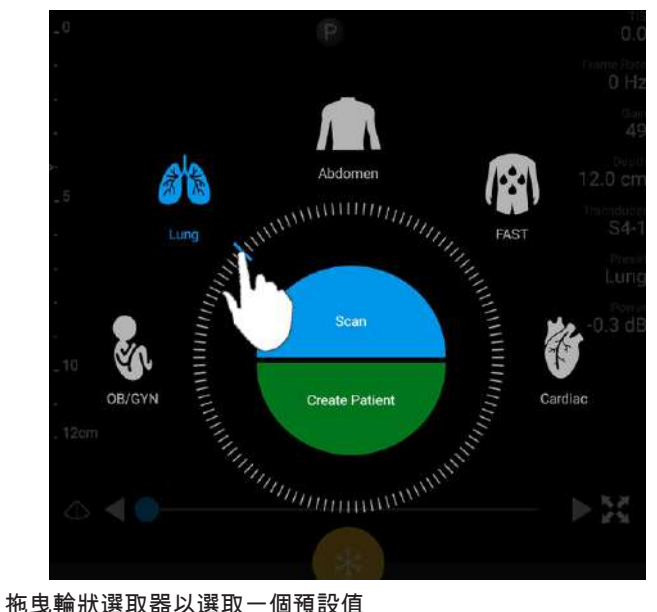

- 2. 觸摸 **Scan**。如果不想新增任何病患資訊,現在就可開始造影。
- 3. 要新增病患資訊:
	- a. 在造影顯示畫面上,觸摸 **Quick ID**。
	- b. 在 **Patient Info** 顯示畫面中,輸入病患資訊、查詢模態工作清單 (MWL) 或掃描條碼 (僅限 Android 裝置)。如果您在輸入病患資訊時旋轉顯示畫面,作用中的資料欄位 會變更為 **Last Name** 欄位。如需詳細資訊,請見[「開始新檢驗」](#page-122-0)(第 [123](#page-122-0)頁)。
	- c. 觸摸 **Save and Return**。
	- d. 恢復造影。

# 使用裝置的攝影機做為條碼掃描器 **(**僅限 **Android** 裝置**)**

您可以使用行動裝置的攝影機掃描條碼,並帶入病患資訊欄位。

若您的行動裝置提示您允許 Lumify 存取行動裝置上的照片、媒體或檔案,輕觸 **Allow**。

您可以儲存多組條碼格式。請參[閱「儲存條碼格式](#page-98-0) (僅限 Android 裝置)」(第 [99](#page-98-0)頁)。

第一次掃描條碼格式時,必須將格式對應到至少一個病患資訊欄位。Lumify 會為相同格式 的後續條碼記住這項資訊。

您掃描的條碼必須符合下列條件,否則 Lumify 將出現錯誤訊息:

- 字串之間有分隔符號。
- 值必須獨一無二。
- 分隔符號為非英數、單一字元。

如果您收到錯誤訊息,建立每個欄位都是獨特值的一個範本條碼,並遵循下列程序中的 步驟,以掃描並對應格式。

您可以直立或橫向掃描。

- 1. 在 Patient Info 顯示畫面上,觸摸 Scan Barcode<sup>IIII</sup>。
- 2. 若出現提示,觸摸 **Allow** 以允許 Lumify 使用裝置的攝影機。
- 3. 使用取景器讓水平紅線橫跨條碼。確保整個條碼都在取景器內,與紅線垂直。若裝置 啟用音效,Lumify 掃描條碼時會發出嗶聲。
- 4. 如果這是第一次掃描這種條碼格式,請執行下列動作:
	- a. 輸入名稱描述條碼設定,並觸摸 **Continue**。Lumify 會顯示來自條碼的病患資訊欄 位。
	- b. 在 **Barcode Configuration** 中,拖曳條碼文字到對應的病患資料輸入欄位 (要調整選 擇內容,拖曳 ■ 和 ■ )。也可完全依據顯示的條碼結果,輸入病患資訊欄位。每 個欄位的值必須獨特 (例如,**Last Name** 與 **First Name** 的值不能相同)。
- 5. 觸摸 **Save**。

### <span id="page-98-0"></span>儲存條碼格式 **(**僅限 **Android** 裝置**)**

您可以儲存多組條碼格式。Lumify 掃描條碼時,會搜尋最符合的格式。

- 1. 執行以下動作之一:
	- 在條碼取景器中, 觸摸 。
- 輕觸 ■、輕觸 Settings .然後輕觸 Barcode Settings。
- 2. 在 **Barcode Settings** 中,執行下列任何一個動作:
	- 要新增一個新的條碼格式,觸摸 **Add New** 並掃描一個條碼。輸入條碼名稱並觸摸 **Continue**。

Lumify 會顯示來自條碼結果的病患資訊欄位。在 **Barcode Configuration** 中,拖曳條 碼文字到對應的病患資料輸入欄位 (要調整選擇內容,拖曳 ■ 和 ■ )。也可完全 依據顯示的條碼結果,輸入病患資訊欄位。每個欄位的值必須獨特 (例如,**Last Name** 與 **First Name** 的值不能相同),且必須填入至少一個欄位。觸摸 **Save and Return**。

- 要重新調整條碼格式,拖曳輸入項目。
- 要移除條碼格式, 觸摸 ■。

### 支援的條碼格式 **(**僅限 **Android** 裝置**)**

Lumify 支援下列條碼格式:

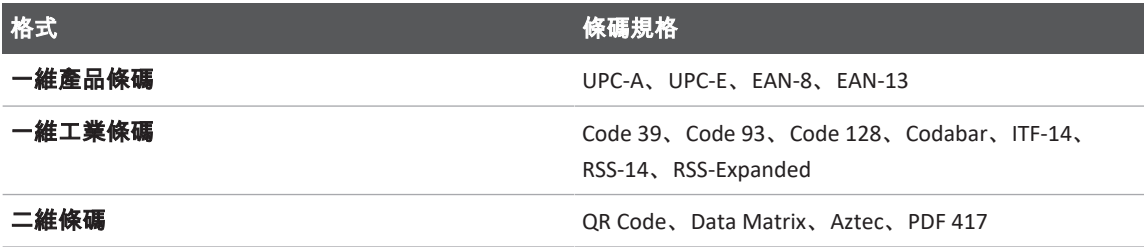

### 連接換能器

若有必要,將換能器纜線插入換能器:

- 1. 將 USB 換能器纜線的直式連接器,連接至換能器上的插座。USB 纜線不可以翻轉使 用。
- 2. 將接頭外殼滑向換能器,直到穩固卡入定位為止。

### 警告 請務必將換能器纜線直接連接至您的行動裝置或 **Lumify** 電源模組。飛利浦不建議使用轉 接器。關於已核准的纜線選項,請聯絡飛利浦代表。

#### 備註

切換換能器時,請務必從您的行動裝置或 Lumify 電源模組拔下換能器纜線。請勿在連接 纜線及換能器連結纜線的 micro-B 時切換換能器。micro-B 連接器並非十分耐用。頻繁斷 開換能器及纜線可能導致連接失敗。

#### **Android** 裝置

將 USB 換能器纜線的直角連接器,連接至裝置的 USB 連接埠。USB 纜線不可以翻轉使 用。

第一次連接換能器時,作業系統會提示您選取,連接換能器 (USB 裝置) 時是否應開啟 Lumify 應用程式。如果您選取 Use By Default For This USB Device 並觸摸 OK,則連接換能 器時不論裝置上目前開啟什麼應用程式,都會開啟 Lumify 應用程式。

#### **iOS** 裝置

1. 將 USB 換能器纜線的直角連接器,連接至 Lumify 電源模組 (LPM) 側邊的 USB 連接 埠。USB 纜線不可以翻轉使用。

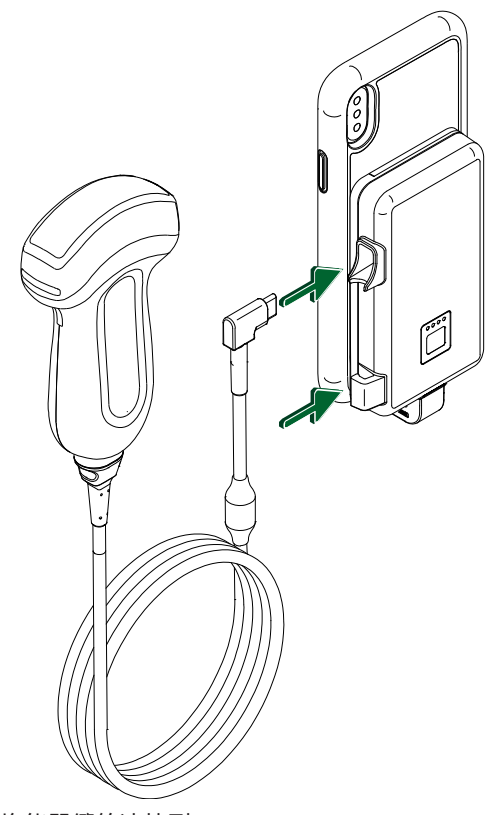

將換能器纜線連接到 LPM

2. 將換能器纜線壓入 LPM 的纜線夾。

3. 若出現提示,選取 **Use By Default for This USB Device**,然後輕觸 **OK**。 初始化完成時,換能器的名稱會出現在造影顯示畫面上。

# <span id="page-101-0"></span>刪除病患資料和 **Lumify** 設定

您可刪除系統上的所有病患資料及 Lumify 設定,包括來自目前檢驗的資料。

要從匯出的影像和連續畫面刪除病患資料,請[見「顯示或隱藏匯出影像和連續畫面上的](#page-157-0) [病患資料」](#page-157-0)(第 [158](#page-157-0)頁)。

#### 僅限刪除病患資料

如要僅限刪除病患資料:

- Android 裝置:輕觸 ,然後輕觸 **Settings** 。觸摸 **Reset Database**。觸摸 **Yes** 確 認。
- iOS 裝置:輕觸 ,然後輕觸 **Settings** 。輕觸 **Patient Database**,並接著在 **Reset Database** 區域,輕觸 **Reset**。輕觸 **Reset** 確認。

#### 刪除病患資料和所有設定

如要刪除所有 Lumify 設定,包括註冊資訊、DICOM 紀錄和稽核紀錄:

- Android 裝置:在作業系統中,前往 **Settings ●。**觸摸 Apps,觸摸 Lumify,然後 觸摸 **Clear Data**。
- iOS 裝置:解除安裝 Lumify 應用程式。

# <span id="page-102-0"></span>連線設定檔

連線設定檔可讓您定義一組儲存目的地、匯出策略、檢驗設定與連線設定。您可建立並 設定多個連線設定檔並快速切換。您必須結束檢驗,才能切換連線設定檔。

### 新增連線設定檔

#### 備註

無法使用編號小於 1024 (含) 的連接埠進行內傳連線。

**Android** 裝置

- **1.** 輕觸 然後輕觸 Connectivity Profiles ■。
- 2. 觸摸 **Add New Profile**。
- 3. 在 **Add New Profile** 對話方塊中,輸入新連線設定檔的名稱,然後輕觸 **Continue**。
- 4. 要在 **Profile Management** 下套用連線設定檔,選取 **Set [connectivity profile] As The Current Profile**。 指出連線設定檔已套用。作用中的連線設定檔會顯示於檢閱與設 定選單中的 **Connectivity Profile** 下方。
- 5. 在 Servers & Roles 下方, 執行下列任何一個動作:
	- 選取一個主要儲存目的地。要將新的匯出目的地新增到選單,輕觸 **Manage Options** 並輕觸 **Add New** (請[見「設定匯出目的地」](#page-160-0)(第 [161](#page-160-0)頁))。
	- 選取一個 DICOM 儲存確認伺服器 (如果 DICOM 儲存目的地是設定檔的主要儲存目 的地,即可使用)。要新增新的儲存確認伺服器,選取 **Manage Options** 並輕觸 **Add New** (請[見「匯出目的地設定」](#page-162-0)(第 [163](#page-162-0)頁))。
	- 選取模態工作清單 (MWL) 伺服器。要新增新的 MWL 伺服器,選取 **+ Add New** 並輕 觸 **Add New** (請見[「新增模態工作清單伺服器」](#page-106-0)(第 [107](#page-106-0)頁))。
	- 選取一個模態操作過程步驟 (MPPS) 伺服器。要新增新的 MPPS 伺服器,選取 **Add New**,然後在 **Setup MPPS Servers** 對話方塊中,輕觸 **Add New** (請[見「匯出目的地](#page-162-0) [設定」](#page-162-0)(第 [163](#page-162-0)頁))。
- 6. 在 **Export Strategy** 下方,選取您想要匯出影像的方式。
- 7. 在 **Exam Settings** 下方,您可以進行下列事項:
	- 要指定檢驗何時自動結束,從 **Automatically End Exams Older Than** 選單選取一個時 間。
	- 如果您的主要儲存目的地是一個 DICOM 目的地,您可以設定系統在所有影像都指 定至儲存目的地後,自動刪除檢驗。
- 8. 在 **Inbound Connection Settings** 下方,您可以進行下列事項:
	- 要掃描特定內傳連接埠,輕觸 **Listen For Inbound Connections On Port** 欄位,輸入 大於 1024 的有效連接埠,然後輕觸 **Save**。
	- 檢視裝置目前內傳連線的 Interface (介面) 與 IP address (IP 位置)。

9. 觸摸 **Save**。

#### **iOS** 裝置

- **輕觸 .然後輕觸 Connectivity Profiles 3.**
- 2. 輕觸 **Add**。
- 3. 在**New Profile** 對話方塊中,輸入新連線設定檔的名稱。
- 4. 如要將您的新設定檔設為目前的設定檔,選擇 **Set as Current**。作用中的連線設定檔會 顯示於檢閱與設定選單中的 **Connectivity Profile** 下方。
- 5. 在 Servers & Roles 下方,執行下列任何一個動作:
	- 選取一個主要儲存目的地:輕觸 **Primary Storage Destination**,然後在 **Primary Storage Destination** 對話方塊中,從清單中選取目的地。要將新的匯出目的地新增 到選單,輕觸 **Manage** 並接著輕觸 **+** (請見 [「設定匯出目的地」](#page-160-0)(第 [161](#page-160-0)頁))。
	- 選取一個儲存確認伺服器 (如果 DICOM 儲存目的地是設定檔的主要儲存目的地,即 可使用):輕觸 **Storage Commitment Server**,然後在 **Storage Commitment Server** 對 話方塊中,從清單中選取伺服器。要新增新的儲存確認伺服器,輕觸 **Add** (請見 [「匯出目的地設定」](#page-162-0)(第 [163](#page-162-0)頁))。
	- 選取模態工作清單 (MWL) 伺服器:輕觸 **MWL Server**,然後在 **MWL Server** 對話方 塊中,從清單中選取伺服器。要新增新的 MWL 認伺服器,輕觸 **Add** (請見 [「新增](#page-106-0) [模態工作清單伺服器」](#page-106-0)(第 [107](#page-106-0)頁))。
	- 選取一個模態操作過程步驟 (MPPS) 伺服器:輕觸 **MPPS Server**,然後在 **MPPS Server** 對話方塊中,從清單中選取伺服器。要新增新的 MPPS 伺服器,輕觸 **Add** (請見 [「匯出目的地設定」](#page-162-0)(第 [163](#page-162-0)頁))。
- 6. 在 **Export** 下方,輕觸 **Export Strategy**,並選取您想要匯出影像的方式。
- 7. 在 **Exam Settings** 下方,您可以進行下列事項:
	- 要指定檢驗何時自動結束,從 **Auto-End Exams Older Than** 選單選取一個時間。
	- 如果您的主要儲存目的地是一個 DICOM 目的地,您可以設定系統在所有影像都指 定至儲存目的地後,自動刪除檢驗。
- 8. 在 **Inbound Connection Settings** 下方,您可以進行下列事項:
- 要掃描特定內傳連接埠,輕觸 **Listening Port** 欄位,輸入大於 1024 的有效連接埠, 然後輕觸 **Done**。
- 如要檢視裝置目前內傳連線的介面與 IP 位址,輕觸 **Current IP Address**。
- 9. 觸摸 **Save**。

### 編輯連線設定檔

- 1. 輕觸  **未**然後輕觸 Connectivity Profiles a 。
- 2. 在顯示畫面上方,輕觸設定檔名稱將其開啟。
- 3. 進行您所需的設定檔變更。
- 4. 執行下列其中一個動作:
	- 要儲存設定檔的變更,輕觸 **Save**。
	- 要清除設定檔的變更,輕觸 **Discard** (Android 裝置) 或 **Cancel** (iOS 裝置)。

### 切換連線設定檔

作用中的連線設定檔會顯示於檢閱與設定選單中的 **Connectivity Profile** 下方。

- **1. 輕觸 .然後輕觸 Connectivity Profiles** 。
- 2. 在顯示畫面上方,輕觸設定檔名稱將其開啟。
- 3. 執行下列其中一個動作:
	- Android 裝置:要在 **Profile Management** 下套用連線設定檔,選取 **Set [connectivity profile] As The Current Profile**。 指出連線設定檔已套用。觸摸 **Save**。
	- iOS 裝置:在 **Profile Information** 頁面,選取 **Set as Current**。

# 模態工作清單

可從 DICOM 模態工作清單 (MWL) 伺服器載入病患資料並選取排定程序,而非手動輸入病 患資料。

必須先新增一個 DICOM MWL 伺服器,才能使用模態工作清單功能。

### <span id="page-106-0"></span>新增模態工作清單伺服器

您可從檢閱與設定選單中的 **Connectivity Profiles** 新增新的模態工作清單 (MWL) 伺服器。 如需關於 **Connectivity Profiles** 的資訊,請[見「連線設定檔」](#page-102-0)(第 [103](#page-102-0)頁)。

#### **Android** 裝置

- 1. 觸摸 **■**,然後選取 Connectivity Profiles。
- 2. 啟用偏好的連線設定檔時,從 **Select a MWL Server for this Profile** 選單選取 **Add New**。
- 3. 在 **Setup Worklists** 表單上,輸入或從選單選取下列欄位的值:
	- **Server Nickname**
	- **Lumify AE Title**:裝置的 AE 標題
	- **Remote AE Title**:MWL 伺服器的 AE 標題
	- **Hostname or IP**:使用 DNS 或靜態 IP 位址
	- **Port**:MWL 伺服器的連接埠編號
- 4. 選取 **Query Options**。
- 5. 要指定進階連線設定,選取 **Show Advanced Options**:
	- **DNS Suffix**:不含主機名稱的 DNS 名稱
	- **Read Timeout (sec)**:網路回覆逾時
	- **Connection Timeout (sec)**:DICOM ARTIM 逾時
	- **Max Packet Size (bytes)**:發送至 DICOM 伺服器的最大封包大小。
- 6. 要測試至伺服器的連線,觸摸 **Test**。
- 7. 觸摸 **Save**。

#### **iOS** 裝置

1. 觸摸 **, 然後選取 Connectivity Profiles**。

- 2. 選取您想要用於新增 MWL 伺服器的連線設定檔。
- 3. 在 **Servers and Roles** 下方,輕觸 **MWL Server**。
- 4. 在 **MWL Server** 頁面,輕觸 **Manage**。
- 5. 在 **Manage Servers** 頁面,輕觸 **Add**。
- 6. 在 **Setup Worklists** 表單上,輸入或從選單選取下列欄位的值:
	- **Server Nickname**
	- **Lumify AE Title**:裝置的 AE 標題
	- **Remote AE Title**:MWL 伺服器的 AE 標題
	- **Hostname or IP**:使用 DNS 或靜態 IP 位址
	- **Port**:MWL 伺服器的連接埠編號
- 7. 在 **Query Options** 下方,選取您想顯示的檢驗偏好。
- 8. 要指定進階連線設定,選取 **Show Advanced Options**:
	- **DNS Suffix**:不含主機名稱的 DNS 名稱
	- **Read Timeout (sec)**:網路回覆逾時
	- Connection Timeout (sec): DICOM ARTIM 逾時
	- **Max Packet Size (bytes)**:發送至 DICOM 伺服器的最大封包大小。
	- **Retry Interval (sec)**
	- **Max Retries**
- 9. 要測試至伺服器的連線,觸摸 **Test**。
- 10. 觸摸 **Save**。

### 修改或刪除模態工作清單伺服器

您可從檢閱與設定選單中的 **Connectivity Profiles** 修改或刪除模態工作清單 (MWL) 伺服 器。如需關於 **Connectivity Profiles** 的資訊,請見[「連線設定檔」](#page-102-0)(第 [103](#page-102-0)頁)。
#### **Android** 裝置

在 **Setup Worklists** 表單上,輸入或從選單選取下列欄位的值:

- 要修改 MWL 伺服器,輸入設定或選取選項,然後輕觸 **Save**。
- 要刪除 MWL 伺服器,輕觸  $\widehat{\Box}$ 。

#### **iOS** 裝置

- 1. 在 **MWL Server** 頁面,輕觸 **Manage**。
- 2. 在 Manage Servers 頁面,在您想要修改的伺服器旁邊,輕觸 \*\*\*。
- 3. 執行下列其中一個動作:
	- **▪** 要修改 MWL 伺服器,輕觸 **Edit ✔**,對伺服器設定進行必要變更,然後輕觸 **Save**。
	- 要刪除 MWL 伺服器,輕觸 **Delete ■**,然後輕觸 **Yes** 確認。

# **5** 使用 **Reacts (**僅限 **Android** 裝置**)**

Lumify 可透過租用方式選用由 Reacts 協作平台 (Lumify 配備 Reacts) 驅動的整合式遠距超音 波 (tele-ultrasound)。

Reacts 是飛利浦超音波子公司 Innovative Imaging Technologies, Inc. (IIT) 研發的互動式語音 視訊軟體。Reacts 軟體整合在 Lumify 應用程式內,可提供即時超音波協作。

透過連接到網際網路的裝置,您可以使用 Reacts 提供您的即時 Lumify 超音波影像給遠端 Reacts 使用者,用於訓練或協作。在 Reacts 工作階段期間,您可與遠端 Reacts 使用者用 遠距視訊聊天進行通訊。

您提供 Lumify 超音波影像給遠端 Reacts 使用者時,遠端使用者只能檢視您攝影機的即時 饋送內容,而在某些情況下,只能檢視即時超音波影像。遠端 Reacts 使用無法看到病患 資料或先前已完成的檢驗。

本《使用手冊》中的 Reacts 指示,適用於 Lumify Reacts 使用者。對於在 Lumify 應用程式 以外使用 Reacts 的指示,可到此網站參閱 Reacts 提供的線上訓練和教學:

https://reacts.zendesk.com/hc

在您第一次能夠開始使用 Lumify Reacts 之前,必須先連接到網際網路並執行下列事項:

- 1. 兌換或分享您的 Reacts 存取代碼 (請[見「兌換或分享](#page-111-0) Reacts 存取代碼」(第 [112](#page-111-0)頁)) 以 啟用您的免費 Reacts 授權。
- 2. 建立一個 Reacts 帳號 (請[見「建立一個](#page-112-0) Reacts 帳號」(第 [113](#page-112-0)頁))。如果您已經擁有 Reacts 帳號,可以使用您的 Reacts 身份驗證資料登入 Reacts (請見[「登入和登出](#page-114-0) [Reacts](#page-114-0)」(第 [115](#page-114-0)頁))。
- 3. 新增 Reacts 聯絡人 (請[見「新增、移除與搜尋](#page-114-1) Reacts 聯絡人」(第 [115](#page-114-1)頁))。

#### 備註

遠端 Reacts 使用者無法修改或控制 Lumify 應用程式。

#### 備註

如果您想在工作站上使用 Reacts,請至 https://www.reacts.com 瞭解設定租用和系統要求 的相關資訊。

# 檢視 **Reacts** 逐步操作說明

您第一次啟動 Lumify 應用程式時,會顯示應用程式逐步操作說明教學,讓您熟悉系統的 功能。

登入 Lumifv 應用程式後,您可以透過下列任何一個做法,檢視 Reacts 逐步操作說明:

- Lumify應用程式逐步操作說明結束後,輕觸 **Learn More**。
- 登入 Reacts 後,觸摸 ,然後在選單的 Reacts 區域中觸摸 **User Guide** 。

# **Reacts** 存取代碼

Reacts 存取代碼可兌換或共用,以提供對 Standard Plan of Reacts 的有限試用存取權限。關 於 Reacts 的存取代碼,詳細資訊請檢閱銷售服務條款。登入 Reacts 時,如果您選取 **Remember Me**, Lumify 會在 Lumify 應用程式升級或 Android 操作系統升級期間, 保留兌 換的 Reacts 存取代碼與其他 Lumify 使用者設定。

## <span id="page-111-0"></span>兌換或分享 **Reacts** 存取代碼

Reacts 存取代碼是獨一無二的,兌換時會建立個別 Reacts 授權。存取代碼的接收者即成 為存取代碼及所產生授權的使用者。

註冊換能器後 (請[見「註冊您的換能器」](#page-89-0)([第](#page-89-0) 90頁)),輕觸 ━━ , 輕觸 Launch Reacts <sup>━━</sup> , 然 後從 Reacts 登入選單執行下列任何一項操作:

• 要兌換或分享您的 Reacts 存取代碼,輕觸 **Redeem** 或 **Share Codes** 然後,執行下列動 作之一:

- 要兌換 Reacts 存取代碼,輕觸 **Redeem**,輸入 Reacts 登入身份驗證資料,然後輕觸 **Okay**。
- 要分享 Reacts 存取代碼,輕觸 **Share**,輸入送出者和接收者的姓名及電子郵件位 址,然後輕觸 **Share**。
- 如需 Reacts 的相關資訊,觸摸 **What is Reacts**。
- 如果您不想要下一次註冊換能器時出現 Reacts 存取代碼選單,選取 **Don't Ask Me Again**。
- 要開始使用系統並延後兌換或分享 Reacts 存取代碼,輕觸 **Skip**。如需檢視 Reacts 存取 代碼的指示說明,請見「檢視 Reacts [存取代碼」](#page-112-1)(第 [113](#page-112-1)頁)。
- 要返回 Lumify 應用程式,輕觸 ← 。

## <span id="page-112-1"></span>檢視 **Reacts** 存取代碼

您可檢視任何目前連接的換能器可用的 Reacts 存取代碼。

- 觸摸 。可用的存取代碼數量標為綠色,會顯示在 Launch Reacts 旁邊。
- 觸摸 ██,然後觸摸 Launch Reacts 。可用的存取代碼會顯示在 Sign In 下方。

如需兌換或分享 Reacts 存取代碼的指示說明,請見[「兌換或分享](#page-111-0) Reacts 存取代碼」([第](#page-111-0) [112](#page-111-0)頁)。

# <span id="page-112-0"></span>建立一個 **Reacts** 帳號

#### 備註

使用電子郵件系統,可能將 Reacts 電子郵件導向廣告或垃圾郵件資料匣,取決於電子郵 件的帳號設定。

帳號管理,包括授權兌換、帳號建立、啟用和刪除,由 IIT Reacts、飛利浦和 Lumify 應用 程式使用者之間協作進行。除了 Lumify 應用程式內的 Reacts 聯絡人以外,IIT Reacts 提供 帳號管理入口網站,可讓您管理使用者帳號及核准聯絡人清單。如需詳細資訊,請見 [「新增、移除與搜尋](#page-114-1) Reacts 聯絡人」(第 [115](#page-114-1)頁)。

在裝置能夠開始使用 Reacts 之前,裝置必須連接到網際網路,且您必須建立一個 Reacts 帳號。

要在個人電腦工作站、行動裝置或網頁瀏覽器上設定一個 Reacts 帳號,請參見 Reacts 網 站:

https://reacts.com

- 1. 要在 Lumify 應用程式中建立 Reacts 帳號,請執行下列動作:
	- a. 觸摸 **三**,然後觸摸 Launch Reacts <sup>5</sup>。
	- b. 輕觸 **Create An Account**,並輸入您的姓名和電子郵件位址。
	- c. 建立密碼。(密碼必須至少包含 8 個字元,且包含至少一個大寫字母、一個小寫字 母和一個數字。)
	- d. 輕觸 **Create Account**。會發送一封驗證電子郵件到您在步驟 b 提供的位址。
	- e. 遵循驗證電子郵件中的指示,驗證 Reacts 帳號的電子郵件位址。
	- f. 出現 **You're Almost There** 對話方塊時,觸摸 **Okay**。
- 2. 收到您的帳號已經啟用的通知時,可開始使用 Reacts。若您未收到通知,請進行下列 動作,驗證您的新帳號:
	- a. 在您的電子郵件收件匣中,開啟主旨行寫著「Please Verify Your Email」的訊息。
	- b. 按一下 **You're Almost There**。
	- c. 按照確認精靈的提示操作。

# <span id="page-114-0"></span>登入和登出 **Reacts**

#### 備註

如果啟用 **Automatically Log In To Reacts** 而您登出 Reacts,會停用 **Automatically Log In To Reacts**。

- 1. 要登入 Reacts,請執行下列動作:
	- a. 觸摸 **三**,然後觸摸 Launch Reacts ■。
	- b. 若您想兌換或分享您的 Reacts 存取代碼,輕觸 **Redeem or Share Codes** (請[見「兌換](#page-111-0) 或分享 Reacts [存取代碼」](#page-111-0)(第 [112](#page-111-0)頁))。
	- c. 輸入與 Reacts 帳號關聯的電子郵件和密碼。
	- d. 若您想讓 Reacts 記住您的登入資訊並在下一次將您自動登入,選取 **Remember Me** 及 **Automatically Log In To Reacts**。
	- e. 輕觸 **Log In**。
- 2. 要登出 Reacts,觸摸 **■**,然後觸摸 Log Out ■。

# 管理 **Reacts** 聯絡人

您的 Reacts 聯絡人會與 Reacts 授權同步,因此如果您在多個 Lumify 裝置上安裝 Reacts, 可使用相同的 Reacts 登入身份驗證資料,在任何地方管理 Reacts 聯絡人。如需詳細資 訊,請見 Reacts 網站 (www.reacts.com)。

## <span id="page-114-1"></span>新增、移除與搜尋 **Reacts** 聯絡人

- 1. 輕觸 **三** ,輕觸 Launch Reacts 。然後輕觸 Contacts ...
- 2. 在 Reacts Contacts 清單中,執行下列任一動作:
- 若要新增連絡人,檢查您的 Lumify 行動裝置已經連接網際網路,並接著進行下列 任一動作:
	- 如果聯絡人沒有 Reacts 帳號,輕觸 <mark>1-9</mark>,然後輕觸 <mark>⊗</mark>,在 **Invite New User To Reacts** 對話方塊內,輸入聯絡人的電子郵件位址並輕觸 **Send**。加入 Reacts 的要 求會寄送給提供的電子郵件。
	- 如果聯絡人有 Reacts 帳號,輕觸 <sup>+2</sup>,在 **Search** 欄位中輸入您想新增聯絡人的 姓名,然後在搜尋結果中輕觸和您輸入想找的聯絡人相同的姓名。聯絡人會出 現在 **Reacts Contacts** 清單中且具有 **Pending** 狀態。如需聯絡人狀態的資 訊,請見「Reacts [聯絡人狀態」](#page-115-0)(第 [116](#page-115-0)頁)。
- 要移除聯絡人,輕觸並按住您想要移除的聯絡人,然後輕觸 **Yes**。
- ● 要從清單裡搜尋聯絡人,輕觸<sup>【</sup>2,並輸入下列項目:
	- 僅名字
	- 僅姓氏
	- 僅電子郵件位址

請勿在搜尋文字中包含空白。輸入時會出現搜尋結果。Reacts 授權已過期的使用 者,可能不會出現在搜尋結果中。

## <span id="page-115-0"></span>**Reacts** 聯絡人狀態

**Reacts Contacts** 清單在聯絡人姓名旁邊有一個狀態描述及指示器。 **Reacts** 狀態圖示

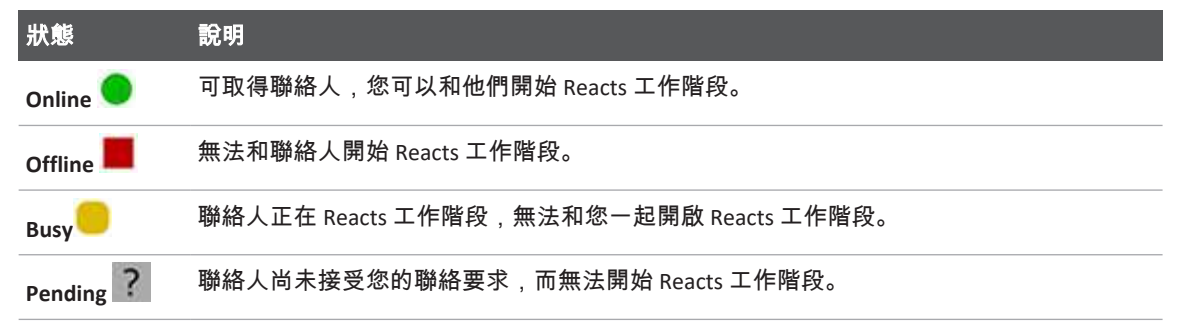

## 回應 **Reacts** 聯絡要求

您的 **Reacts Contacts** 清單上會出現其他 Reacts 使用者要求將您新增至他們的聯絡人清 單。如果要回應,輕觸 **Accept** 或 **Decline**。

如果輕觸 **Accept**,會將該聯絡人加入您的 **Reacts Contacts** 清單,您也會被加入他們的清 單。

# 開始一個 **Reacts** 工作階段

- 1. 登入 Reacts (請見[「登入和登出](#page-114-0) Reacts」(第 [115](#page-114-0)頁))。
- 2. 輕觸 **三**. 然後輕觸 Contacts <sup>21</sup>。
- 3. 輕觸您想要通話的有效聯絡人旁邊的 。聯絡人接聽您的通話時,就會啟用 Reacts 工作階段。
- $4.$  如果您想在聯絡人接聽前結束通話,輕觸  $\textsf{C}$ ancel  $\times$ 。

# 結束一個 **Reacts** 工作階段

#### 備註

部分控制項在全螢幕檢視中無法使用。要退出全螢幕檢視,觸摸顯示畫面右下角的  $\circ$ 

要結束 Reacts 工作階段, 觸摸

# 使用 **Reacts** 指標

在 Reacts 工作階段期間,您可以使用指標,讓人注意造影上的一個區域。

#### 備註

在兩個 Lumify 裝置之間的 Reacts 工作階段期間,指標工具無法使用。

- 1. 要新增一個指標,輕觸串流影像,然後輕觸 Add a Pointer **O** 。
- 2. 將指標 拖曳到串流影像上的所需位置。
- 3. 要移除指標,輕觸串流影像,然後輕觸 **Remove Pointer ◎**。

# **Reacts** 工作階段檢視

Reacts 工作階段可能包括可重新排列或隱藏的下列檢視:

- 裝置的攝影機檢視
- 遠端 Reacts 使用者的即時視訊饋送
- Lumify 即時超音波造影

## 重新排列 **Reacts** 工作階段檢視

在 Reacts 工作階段期間,可將檢視重新排列到顯示畫面上的三個區域:中央主要檢視和 較小的次要檢視。

要移動一個工作階段檢視,將該檢視拖曳到偏好的區域。該區域的前一個檢視,會以順 時針方向移到下一個位置。

## 顯示和隱藏 **Reacts** 次要工作階段檢視

#### 備註

部分控制項在全螢幕檢視中無法使用。要退出全螢幕檢視,觸摸顯示畫面右下角的  $\circ$ 

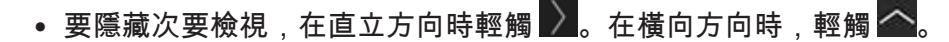

• 要顯示次要檢視,在直立方向時輕觸 。在橫向方向時,輕觸 。

## 在 **Reacts** 工作階段期間將麥克風靜音

#### 備註

部分控制項在全螢幕檢視中無法使用。要退出全螢幕檢視,觸摸顯示畫面右下角的  $\circ$ 

- 要關閉裝置的麥克風並將工作階段靜音,觸摸 <mark>↓</mark> 。
- 要恢復裝置的麥克風並將工作階段取消靜音,觸摸 <mark>※</mark> 。

# 共用裝置的攝影機

## 警告 影像和連續畫面在遠端以 **Reacts** 串流檢視只能做為參考用途,而不應用於診斷目的。

- 要和遠端 Reacts 使用者共用您裝置上的攝影機影像,輕觸串流影像,然後輕觸 **Share Camera** 。
- 要停止共用您裝置上的攝影機,輕觸串流影像,然後輕觸 Stop Camera Sharing <mark>69</mark>。

#### 備註

於 Reacts 工作階段期間,無法在兩部 Lumify 裝置之間共用您裝置上的攝影機及同時分享 您的 Lumify 超音波影像。

#### 備註

如果造影顯示底部出現連接不良訊息,輕觸 **Stop Camera Sharing** 以改善工作階段品質和 反應速度。

# 共用 **Lumify** 的超音波影像

警告 影像和連續畫面在遠端以 **Reacts** 串流檢視只能做為參考用途,而不應用於診斷目的。

- 要和 Reacts 遠端使用者共用 Lumify 的超音波影像,輕觸超音波影像,然後輕觸 **Share Ultrasound** 。共用狀態會出現在造影顯示畫面的左上角。
- 要停止共用您 Lumify 的超音波影像,輕觸超音波影像,然後輕觸 **Stop Ultrasound** Sharing **Space**

#### 備註

於 Reacts 工作階段期間,無法在兩部 Lumify 裝置之間共用您裝置上的攝影機及同時分享 您的 Lumify 超音波影像。

#### 備註

如果造影顯示底部出現連接不良訊息,輕觸 **Stop Camera Sharing** 以改善工作階段品質和 反應速度。

#### 備註

在 Reacts 工作階段旋轉 Lumify 相容 Android 裝置,可能造成停格的 2D 影像從顯示畫面 中消失。若要恢復影像,請調整連續畫面時間線或裝置的捲軸。

#### 備註

要在 Reacts 工作階段的動態模式進行造影時顯示 Reacts 超音波共用控制項,請輕觸一張 即時動態模式影像。輕觸停格動態模式影像不會顯示 Reacts 超音波共用控制項。

#### 備註

如果遠端 Reacts使用者要求記錄遠端串流影像,您必須接受要求才能記錄。

# **6** 執行檢驗

本章節將會指導您執行使用系統時經常會用到的病人檢驗程序。這些程序包括輸入病患 資料;擷取與檢閱影像;以及進行測量與計算等。

## 警告 您須負責依據醫療機構安全政策設定裝置。第三方應用程式的通知和警示可能會干擾檢 驗。

#### 備註

在重要檢驗期間備有備份系統,一旦主系統故障,才可確保檢驗完成。如果沒有備用系 統,則依據標準病患處置操作程序,處理任何病患專屬臨床症狀。

# 開始新檢驗

1. 在 **Scan/Create Patient** 顯示畫面中觸摸檢驗預設值,或拖曳預設值選取輪上的選取器 到想要的檢驗預設值。

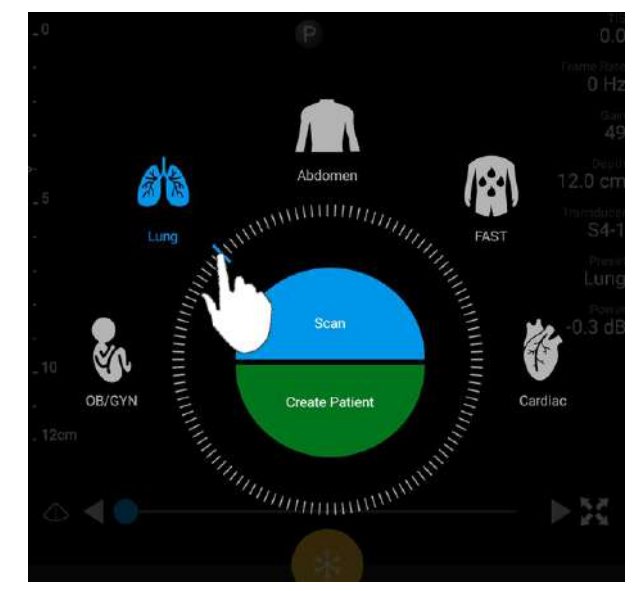

拖曳輪狀選取器以選取一個預設值

- 2. 執行下列其中一個動作:
	- 要建立臨時 Quick ID 並立即開始掃描,觸摸 **Scan**。會出現造影顯示畫面並可開始 掃描。如需詳細資訊,請見[「開始快速檢驗」](#page-96-0)(第 [97](#page-96-0)頁)。
	- 要在開始掃描前手動輸入病患資訊,觸摸 **Create Patient**。要顯示額外的 **Patient Info** 欄位,選取 **Show Detailed Form**。要開始掃描,觸摸 **Start Exam**。

#### 備註

必須提供姓氏。如果沒有輸入病歷編號 (MRN),系統會為檢驗建立一個 MRN。如果系統 在病患資料庫中發現相符的 MRN,系統會填入其餘 **Patient Info** 欄位。

3. 要為特定檢驗搜尋模態工作清單,輕觸 **Create Patient**,然後輕觸 **Query MWL** (請 [見「在工作清單中搜尋」](#page-124-0)(第 [125](#page-124-0)頁))。

4. (僅限 Android 裝置) 要透過掃描病患條碼將資料輸入系統,輕觸 **Create Patient**,然後 **輕觸 Scan Barcode |||||** (請見 [「使用裝置的攝影機做為條碼掃描器](#page-97-0) (僅限 Android 裝 [置](#page-97-0))」([第](#page-97-0) 98頁))。

# <span id="page-124-0"></span>在工作清單中搜尋

可透過使用 **Patient Info** 表單上的 **Query MWL**,從模態工作清單 (MWL) 搜尋特定檢驗。可 搜尋 MWL 檢驗之前,必須設定到 MWL 伺服器的連線 (請見[「新增模態工作清單伺服器」](#page-106-0) (第 [107](#page-106-0)頁))。

#### **Android** 裝置

- 1. 觸摸 **Patient Info** 表單上的 **Query MWL** 。
- 2. 選取想要查詢的 MWL 伺服器。
- 3. 在 **Enter Advanced Query Information** 對話方塊中,執行下列任何一個動作:
	- 要透過 **Patient Name**、**MRN**、**Accession #** 或 **Requested Procedure ID** 搜尋病患,輸 入搜尋條件。
	- 要搜尋所有病患,讓所有欄位空白。
	- 要在 **Patient Name** 或 **MRN** 欄位內插入萬用符號 (\*),讓系統取代或表示一個或更 多個字元,觸摸 **Insert Wildcard**。例如,在 **MRN** 欄位內輸入 45678,然後輕觸 **Insert Wildcard**,讓系統回傳以 45678 開頭的所有 MRN (456781、456782、456783 等等)。
- 4. 觸摸 **Search**。
- 5. 執行下列任何一個動作:
	- 要看到更多項目,向下滑動。
	- 要篩選 **Query Results**,觸摸 **Search All Fields** 並輸入條件。系統會顯示符合條件的 結果。
- 6. 從 **Query Results** 選取病患。

**iOS** 裝置

- 1. 輕觸 **Patient Info** 表單上的 **Query MWL**。
- 2. 選取想要查詢的 MWL 伺服器。
- 3. 在 **Query Results** 對話方塊中,執行下列任何一項動作:
	- 若要捲動病患清單,向上滑動。
	- 若要搜尋病患清單,在 **Search** 方塊輸入搜尋條件,例如病患姓名、MRN、登錄號 或要求的程序 ID。
	- 若要更新病患清單,輕觸<mark> ◯</mark>。
- 4. 從 **Query Results** 選取病患。

# 檢驗期間變更預設值

您可以在進行中檢驗期間變更預設值。

- 1. 觸摸
- 2. 在 Current Exam <sup>▲</sup> 下方, 觸摸一個預設值。

# 編輯病患資料

#### 注意

檢驗結束之後,無法編輯病患資訊。檢驗結束之後,只能檢視病患資訊。無法編輯先前 檢驗的資料。

1. 輕觸 ,然後輕觸 **Edit Patient Info**。

- 2. 觸摸想要編輯的欄位,然後使用鍵盤取代、插入或刪除文字。要顯示額外的 **Patient Info** 欄位,選取 **Show Detailed Form**。
- 3. 觸摸 **Save and Return**。

# 檢閱儲存的檢驗

您可檢閱儲存的檢驗。

- 1. 觸摸
- $2.$  輕觸 Saved Exams $\mathbf{:=}\in$
- 3. 從清單選取一項檢驗。檢驗會在 **Review** 畫面中開啟。
- 4. 在 **Review** 顯示畫面中,執行下列任何一項動作:
	- 要從儲存的檢驗中刪除影像,請[見「刪除影像和連續畫面」](#page-155-0)(第 [156](#page-155-0)頁)。
	- 要從儲存的檢驗匯出影像和連續畫面,請[見「匯出影像和連續畫面」](#page-152-0)(第 [153](#page-152-0)頁)。
	- 要匯出檢驗,請[見「匯出檢驗」](#page-156-0)(第 [157](#page-156-0)頁)。
- 5. 要離開 Review 顯示畫面並返回目前的檢驗,輕觸 **■■**,然後輕觸 Current Exam ●。

# 恢復暫停的檢驗

如果您離開檢驗或關閉系統,可透過執行下列任何一項動作,在 24 小時內回到開啟的檢 驗:

- 輕觸 **三** ,然後輕觸 Current Exam◆。
- 出現在 **Scan/Create Patient** 顯示畫面上時,在螢幕上由左向右滑動。

造影模式

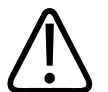

#### 使用 **Lumify** 應用程式時,在您的裝置上執行多種應用程式,會增加裝置的資源使用,導 致圖框速率減低。要減少資源使用並增加圖框速率,關閉裝置執行的所有非 **Lumify** 應用 程式。

#### 備註

注意

使用 L12-4 換能器並將深度調整到小於 3 公分時,系統會縮放影像,而可能看不到影像 的某些部分。要檢視整個影像,用拇指和食指捏合。

可用造影模式為 2D、彩色、動態模式及 PW 都卜勒。

## **2D** 模式

2D 模式為最常用的造影模式。在 2D 模式中,會以灰階顯示影像。

## 使用 **2D** 模式

- 1. 開始檢驗。系統進入 2D 模式。
- 2. 使用控制區域的控制項最佳化影像。如果必要,觸摸頁面指示器 ( 2 或 く ) 或透過滑 動在控制項頁面之間移動。
	- 要控制影像增益,調整 **Gain** 旋鈕。
	- 若要拉遠或拉近換能器表面和顯示影像之最深位置之間的距離,使用 **Depth** 旋 鈕。
	- 要增加或減少音頻功率輸出,使用 **Power** 旋鈕。

- 要詳細檢視影像的某個部分,可在影像區域上展開拇指和食指。如需詳細資訊, 請[見「縮放放大」](#page-131-0)(第 [132](#page-131-0)頁)。
- 要在全螢幕檢視中檢視影像,觸摸影像右下角的 ██, 如需詳細資訊,請[見「全螢](#page-131-1) [幕檢視」](#page-131-1)(第 [132](#page-131-1)頁)。
- 要在影像上顯示中心線,觸摸 。如需詳細資訊,請[見「顯示中心線」](#page-131-2)(第 [132](#page-131-2) [頁](#page-131-2))。

#### 彩色模式

在彩色模式中,2D 影像上會重疊一個色彩框,其大小和位置可以在 2D 影像中調整。色彩 框內的流速和方向會用不同顏色代表方向,並以不同深淺代表速度。使用的色彩會出現 在造影顯示畫面右上角的色彩列內。

有兩種彩色模式可供選擇:**Fast Flow** (適用於動脈血流的高色彩刻度) 和 **Slow Flow** (適用於 靜脈血流的低色彩刻度)。

### 使用彩色模式

- 1. 在 2D 模式中,最佳化影像。
- 2. 如果必要,輕觸頁面指示器 ( 或 ) 或透過滑動顯示 **Color Flow** 。
- 3. 輕觸 Color Flow<sup>os</sup>",再輕觸 Fast Flow<sup>or</sup> 或 Slow Flow<sup>or</sup>,
- 4. 要將色彩框放在目標解剖結構上,拖曳色彩框。(若在色彩框外拖曳,會平移影像。)
- 5. 要改變色彩框的大小,在色彩框內捏合或展開。(若在色彩框外捏合或展開,會縮放 影像。)
- 6. 要控制彩色增益,調整 **Gain** 旋鈕。
- 7. 要在全螢幕檢視中檢視影像,觸摸影像右下角的 。如需詳細資訊,請[見「全螢幕](#page-131-1) [檢視」](#page-131-1)(第 [132](#page-131-1)頁)。
- $8.$  要在影像上顯示中心線,觸摸 $\bigcirc$ 。如需詳細資訊,請[見「顯示中心線」](#page-131-2)(第 [132](#page-131-2)頁)。

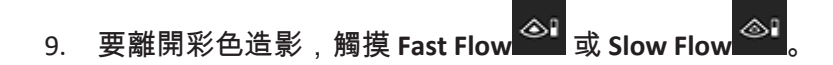

#### 動態模式

在動態模式中,可得知解剖結構區域的移動。在動態模式中,會沿著垂直軸顯示組織介 面位置或深度,並沿著水平軸顯示時間。首先在 2D 影像中將 M 線放到目標解剖結構上。 接著可以沿著動態模式軌跡中的那條線,顯示移動相關資訊。經過一段時間後,顯示在 2D 影像上且沿著 M 線移動的解剖結構,會建立一個捲動顯示畫面。

## 使用動態模式

- 1. 在 2D 模式中,最佳化影像。
- 2. 輕觸 **MMode<sup>. @</sup>, 在 2D 影像上顯示 M 線。**
- 3. 拖曳 M 線將其移至目標解剖結構。當您釋放 M 線時, 動態模式軌跡即開始。
- 4. 使用下列任一方法最佳化影像:
	- 要控制影像增益,調整 **Gain** 旋鈕。
	- 若要拉遠或拉近換能器表面和顯示影像之最深位置之間的距離,使用 **Depth** 旋 鈕。
	- 要增加或減少音頻功率輸出,使用 Power<sup>1</sup> 旋鈕。
	- 要詳細檢視影像的某個部分,可在影像區域上展開拇指和食指。如需詳細資訊, 請見[「縮放放大」](#page-131-0)(第 [132](#page-131-0)頁)。
	- 要在全螢幕檢視中檢視影像,觸摸影像右下角的 ██, 如需詳細資訊,請見「全營 [幕檢視」](#page-131-1)(第 [132](#page-131-1)頁)。

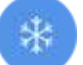

- 5. 要檢閱動態模式軌跡,觸摸 , 然後拖曳連續畫面時間線以向前或向後捲動。
- 6. 要離開動態模式,輕觸 **MMode** 。

Philips

月

## **PW 都卜勒**

脈衝波 (PW) 都卜勒是一種都卜勒模式,可測量 PW 樣本體積的速率並以音頻輸出顯示光 譜描繪的資訊。

### 使用 **PW** 都卜勒

- 1. 在 2D 模式中,最佳化影像。
- 2. 輕觸 **PW** 。
- 3. 使用手指定位樣本體積閘門。
- 4. 若要調整樣本體積閘門,進行下列任何一項:
	- 若要調整樣本體積閘門的尺寸,輕觸 **+** 或 **-** 在 **SV Size**。
	- 若要調整樣本體積閘門的角度,輕觸 **Steer** (僅限線性換能器)。
	- 若要調整角度或血流,輕觸 **SV Angle** 在 **60**、**0**、**60** 間循環。
- 5. 輕觸 或 **PW** <sup>◆</sup> 以顯示光譜描繪。
- 6. 若要聽清楚都卜勒訊號,請調整行動裝置的音量。
- 7. 使用下列任一方法最佳化影像:
	- 若要自動最佳化調整例如增益、刻度及基線,輕觸 **iSCAN ◇ 。**如需詳細資訊,請 參閱「[iSCAN Intelligent Optimization](#page-134-0)」(第 [135](#page-134-0)頁)。
	- 若要手動調整增益,請用 **Gain**。
	- 若要手動調整刻度,請用 **Scale**。
	- 若要移動基線,請拖曳基線至您所需的位置。
	- 若要變更掃描速度,輕觸 **Sweep Speed**。
	- 若要翻轉光譜描繪,輕觸 ▓
- 8. 若要檢閱都卜勒軌跡,請將影像停格並沿著連續畫面時間線以手指左右拖曳。
- 9. 若要離開 PW 都卜勒,輕觸 **PW**。

# 造影功能

當您為病患造影時,本系統可提供達到更佳造影和更大彈性的造影功能。

#### 自動掃描

自動掃描以預設增益,自動連續最佳化 2D 影像亮度。自動掃描始終啟用。

## <span id="page-131-0"></span>縮放放大

使用縮放放大,可放大影像中的目標區域以便更貼近檢視。

用拇指和食指展開放大或捏合縮小影像的特定區域。觸摸影像並移動手指,以平移或移 動放大的影像。

#### 備註

如果在色彩框內展開或捏合,會調整色彩框大小而非縮放。

## <span id="page-131-1"></span>全螢幕檢視

可指定 Lumify 在全螢幕檢視中顯示即時或停格影像,包括在 **Review** 中。

- 1. 要在全螢幕檢視中檢視一張影像,觸摸影像右下角的
- 2. 要恢復正常檢視,觸模 ......

## <span id="page-131-2"></span>顯示中心線

您可以在掃描期間或影像停格時,在造影區域顯示一條中心線。這條中心線包括在擷取 影像或連續畫面中。

要顯示中心線,觸摸造影顯示畫面左下角的 <mark>①</mark>。要隱藏中心線,再度觸摸 <mark>①</mark>。

## **B-lines** 及 **Lumify B-Lines** 功能 **(**僅限 **Android** 裝置**)**

本節說明 B-lines 及 Lumify B-Lines 功能。

## **B-Line** 簡介 **(**僅限 **Android** 裝置**)**

音波遇到空氣和水的混合物時會發生 B-Line。這些是高回波造影贗像,在肺部檢驗中出現 源自肋膜線各種寬度的長光帶,並垂直延伸超音波影像的長度。肺部檢驗中存在 B-Line, 可能表示種類眾多的肺部狀況,例如肺炎、肺水腫、肺挫傷及急性呼吸窘迫症候群 (acute respiratory distress syndrome, ARDS)。

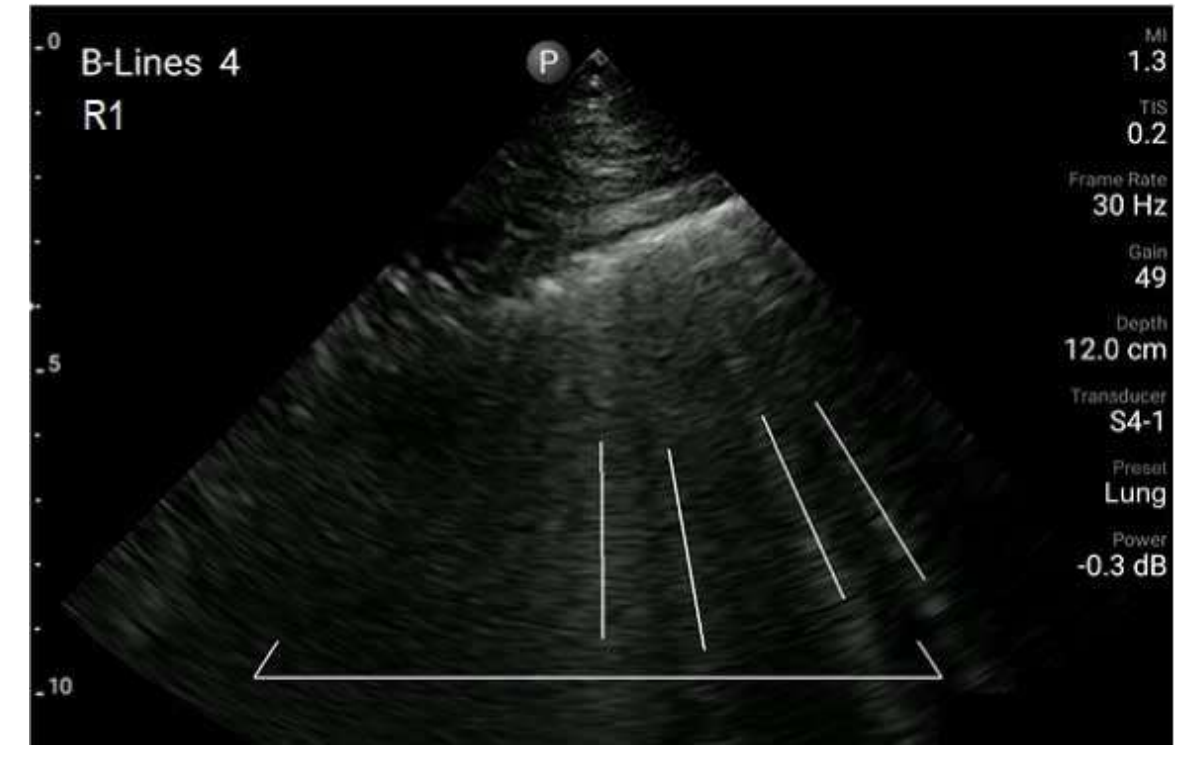

B-Line 範例

## **Lumify B-Lines** 功能

Lumify B-Lines 功能在胸部及上背部每個預先定義的區段 (最多 12 個區段),計算 B-lines (在 B-lines **Summary** 中的標記 **Front** 及 **Back**)。選取及掃描一個或多個區段後,可檢視前面及 後面的視覺化呈現,加上重疊在每個區段計算到的 B-lines 範圍,協助找出影響最顯著的 區域。如需關於 B-Line **Summary** 顯示的詳細資訊,請[見「檢視結果](#page-145-0) (僅限 Android 裝置)」 (第 [146](#page-145-0)頁)。

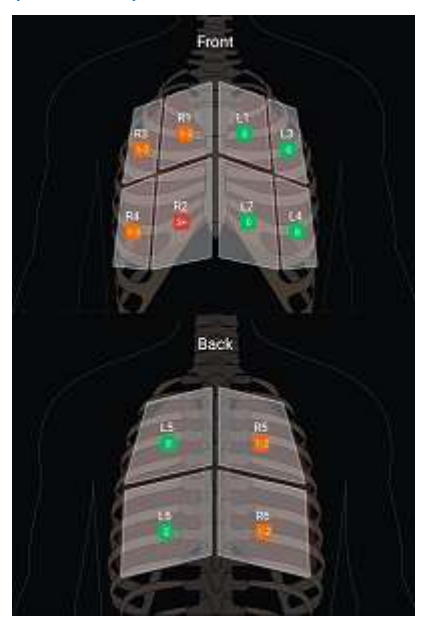

預先定義肺部區段及 B-Line 結果的摘要

# 檢視 **Lumify B-Lines** 功能逐步操作說明

Lumify B-Lines 功能逐步操作說明可提供設定和執行 B-line 肺部檢驗的基本教學,包括下列 項目:

- 選取要掃描的肺部區段
- 擷取連續畫面和影像
- 檢閱檢驗結果

第一次開始使用 B-Lines 功能時,逐步操作說明會自動開啟。如需隨時再次檢視逐步操作 說明 請觸摸 2.

要結束操作說明並返回檢驗,輕觸 **Skip**。

#### <span id="page-134-0"></span>**iSCAN Intelligent Optimization**

iSCAN Intelligent Optimization 会 用於在都卜勒擷取期間自動最佳化重要造影參數。都卜 勒 iSCAN 最佳化調整都卜勒基線及刻度。選取預設值,都卜勒 iSCAN 調整增益。

# <span id="page-134-1"></span>擷取影像

#### 備註

所有已儲存影像和連續畫面都會顯示擷取時所在時區的日期和時間。

您可以擷取並儲存目前檢驗的靜態影像。擷取影像會儲存在病患檢驗中,而其預視用影 像會出現在 **Review** 顯示畫面中。

觸摸 **Save Image ◘ 。**影像擷取完成時,系統會發出嗶聲。

## 擷取連續畫面

您可以擷取並儲存目前檢驗的連續畫面。擷取的連續畫面會儲存在病患檢驗中,而其預 視用影像會出現在 **Review** 顯示畫面中。

- Android 裝置:Review 中的連續畫面,在預視用影像的右下角會有 ◯ 圖示。
- $\bullet\,$  iOS 裝置:Review 中的連續畫面,在預視用影像的中心會有 $\bigcirc$  圖示。

#### 備註

所有已儲存影像和連續畫面都會顯示擷取時所在時區的日期和時間。

系統會以預期方式擷取連續畫面。您可在 **Settings** 中指定連續畫面長度持續時間。如需詳 細資訊,請見[「系統設定」](#page-83-0)(第 [84](#page-83-0)頁)。

要在即時造影期間擷取連續畫面,觸摸 Save Loop<sup>??</sup> 。要停止擷取,輕觸 Save Loop<sup>??</sup> 。 連續畫面儲存完成時,系統會發出嗶聲,且造影顯示畫面上會出現確認聲明。

# 造影註記

註記功能可在 2D 和彩色定格模式中使用。

## 新增標籤

您可以在影像上放入文字標籤,指出解剖結構和位置。

- 1. 取得您想要註記的影像,然後觸摸
- 2. 如有必要,輕觸頁面指示器 ( 或 ) 或透過滑動顯示 **Annotate** 。
- 3. 輕觸 **Annotate** 。
- 4. 請用鍵盤輸入標籤。自動選字會出現在您輸入的字母左右兩邊。您可以觸摸自動選 字,將其新增到標籤。
- 5. 拖曳標籤到造影區域內的定位。
- 6. 要編輯標籤,請執行下列動作:
	- a. 觸摸標籤。下方會出現一條線和鍵盤。
	- b. 觸摸標籤內的開始位置並開始輸入,或使用 Backspace 按鍵清除字母。

- c. 觸摸造影區域的任何位置可離開註記。
- 7. 要編輯標籤,請執行下列動作之一:
	- 輕觸並按住標籤。出現時輕觸 <mark>3</mark>。
	- 輕觸標籤,然後使用裝置的鍵盤刪除文字。
- 8. 要刪除所有造影註記,輕觸 **Clear All**。

## 測量與分析

超音波系統支援測量。螢幕上會出現測量工具。在螢幕上輕觸工具標籤,將會啟動該工 具。

測量的準確性,部分會因操作人員的技術而有不同。

## 執行 **2D** 距離測量

2D 距離測量會使用兩支卡尺,測量兩點之間的直線長度。同時可建立最多四組距離測 量。每個距離測量使用一組獨特形狀的卡尺,以對應的卡尺協助識別測量。

使用 2D 距離測量工具時,點兩下可縮放影像。系統會在解除停格時或檢驗結束時,從影 像移除測量。要將測量保留在影像上,請擷取影像 (請[見「擷取影像」](#page-134-1)(第 [135](#page-134-1)頁))。

- 1. 取得您想要測量的 2D 影像, 然後觸摸
- 2. 觸摸 **Measure** 。
- 3. 輕觸選單中的 **Distance** 。**Distance** 字樣和初始數值會出現在影像頂部。
- 4. 觸摸第一個卡尺並拖曳放置。
- 5. 觸摸第二個卡尺並拖曳放置。結果會隨著卡尺之間距離改變而改變。

#### 備註

如果將測量卡尺拖曳超出影像區域,卡尺可能會消失。要恢復卡尺位置,觸摸 **Measure**,觸摸 **Clear All** 再觸摸 **Measure**,然後再度新增 **Ellipse** 或 **Distance** 測量。

- 6. 要新增額外距離測量,重複步驟 2 到步驟 5。最多可新增四組距離測量到影像。
- 7. 要儲存影像以及顯示的測量,輕觸 **Save Image** 。
- 8. 要移除測量, 輕觸 Clear All **X**。

## 執行 **2D** 橢圓測量

2D 橢圓測量使用橢圓卡尺定義橢圓的面積和周長。 使用 2D 橢圓測量工具時,點兩下可縮放影像。系統會在解除停格時或檢驗結束時,從影 像移除測量。要將測量保留在影像上,請擷取影像 (請[見「擷取影像」](#page-134-1)(第 [135](#page-134-1)頁))。

- 1. 取得您想要測量的 2D 影像, 然後觸摸
- 2. 觸摸 **Measure** 。
- 3. 觸摸選單中的 **Ellipse** 。**Area** 和 **Circumference** 字樣和初始數值會出現在影像頂部。
- 4. 使用控制點,拖曳橢圓到造影區域內的定位。結果會在橢圓移到定位的過程中更新。

#### 備註

如果將測量卡尺拖曳超出影像區域,卡尺可能會消失。要恢復卡尺位置,觸摸 **Measure**,觸摸 **Clear All** 再觸摸 **Measure**,然後再度新增 **Ellipse** 或 **Distance** 測量。

5. 要儲存影像以及顯示的測量,輕觸 Save Image<sup>13</sup>。

6. 要移除測量,觸摸 Clear All  $\overline{\mathsf{X}}$ 。

## **PW** 都卜勒測量

所有預設項都能使用三種 PW 都卜勒掃描速度。心臟預設項的掃描速度較快。 掃描速度

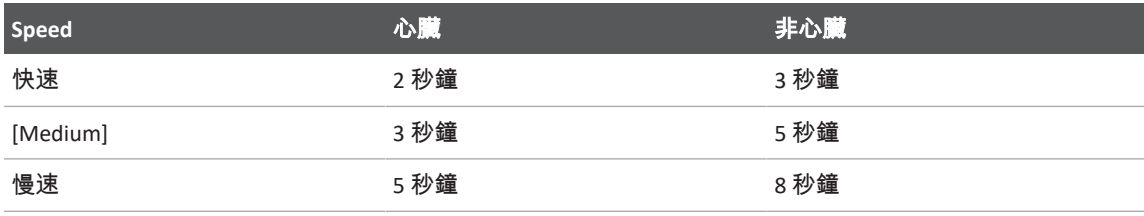

Lumify 系統的 PW 都卜勒測量分類如下:

- 速率測量
- 距離測量
- 描繪測量

#### 測量縮寫和縮略語

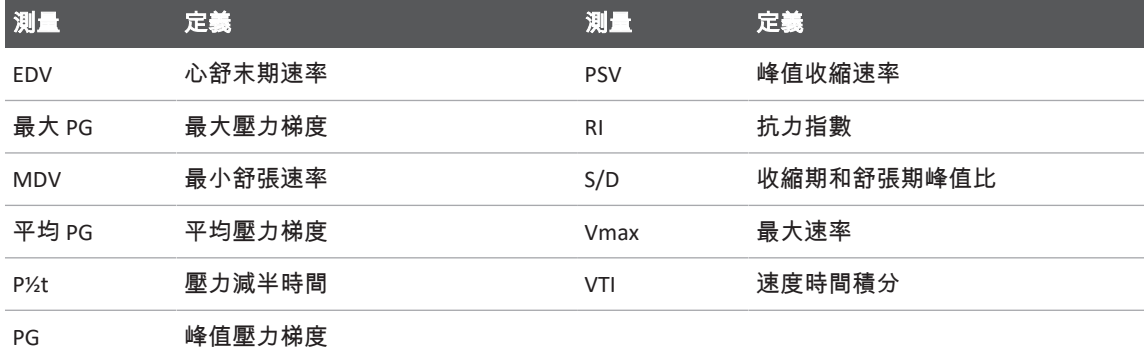

在每次測量結束後,依檢驗預設值而顯示不同的測量資料,如下表所示:

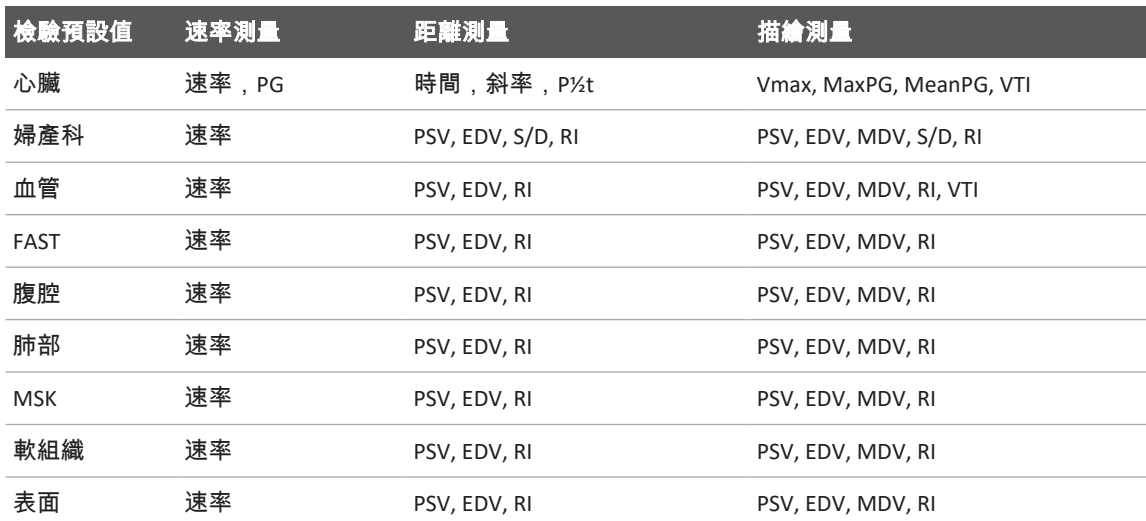

**PW** 都卜勒測量可用於每個檢驗預設值。

## 執行速率測量

- 1. 取得要測量的都卜勒描繪影像。
- 2. 觸摸 **Measure**。
- 3. 輕觸 Velocity, 然後將卡尺拖曳至要測量的速率峰值。
- 4. 重複步驟 3,進行最多四次獨立的速率測量。
- 5. 要儲存影像以及顯示的測量,輕觸 **Save Image**。

## 執行距離測量

- 1. 取得要測量的都卜勒描繪影像。
- 2. 觸摸 **Measure**。
- 3. 輕觸 **Distance**,然後將第一個卡尺拖曳至峰值收縮速率 (PSV)。
- 4. 將第二個卡尺拖曳至心舒末期速率 (EDV)。

5. 要儲存影像以及顯示的測量,輕觸 **Save Image**。

## 執行描繪測量

- 1. 取得要測量的都卜勒描繪影像。
- 2. 觸摸 **Measure**。
- 3. 輕觸 **Trace**,然後將第一個卡尺拖曳至要測量的波形起始處。
- 4. 再次輕觸波形起始處以建立第二個卡尺,然後將新卡尺拖曳到單一週期的形狀上。
- 5. 要儲存影像以及顯示的測量,輕觸 **Save Image**。

#### 測量準確性

您可以使用超音波系統,在超音波影像上進行測量。測量結果隨後將用於搭配其他臨床 資料進行診斷。

不建議僅根據測量結果進行診斷。使用任何超音波造影系統產生的定量資料時必須考慮 各種因素,針對上述因素進行的一次仔細分析顯示,每項測量的準確性與影像品質密切 相關,影像品質進而與系統設計、操作人員之掃描技術、系統控制項熟悉度和最重要的 病患回波強度高度相關。

## 警告 影像品質與診斷為系統使用者之責任。請檢查用於分析和診斷的數據並確保有足夠的空 間和時間數據可供測量方法使用。

#### 測量準確性表

**2D** 測量範圍與準確性

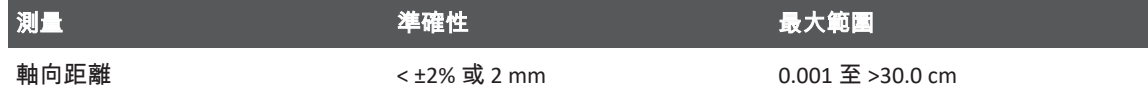

月

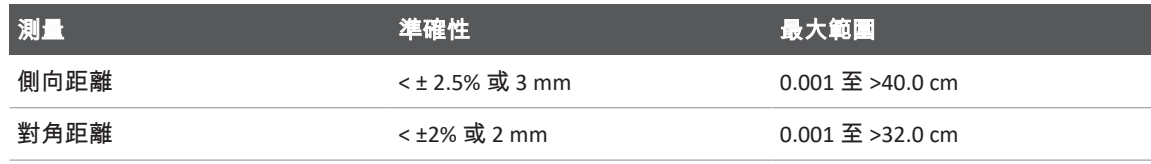

#### 動態模式測量範圍與準確性

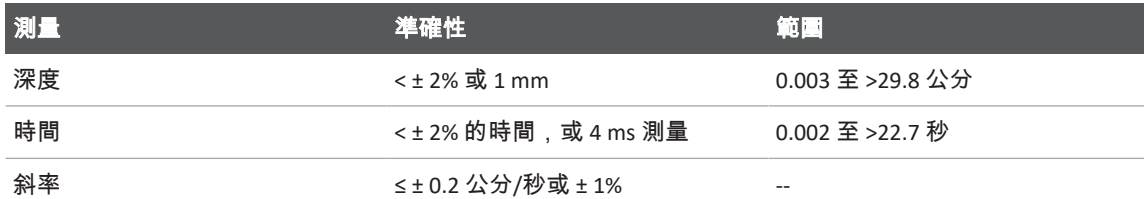

#### **PW** 都卜勒測量範圍與準確性

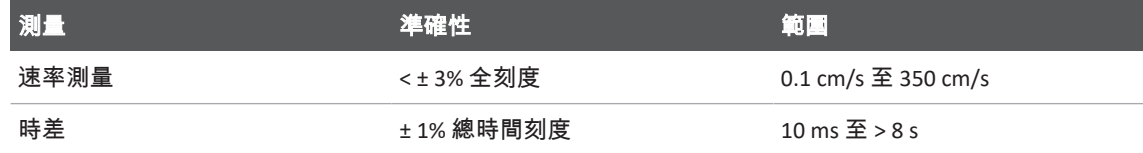

## 執行胎兒分析 **(**僅限 **Android** 裝置**)**

您可從目前檢驗執行胎兒分析。**Fetal Age Summary** 會儲存在病患檢驗中,並出現在 **Review** 顯示畫面中 (請[見「檢視胎齡摘要](#page-151-0) (僅限 Android 裝置)」(第 [152](#page-151-0)頁))。

## 警告 對於自訂的測量與計算,以及輸入於方程式的各元素準確性,完全由您本人負責。

- 1. 如果必要,觸摸頁面指示器 ( 或 ) 或透過滑動顯示 **Fetal Age** 。
- 2. 觸摸 **Fetal Age** 。

- 3. 取得您想要測量的 2D 影像, 然後觸摸 ...
- 4. 觸摸系統定義的胎齡或生長測量。
- 5. 對於 **HC ◇** 和 AC ◇ , 使用控制點,拖曳橢圓到已顯示影像中的定位,然後輕觸 **Confirm Measurement** 。
- 6. 對於 **FL <sup>企</sup>、BPD <sup>企</sup>及 CRL 企**,使用控制點,拖曳卡尺到已顯示影像中的定位,然 後輕觸 **Confirm Measurement** 。
- 7. 對於 **Sac Diam**<sup></sup>
	- a. 輕觸 **Sac Diam1**,使用控制點,拖曳卡尺到已顯示影像中的定位,然後輕觸 **Confirm Measurement**。
	- b. 輕觸 **Sac Diam2**,使用控制點,拖曳卡尺到已顯示影像中的定位,然後輕觸 **Confirm Measurement**。
	- c. 輕觸 3D , 取得您第三次測量想要的 2D 影像, 然後輕觸 3D 。
	- d. 輕觸 **Sac Diam3**,使用控制點,拖曳卡尺到已顯示影像中的定位,然後輕觸 **Confirm Measurement**。

#### 備註

如果將測量卡尺拖曳超出影像區域,卡尺可能會消失。要恢復卡尺位置,觸摸 **Measure**,觸摸 **Clear All** 再觸摸 **Measure**,然後再度新增 **Ellipse** 或 **Distance** 測量。

- 8. 對於 LMP/EDD **□**, 從日曆選取 EDD 日期。LMP(c) 日期會依據選擇自動計算。
	- 要切換到下一週或前一週,或下個月或前一個月,在日曆中向上或向下滑動。
	- 要儲存 **LMP/EDD** 測量,觸摸 **OK**。
	- 要返回 **Fetal Age** 選單而不儲存 **LMP/EDD** 測量,觸摸 **Skip**。
- 9. 若要摺疊或展開 Fetal Age Summary, 在直立方向時輕觸 <>>>

結束檢驗

#### 警告 如果在開始新檢驗前沒有結束目前的檢驗,將可能導致取得的數據儲存在錯誤的病患名 稱下。如果在檢驗尚未結束時關閉系統電源,則系統會先暫停檢驗,再進行關閉。

您必須先結束檢驗,才能匯出檢驗或以電子郵件傳送檢驗中的影像。在檢閱時,您不可 以結束檢驗。

您必須等到系統完成儲存目前檢驗的檢驗數據,才能結束檢驗。(系統會在您擷取影像時 儲存檢驗數據)。結束檢驗時會儲存所有檢驗資料,並清除 **Patient Info** 表單,同時準備下 次檢驗使用的系統。

如果檢驗已開啟超過 24 小時,系統會自動結束檢驗。您無法將影像附加到結束的檢驗。

檢驗完成時,觸摸造影顯示畫面頂部的 **End Exam** 。

# 使用 **Lumify B-Lines** 功能 **(**僅限 **Android** 裝置**)**

本節引導您使用 Lumify B-Lines 功能的過程, 找出及評估在患者身上可能有肺部病理變化 的區域。

## 執行 **B-Lines** 檢驗 **(**僅限 **Android** 裝置**)**

#### 備註

Lumify B-Lines 功能僅能與 Lumify 線性陣列 (L12-4) 及扇型陣列 (S4-1) 換能器搭配使用。
在 B-Line 功能中,連續畫面的預設長度為 3 秒鐘 (90 畫面格)。連續畫面的最短長度為 1秒 鐘 (30畫面格)。

- 1. 在 **Scan/Create Patient** 顯示畫面中觸摸 **Lung** 檢驗預設值,或將預設值選取輪上的 選取器拖曳到Lung<sup>64</sup>。
- 2. 觸摸 **Scan**。
- 3. 在造影顯示畫面上,觸摸 **B-Lines** //
- 4. 在 B-lines **Summary** 顯示畫面,使用 **Front** 及 **Back** 圖,觸摸想要先掃描的肺部區段 (例 如,**R1**)。

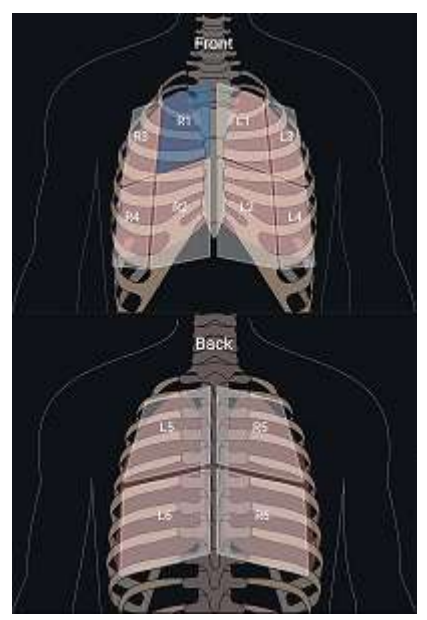

選取肺部區段

- 5. 在您選取的區段相應區域執行肺部掃描,接著儲存掃描的連續畫面或影像。連續畫面 或影像指派至該區段。掃描期間,B-line 指示器有時候可能延伸到影像底部的參考線 下方。掃描期間旋轉您的行動裝置,可能導致畫面上顯示 **Summary**。
- 6. 如需選取另一個要掃描的區段,請執行下列其中一個動作:
- 僅限連續書面,觸摸Auto Advance → 。儲存連續書面之後,將會自動往前移動至 下一個區段。
- 觸摸summary <sup>(斥入)</sup>,接著從圖示選取新區段。
- 觸摸 2 前往下一個區段,或觸摸 く 回到先前區段。
- 7. 若要重新拍攝已存取的影像或連續畫面:
	- a. 在 B-lines **Summary** 顯示畫面,選取包含您想要修改之影像或連續畫面的區段。
	- b. 輕觸想要修改的影像或連續畫面。
	- c. 輕觸 **Re-Take** 返回檢驗,掃描選定區域並儲存新的影像或連續畫面。新的影像或連 續畫面會取代您已選取的那一個。
- 8. 如需結束檢驗,觸摸 **End Exam**  $\overline{\mathbb{Z}}$ 。在造影顯示畫面,系統提示可前往 B-Line **Summary** 顯示畫面檢閱結果。

### 檢視結果 **(**僅限 **Android** 裝置**)**

 $\circ$ 

如需在檢驗期間或 Review 中於任何點開啟 B-line **Summary** 顯示畫面,觸摸**Summary**

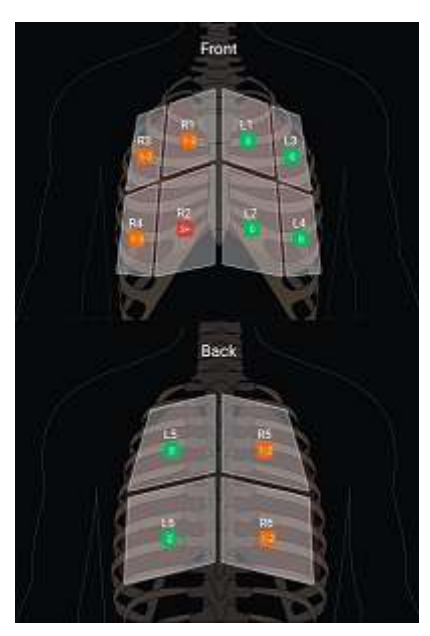

B-line 摘要

B-lines **Summary** 顯示畫面可顯示在每個肺部區段計算的 B-lines 最大數量範圍。在任何個 別區段具有超過 3 個 B-line, 即表示肺部病理變化的風險增加。Lumify 系統依據計算到的 B-lines 數量,將色碼指定至每個區段。

#### 在肺部區段計算到 **B-Lines** 數量的色碼

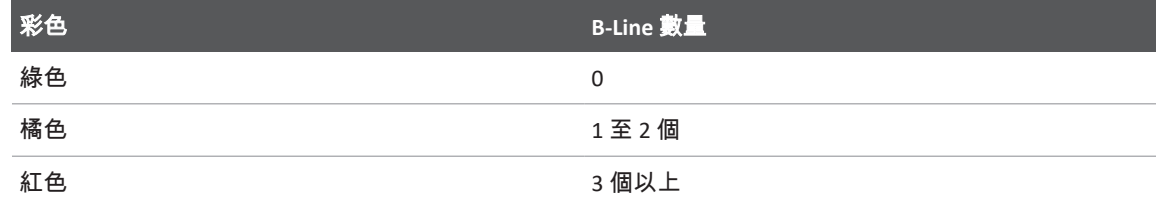

依據您自己的分析,可以手動變更在任何區段記錄的 B-Line 數量。如需變更某個區段的 B-Line 最大數量,請見 「修改 B-Line 檢驗 (僅限 [Android](#page-147-0) 裝置)」(第 [148](#page-147-0)頁)。

為了更容易識別,顯示畫面上的 B-line 指示器強調在每個已儲存連續畫面和影像中的 Blines。B-line 指示器在檢閱的連續畫面和影像中可以隱藏。如需隱藏已儲存連續畫面和影 像的 B-Line 指示器,請見 「修改 B-Line 檢驗 (僅限 [Android](#page-147-0) 裝置)」(第 [148](#page-147-0)頁)。

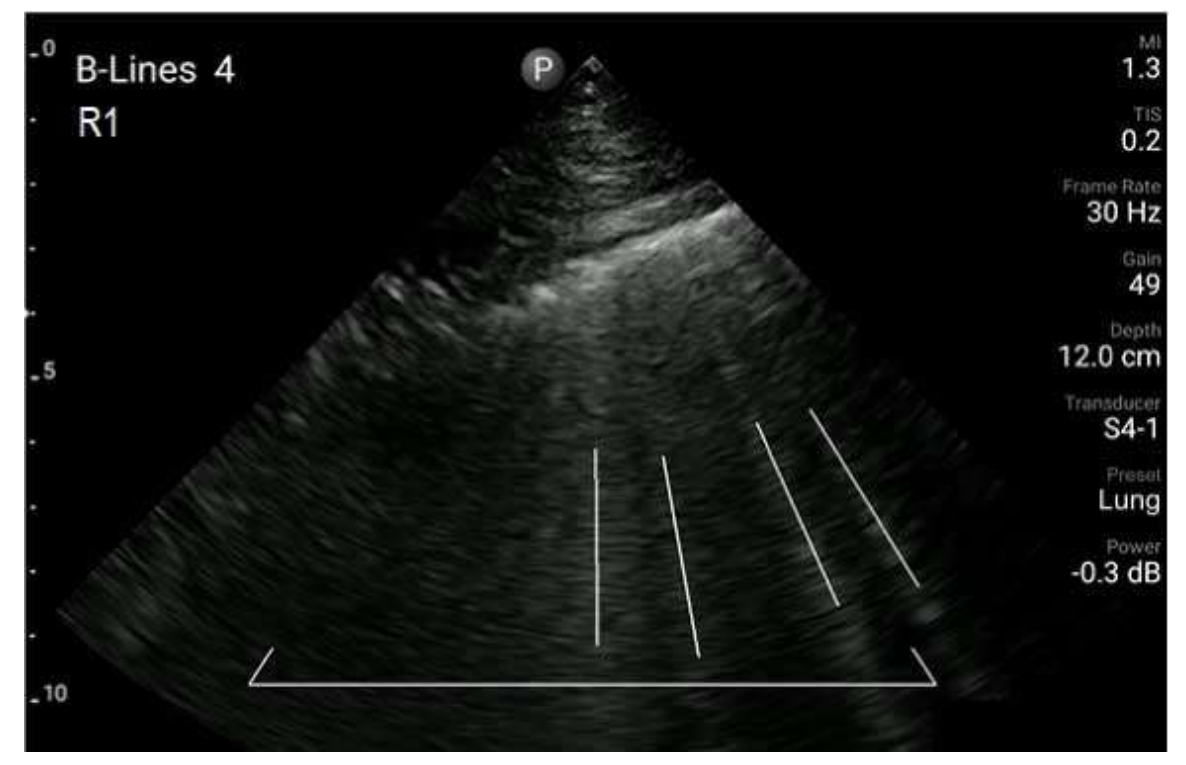

B-line 範例

#### <span id="page-147-0"></span>修改 **B-Line** 檢驗 **(**僅限 **Android** 裝置**)**

Lumify B-Lines 功能會自動顯示及計算每個已儲存連續畫面或影像中的 B-lines。您可以在 Review 中手動找出並記錄 B-Line 的存在。

#### 隱藏或顯示 **B-Line** 指示器

您可以在 Review 中針對檢驗的所有連續畫面和影像,隱藏或顯示 B-line 指示器。

- 1. 輕觸 **三** 然後輕觸 Saved Exams 三。
- 2. 選取您想要檢閱的 B-line 檢驗。
- 3. 選取或取消選取 **Show B‑Lines**。
- $4.$  要離開檢閱, 請觸摸  $\blacksquare$

#### 變更 **B-Line** 計算

您可以針對任何肺部區段,手動變更在 **Summary** 顯示畫面中顯示的 B-line 最大數量範 圍。變更會套用至 **Summary** 影像,以及已儲存的連續畫面和影像。

- 1. 輕觸 ██,然後輕觸 Saved Exams <sup>፧</sup>⊟。
- 2. 選取您想要檢閱的 B-line 檢驗。
- 3. 選取想要變更且與該區段相關的連續畫面或影像。
- 4. 使用 **Edit Max** 控制可提高或降低在該區段計算到的 B-lines 數量。
- 5. 針對想要變更的每個區段重複進行本程序。
- 6. 要離開檢閱,請觸摸  $\blacksquare$ 。

#### 匯出 **B-Line** 檢驗 **(**僅限 **Android** 裝置**)**

匯出 B-Line 檢驗時,該檢驗包括 **Summary** 顯示影像。檢驗中每個影像及連續畫面顯示目 前在掃描的肺部區段。

## **7** 檢閱

在 **Review** 顯示畫面中,可以檢視和刪除目前檢驗或儲存檢驗中的影像和連續畫面。您也 可以從檢閱匯出或以電子郵件傳送影像。您必須先結束檢驗,才能匯出檢驗或以電子郵 件傳送檢驗中的影像。在檢閱時,您不可以結束檢驗。

### 檢驗期間啟動檢閱

要在檢驗期間啟動檢閱:

- 1. 輕觸 <mark>■</mark>,然後輕觸 Review Exam BH。
- 2. 要離開 Review 並返回目前的檢驗,輕觸 **三**,然後輕觸 Current Exam ◆。

### 檢驗之後啟動檢閱

要從 **Scan/Create Patient** 顯示畫面啟動檢閱:

- **1.** 輕觸 ■.然後輕觸 Saved Exams 三。
- 2. 要檢視檢驗,從清單選取該檢驗。
- 3. 要離開 Review 並返回 Scan/Create Patient 顯示畫面,輕觸 ██,然後輕觸 Current **Exam** 。

### 瀏覽預視用影像和影像

在 **Review** 中,稱為「預視用影像」的小影像,會依據螢幕方向,出現在 **Review** 顯示畫面 的側邊或底部。您可以透過這些預視用影像,顯示原始格式的一張或多張影像以及連續 畫面。

• 要檢視全尺寸影像或連續畫面,觸摸預視用影像。

• 要捲動可用的預視用影像,依據螢幕方向,將預視用影像向左或向右,或向上或向下 拖曳。

### 檢視胎齡摘要 **(**僅限 **Android** 裝置**)**

在 **Review** 中,如果在檢驗期間執行過胎兒分析,**Summary** 會出現在 **Review** 顯示畫面的 右上角。

- 1. 觸摸 **Summary** 以檢視 **Fetal Age Summary**。
- 2. 觸摸 **Done** 以關閉 **Fetal Age Summary** 並返回 **Review** 顯示畫面。

### 播放連續畫面

- 1. 觸摸連續畫面預視用影像。
	- Android 裝置:連續畫面會以預視用影像右下角的 圖示標示。
	- $\bullet$  iOS 裝置:連續畫面會以預視用影像中心的 $\bigcirc$  圖示標示。
- 2. 使用出現在連續畫面下方的連續畫面控制項。

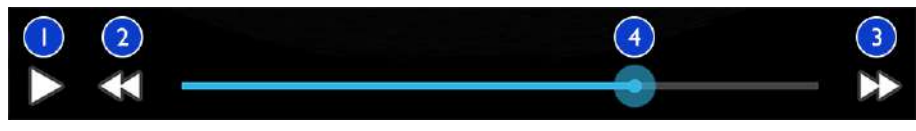

連續畫面控制項

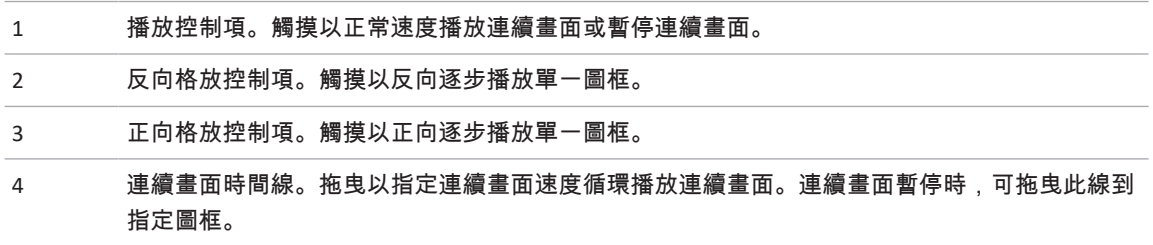

### 匯出影像和連續畫面

您必須先結束檢驗,才能匯出檢驗或以電子郵件傳送檢驗中的影像。

您可以將下列項目匯出至任何設定好的網路目的地,或使用裝置上支援的電子郵件用戶 端之一,以電子郵件傳送:

• 影像

警告

- 連續畫面
- (僅限 Android 裝置) **Fetal Age Summary** (胎齡摘要)

#### 電子郵件傳送影像和連續畫面

您必須負責確保裝置的安全並保護病患資料,以符合當地安全政策及法規要求。以電子 郵件傳送影像和連續畫面之前,請諮詢醫療 **IT** 安全部門,以確保您符合部門關於處理病 患資訊的特定政策與法規要求。如需詳細資訊,請見使用者資訊 **USB** 媒體上的「系統與 數據安全的共用角色」,或 **Lumify** 網站 **(www.philips.com/lumify)** 的 **Support** 部分。

您可能需要在裝置上先設定一個電子郵件用戶端,才能以電子郵件傳送影像。設定指示 說明請見下列網站並搜尋「設定電子郵件用戶端」:

- Android 裝置:https://support.google.com
- iOS 裝置:https://support.apple.com

如果裝置上有數個電子郵件帳號可用,系統會提示您從可用帳號清單中選取。您可選取 任何可用的電子郵件帳號,無論電子郵件帳戶是否與您的 Reacts 帳戶有關聯。電子郵件 匯出期間,如果檔案大小超過電子郵件應用程式限制,檔案可能從訊息中漏掉且無任何 通知。

系統會以電子郵件傳送 PNG 格式的靜態影像和 MP4 格式的連續畫面。

- 1. 輕觸 **led 然後輕觸 Saved Exams<sup>‡</sup>三。**
- 2. 觸摸以儲存檢驗以便在 **Review** 中將其開啟。
- 3. 在 **Review** 顯示畫面中,執行下列動作之一:
	- 要以電子郵件傳送檢驗的所有影像,輕觸 **Export Exam** 。
	- 要以電子郵件傳送選取影像和連續畫面,輕觸並按住預視用影像。選取的預視用 影像邊界會變成黃色。觸摸額外影像和連續畫面,以新增到電子郵件。觸摸 **Export Selected** 。
- 4. 觸摸 **Email**。
- 5. 閱讀隱私權聲明,然後輕觸 **Continue**。
- 6. 如果出現 **Pick an Email Application to Use** 對話方塊,輕觸從清單選取電子郵件應用程 式, 然後執行下列任何一項動作:
	- 觸摸 **Just Once**,僅在目前匯出期間使用選取的電子郵件應用程式。會出現 **Pick an Email Application to Use** 對話方塊直到選取 **Always** 為止。
	- 觸摸 **Always** 將選取的電子郵件應用程式設為預設。
- 7. 觸摸 **Continue** 接受隱私通知的內容。會開啟裝置的預設電子郵件帳號,並顯示已附 加影像的新信件。
- 8. 新增收件人和內文到電子郵件,並傳送電子郵件。影像、連續畫面和 **Fetal Age Summary** 會自動附加到電子郵件。

#### **iOS** 裝置

- 1. 輕觸 ,然後輕觸 **Saved Exams** 。
- 2. 觸摸以儲存檢驗以便在 **Review** 中將其開啟。
- 3. 在 **Review** 顯示畫面中,輕觸 **Select**,並接著執行下列動作之一:
	- 要以電子郵件傳送檢驗的所有影像,輕觸 **Select All**。
	- 要以電子郵件傳送選取影像和連續畫面,輕觸預視用影像。選取的預視用影像邊 界會變成藍色。輕觸額外影像和連續畫面,以新增到電子郵件。

- 4. 輕觸 **Export**。
- 5. 在 **Export To** 下方,輕觸 **App Share**。
- 6. 閱讀隱私權聲明,然後輕觸 **Okay**。
- 7. 從清單選取電子郵件應用程式。出現新的含有您所選取影像附件的電子郵件訊息。
- 8. 新增收件人和內文到電子郵件,並傳送電子郵件。您所選取的影像和連續畫面會自動 附加到電子郵件。

#### 將影像和連續畫面匯出到網路目的地

您可以新增、編輯、複製、重新命名或刪除匯出目的地 (請[見「設定匯出目的地」](#page-160-0)(第 [161](#page-160-0) [頁](#page-160-0)) [和「編輯匯出目的地」](#page-165-0)(第 [166](#page-165-0)頁))。

#### **Android** 裝置

您可將影像、連續畫面和 **Fetal Age Summary** 匯出到 DICOM PACS、網路共享或本機目錄。 系統會以 **RLE (Lossless)** 或 **JPEG (Lossy)** 格式匯出靜態影像和 **Fetal Age Summary**。

- 1. 輕觸 **三**,然後輕觸 Saved Exams -
- 2. 觸摸以儲存檢驗以便在 **Review** 中將其開啟。
- 3. 在 **Review** 顯示畫面中,執行下列動作之一:
	- 要匯出檢驗的所有影像,輕觸 Export Exam <mark>≪</mark>。
	- 要匯出選取影像,觸摸並按住預視用影像。選取的預視用影像邊界會變成黃色。 觸摸額外影像以新增到匯出。觸摸 Export Selected <mark>≪</mark>。
- 4. 如果先前已建立匯出目的地設定檔,觸摸並從 **Export Selected** 選單選取,然後將 自動匯出影像、連續畫面和 **Fetal Age Summary**。

#### 備註

有關建立新匯出目的地的資訊,請見 [「設定匯出目的地」](#page-160-0)(第 [161](#page-160-0)頁)。建立新的匯出目 的地後,將儲存在系統上,且在 **Export Selected** 選單中出現。

月

#### **iOS** 裝置

您可將影像和連續畫面匯出到 DICOM PACS 或本機目錄。系統會以 **RLE (Lossless)** 或 **JPEG (Lossy)** 格式匯出靜態影像。

- 1. 輕觸 **| 素** ,然後輕觸 Saved Exams <sup>! 三</sup>。
- 2. 觸摸以儲存檢驗以便在 **Review** 中將其開啟。
- 3. 在 **Review** 顯示畫面中,輕觸 **Select**,並接著執行下列動作之一:
	- 要以電子郵件傳送檢驗的所有影像,輕觸 **Select All**。
	- 要以電子郵件傳送選取影像和連續畫面,輕觸預視用影像。選取的預視用影像邊 界會變成藍色。輕觸額外影像和連續畫面,以新增到匯出。
- 4. 輕觸 **Export**。
- 5. 如果先前已建立匯出目的地設定檔,輕觸並從 **Export To** 選單選取,然後將自動匯出 影像和連續畫面。

#### 備註

有關建立新匯出目的地的資訊,請見 [「設定匯出目的地」](#page-160-0)(第 [161](#page-160-0)頁)。建立新的匯出目 的地後,將儲存在系統上,且在 **Export To** 選單中出現。

### 刪除影像和連續畫面

**Android** 裝置

- 1. 在 **Review** 顯示畫面中,觸摸並按住預視用影像。選取的預視用影像邊界會變成黃 色。輕觸額外影像和連續畫面以刪除超過一個影像。
- 2. 觸摸 **Delete** 。
- 3. 觸摸 **Yes** 確認刪除。

#### **iOS** 裝置

- 1. 在 **Review** 顯示畫面中,觸摸並按住預視用影像。選取的預視用影像邊界會變成黃 色。輕觸額外影像和連續畫面以刪除超過一個影像。
- 2. 觸摸■。
- 3. 輕觸 **Delete** 確認刪除。

### 匯出檢驗

您可將檢驗匯出到 DICOM PACS、網路共享 (僅限 Android 裝置) 或本機目錄。請參閱[「設](#page-160-0) [定匯出目的地」](#page-160-0)(第 [161](#page-160-0)頁)。

您必須先結束檢驗,才能匯出檢驗或以電子郵件傳送檢驗中的影像。

#### **Android** 裝置

對於匯出到 DICOM PACS 的檢驗,系統使用下列格式:

- 對於靜態影像和 **Fetal Age Summary**,JPG 或 RLE 格式
- 對於連續畫面,JPG 或 RLE 超音波多圖框影像格式

對於匯出到網路共享或本機目錄的檢驗,系統使用下列格式:

- 對於靜態影像和 **Fetal Age Summary**,PNG 格式
- 對於連續畫面,MP4 格式
- 1. 輕觸 **三**,然後輕觸 Saved Exams•三。
- 2. 觸摸並按住檢驗,直到 **Selected Exams** 出現。
- 3. 執行下列其中一個動作:
	- 要匯出單一檢驗,輕觸以在 Review 中開啟,然後輕觸 Export Exam<mark>≪</mark>。
	- 要匯出一項或多項檢驗,輕觸並按住額外檢驗,然後輕觸 **Export<sup>iss</sup>。**
	- 要匯出所有檢驗,輕觸 Select All ━━━━ 然後輕觸 Export<sup>i<く</sup>。

4. 從 **Export** 選單選取一個目的地。(要新增新的目的地,選取 **Add New**。如需詳細資 訊,請[見「設定匯出目的地」](#page-160-0)(第 [161](#page-160-0)頁))。

匯出完成時,會出現一個確認訊息。

#### **iOS** 裝置

對於匯出到 DICOM PACS 的檢驗,系統使用下列格式:

- 對於所有靜態影像,JPG 或 RLE 格式
- 對於連續畫面,JPG 或 RLE 超音波多圖框影像格式

對於匯出到本機目錄的檢驗,系統使用下列格式:

- 對於所有靜態影像,PNG 格式
- 對於連續畫面,MP4 格式
- **輕觸 然後輕觸 Saved Exams** 三。
- 2. 輕觸 **Select**。
- 3. 執行下列其中一個動作:
	- 若要匯出單一檢驗,輕觸該項。在您選取的檢驗旁邊會顯示一個核取標記 ❤<mark></mark>。輕 觸 **Export**。
	- 若要匯出更多檢驗,輕觸每個額外檢驗。在您選取的每個檢驗旁邊會顯示一個核 取標記 **√**。輕觸 Export。
	- 要匯出所有檢驗,輕觸 **Select All**,然後輕觸 **Export**。
- 4. 從 **Export To** 選單選取一個目的地。

### 顯示或隱藏匯出影像和連續畫面上的病患資料

您可以選擇顯示或隱藏匯出到 DICOM 伺服器、本機目錄或網路共享 (僅限 Android 裝置) 的影像和連續畫面上的病患資訊。系統預設在匯出到網路共享或本機目錄時包含病患資 料,並在匯出到 DICOM 伺服器時隱藏在影像上方的病患資訊。

- 1. 輕觸 **三** ,然後輕觸 Export Destinations **2** 。
- 2. 選取想要指定顯示或隱藏病患資料的匯出目的地 (如果需要新增匯出目的地,請見 [「設定匯出目的地」](#page-160-0)(第 [161](#page-160-0)頁))。
- 3. 選取 **Show Advanced Options**。
- 4. 執行下列其中一個動作 ·
	- 要在匯出影像和連續畫面上顯示病患資訊,選取 **Include Patient Data on Each Image**。
	- 要在匯出影像和連續畫面上隱藏病患資訊,取消選取 **Include Patient Data on Each Image**。

#### **iOS** 裝置

- 1. 輕觸 **三**, 然後輕觸 Export Destinations **&**
- 2. 在 **Export Destinations** 頁面,在您想要修改的目的地旁邊,輕觸 \*\*\*。
- 3. 輕觸 **Edit**。
- 4. 選取 **Show Advanced Options**。
- 5. 執行下列其中一個動作:
	- 要在匯出影像和連續畫面上顯示病患資訊,選取 **Include Patient Data on Each Image**。
	- 要在匯出影像和連續畫面上隱藏病患資訊,取消選取 **Include Patient Data on Each Image**。

### 顯示或隱藏匯出影像和連續畫面上的機構名稱資料

您可以選擇在匯出影像和連續畫面上顯示貴機構的名稱。

- 1. 輕觸 **三** ,然後輕觸 Export Destinations **2** 。
- 2. 選取想要指定顯示或隱藏機構名稱的匯出目的地 (如果需要新增匯出目的地,請見 [「設定匯出目的地」](#page-160-0)(第 [161](#page-160-0)頁))。
- 3. 選取 **Show Advanced Options**。
- 4. 執行下列其中一個動作:
	- 要在匯出影像和連續畫面上顯示機構名稱,選取 **Include the institution name on Each Image**。
	- 要在匯出影像和連續畫面上隱藏機構名稱,取消選取 **Include the institution name on Each Image**。

#### **iOS** 裝置

- 1. 輕觸 **三**,然後輕觸 Export Destinations **&**
- 2. 在 Export Destinations 頁面,在您想要修改的目的地旁邊,輕觸 \*\*\*。
- 3. 輕觸 **Edit**。
- 4. 選取 **Show Advanced Options**。
- 5. 執行下列其中一個動作:
	- 要在匯出影像和連續畫面上顯示機構名稱,選取 **Include the Institution Name on Each Image**。
	- 要在匯出影像和連續畫面上隱藏機構名稱,取消選取 **Include the Institution Name on Each Image**。

### 刪除檢驗

已匯出檢驗後,可將其刪除以節省系統上的空間。

- 1. 輕觸 **⊟** 然後輕觸 Saved Fxams<sup>‡</sup>三。
- 2. 觸摸並按住檢驗,直到 **Selected Exams** 出現。
- 3. 執行下列其中一個動作:
	- 要刪除選取的檢驗,觸摸 **Delete** 。
	- 要刪除多項檢驗,觸摸並按住以選取額外檢驗,然後觸摸 **Delete** 。
	- 要刪除所有檢驗,觸摸 **Select All** 然後觸摸 **Delete** 。
- 4. 在 **Delete Confirmation** 對話方塊中,觸摸 **Yes**。

#### **iOS** 裝置

- 1. 輕觸 ,然後輕觸 Saved Exams<sup>‡</sup> ...
- 2. 輕觸 **Select**。
- 3. 執行下列其中一個動作:
	- 若要刪除單一檢驗,輕觸該項。在您選取的檢驗旁邊會顯示一個核取標記 ❤<mark>√</mark>。輕 觸 **Delete**。
	- 若要刪除多項檢驗,輕觸每項您想要刪除的檢驗。在您選取的每個檢驗旁邊會顯 **示一個核取標記** ✔。輕觸 Delete。
	- 若要刪除所有檢驗,輕觸 **Select All**,接著輕觸 **Delete**。
- 4. 在 **Delete Confirmation** 對話方塊中,輕觸 **Delete**。

### <span id="page-160-0"></span>設定匯出目的地

#### **Android** 裝置

您可將檢驗匯出到 DICOM PACS、網路共享或本機目錄。

- 1. 輕觸 **三**,然後輕觸 Export Destinations 2.
- 2. 觸摸 **Add New**。
- 3. 在 **Add New Destination** 對話方塊中,輸入 **Destination Nickname** 並選取 **Destination Type**。觸摸 **Continue**。

#### 備註

如果在 **Add New Destination** 對話方塊中選取設定時,或正在編輯匯出目的地時旋轉裝 置,系統不會儲存選擇。要避免此情況,新增或編輯匯出目的地時,不要旋轉裝置。

- 4. 設定目的地設定 (請[見「匯出目的地設定」](#page-162-0)(第 [163](#page-162-0)頁))。
- 5. 要測試至匯出目的地的連線,觸摸 **Test**。
- 6. 要儲存匯出目的地,觸摸 **Save**。
- 7. 若要指定預設匯出目的地,在 **Connectivity Profiles** 頁面,從 **Upon Exam Completion, Automatically Export Loops and Images To** 選單選取一個選項。如需詳細資訊,請參閱 [「編輯連線設定檔」](#page-105-0)(第 [106](#page-105-0)頁)。

#### **iOS** 裝置

您可將檢驗匯出到 DICOM PACS 或本機目錄。

- 1. 輕觸 **■**,然後輕觸 Export Destinations ■。
- 2. 輕觸 **+**。
- 3. 選取您想要建立的匯出目的地類型。
- 4. 輸入 **Destination Nickname**。

#### 備註

輸入 **Destination Nickname** 的姓名會出現在 **Export Destinations** 清單。

- 5. 設定目的地設定 (請見[「匯出目的地設定」](#page-162-0)(第 [163](#page-162-0)頁))。
- 6. 要測試至匯出目的地的連線,觸摸 **Test**。
- 7. 要儲存匯出目的地,觸摸 **Save**。
- 8. 若要指定預設匯出目的地,在 **Connectivity Profiles** 頁面,從 **Upon Exam Completion, Automatically Export Loops and Images To** 選單選取一個選項。如需詳細資訊,請參閱 [「編輯連線設定檔」](#page-105-0)(第 [106](#page-105-0)頁)。

### <span id="page-162-0"></span>匯出目的地設定

**DICOM** 目的地設定

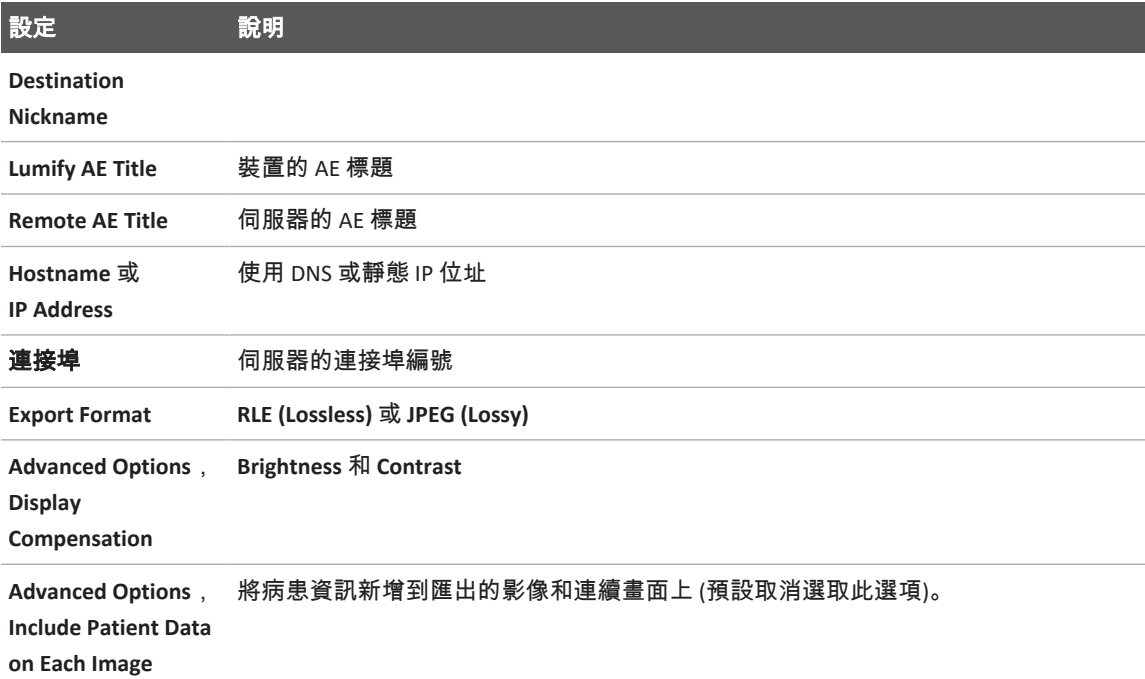

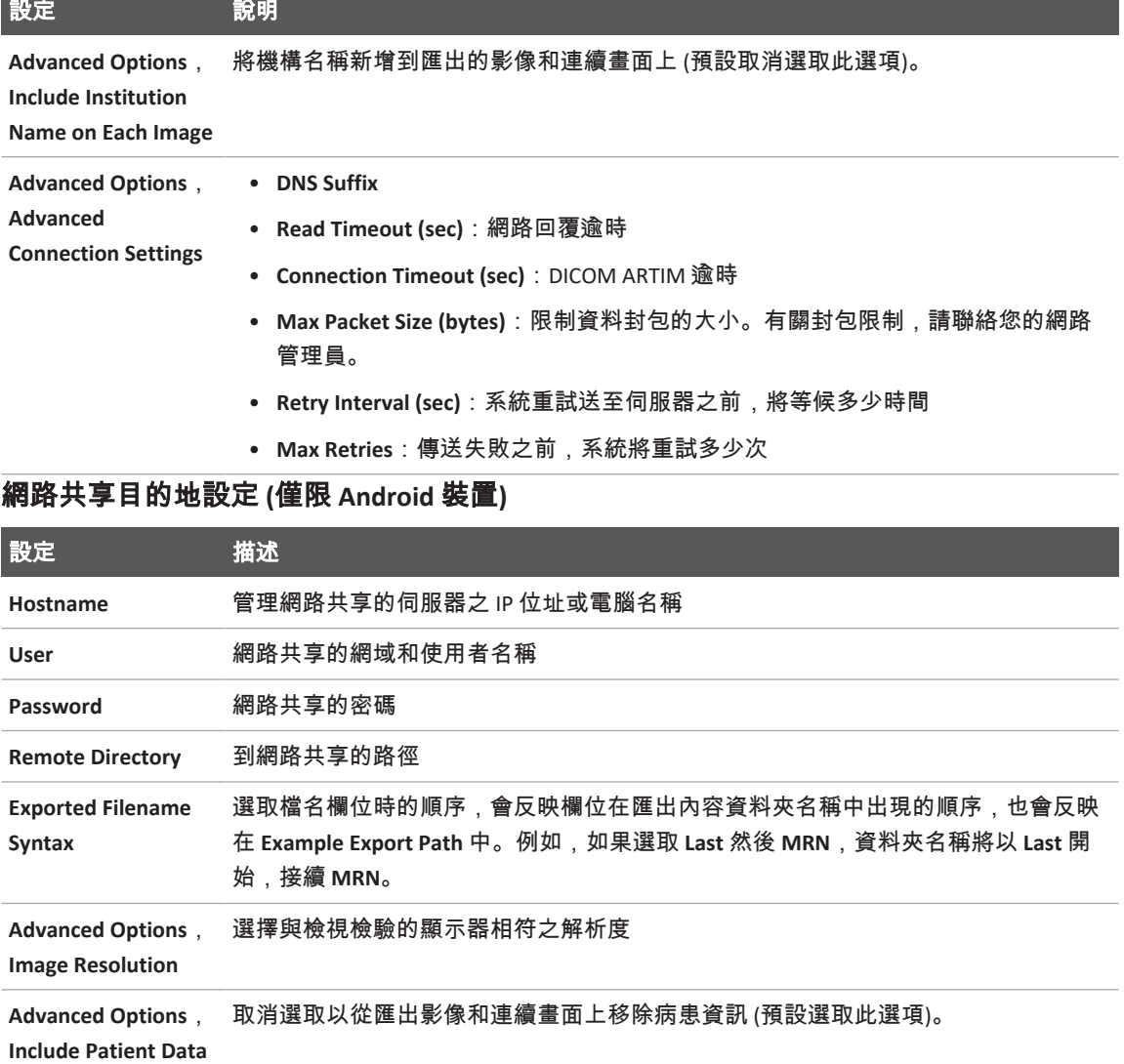

**on Each Image**

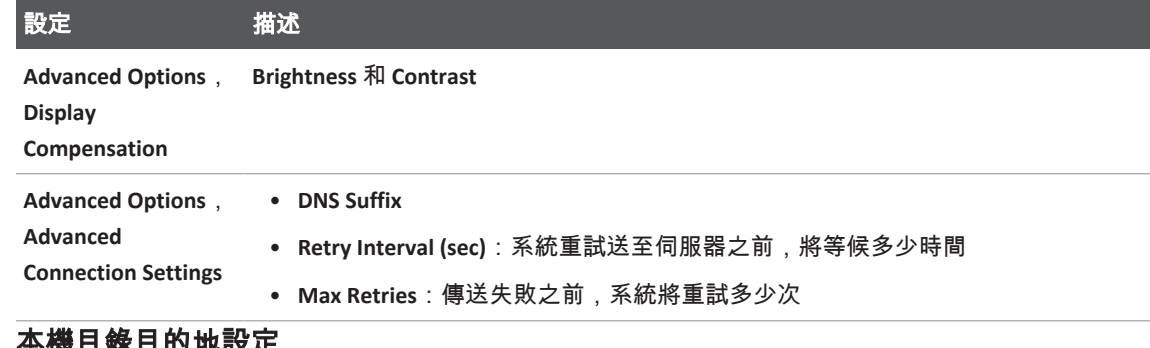

#### 日毀地政人

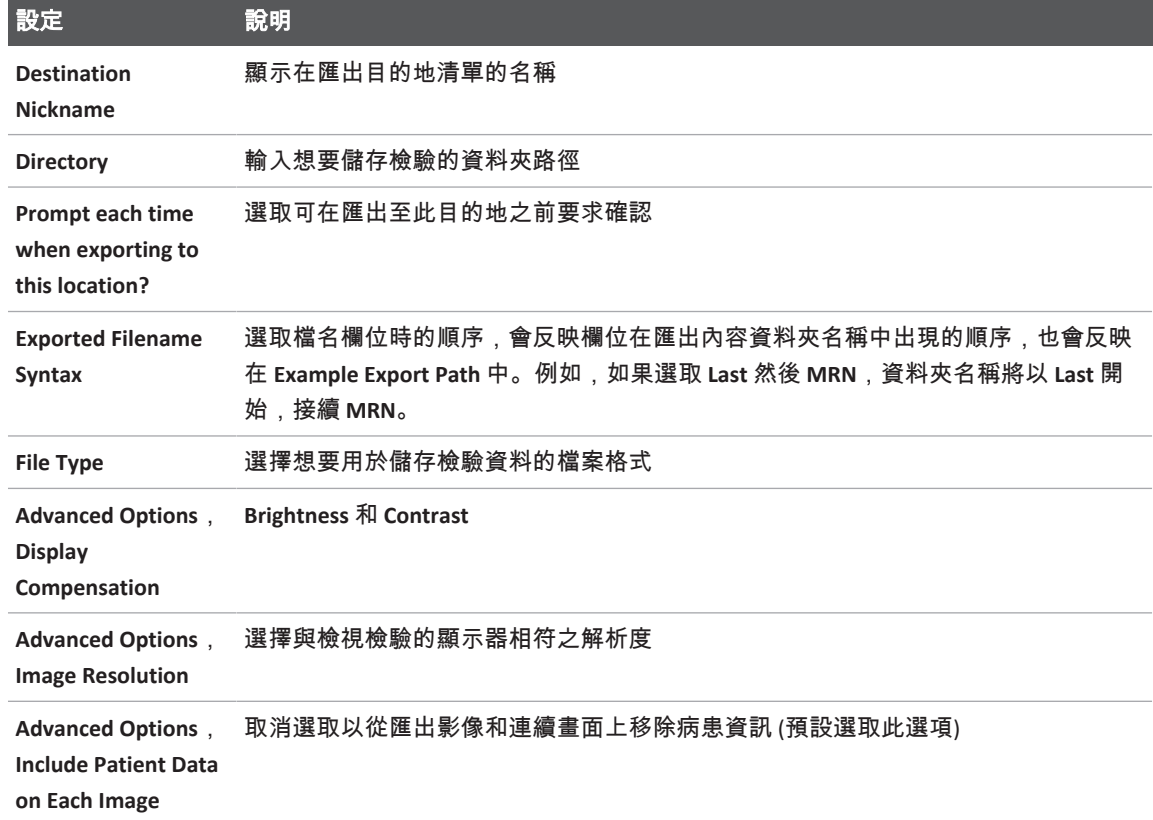

#### 設定 說明

**Advanced Options**, 取消選取以從匯出影像和連續畫面上移除機構名稱 (預設選取此選項)

**Include Institution**

**Name on Each Image**

### <span id="page-165-0"></span>編輯匯出目的地

您可以在系統未匯出影像或檢驗時,編輯、複製、重新命名或刪除匯出目的地。

#### **Android** 裝置

- 1. 輕觸 **三** . 然後輕觸 Export Destinations **&**
- 2. 執行下列任何一個動作:
	- 要編輯匯出目的地,觸摸匯出目的地並使用鍵盤修改欄位和選項。觸摸 **Save**。
	- 要刪除匯出目的地, 輕觸並按住匯出目的地, 直到該選取已反白為止。觸摸 **Delete** 。觸摸 **Yes** 確認刪除。
	- 如要重新命名匯出目的地,輕觸並按住匯出目的地,直到該選取已反白為止。觸 摸 **Rename** 。在 **Rename Destination** 對話方塊中,為目的地輸入新目的地暱 **稱,然後輕觸 Rename ◎**。
	- 如要複製匯出目的地,輕觸並按住匯出目的地,直到該選取已反白為止。觸摸 **Copy** 。在 **Copy Destination** 對話方塊中,為新目的地輸入名稱,然後觸摸 **Copy** 。

#### **iOS** 裝置

- 1. 輕觸 **三** ,然後輕觸 Export Destinations **2**.
- 2. 輕觸在您想要修改的匯出目的地旁邊的\*\*\*,接著進行下列任何動作:
	- **●** 要編輯匯出目的地,輕觸 Edit ✔.並使用鍵盤修改欄位和選項。觸摸 Save。

- 若要刪除匯出目的地,輕觸 **Delete** 。在 **Delete Confirmation** 對話方塊中,再次 輕觸 **Delete** 確認刪除。
- 若要複製匯出目的地,輕觸 **Copy**  $\mathsf{\Pi}$  。在 **Copy Destination** 對話方塊中,為新目的 地輸入名稱,然後輕觸 **Copy**。

### 檢視匯出佇列

匯出佇列顯示匯出檢驗和影像的進度。您設定匯出目的地時,可以設定匯出重試次數以 及重試間隔時間 (請[見「匯出目的地設定」](#page-162-0)(第 [163](#page-162-0)頁))。

- 1. 輕觸 ██, 然後輕觸 **Export Queue <sup>昭+</sup>。如果一項工作正在進行,系統會同時顯示狀** 態、目的地以及進度相關資訊。
- 2. 如果工作已失敗或您想要在進行期間查看工作詳細資訊,請觸摸該項工作。在 **Job Details** 對話方塊中,執行下列任何一項動作:
	- 要檢視或編輯匯出目的地,觸摸 **View Destination Details**。
	- 要重試工作,觸摸 **Retry Job**。

### 啟用 **DICOM** 記錄

您可以啟用 DICOM 記錄為 DICOM 連線問題排除故障。DICOM 記錄是 IT 專業人員適用的 進階功能。

- 1. 執行下列其中一個動作:
	- 輕觸 <mark>三</mark>、輕觸 **Export Queue <sup>昭+</sup>,然後在頁面頂端,輕觸 【 (Android 裝置)** 或 <sup>■■</sup> (iOS 裝置)。
	- 輕觸 ■、輕觸 Export Destinations <sup>→</sup> ,然後在頁面頂端,輕觸 <sup>■</sup> (Android 裝置) 或 <sup>010</sup> (iOS 裝置)。
- 2. 要開始記錄,觸摸 **Start DICOM Logging**。要停止記錄,觸摸 **Stop DICOM Logging**。
- 3. 要檢視紀錄,觸摸 **View Logs From [**日期和時間**]**。
- 4. 要刪除紀錄,觸摸 **Delete DICOM Logs**。

## **8** 換能器

換能器是影響影像品質的最重要因素。沒有正確的換能器,就無法獲得最佳的造影。本 系統會根據您所選的換能器,將系統最佳化以供使用。

如需換能器連線的資訊,請[見「連接換能器」](#page-99-0)(第 [100](#page-99-0)頁)。如需更多換能器保養及維護的 詳細資訊,請見《超音波系統和換能器的保養與清理》以及《超音波系統和換能器適用 的消毒劑和清潔溶液》。

請先消毒新的換能器,再開始執行第一次檢查。每一次使用之後必須立刻清潔和消毒換 能器,以保護病患和人員避免受到感染。請製作一份包含《超音波系統和換能器的保養 與清理》所敘步驟的清潔程序,並張貼在清楚的地方。

### 換能器安全

## 警告

務必只使用飛利浦換能器以及飛利浦核可的活組織切片檢查導引、護罩、支架、供應 品、元件和配件。其他廠牌不一定會完全適用於飛利浦換能器。不正確的安裝可能會使 病患受傷。

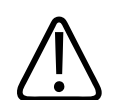

警告

警告

進行心臟去顫前請務必取下病患身上的換能器。

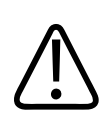

為了避免在掃描新生兒、小兒和接受治療之病患時造成傷害,當溫度超過 **41 °C (106 °F)** 時,請盡可能縮短造影時間。

### 注意 在拿取換能器時,請勿敲擊到堅硬表面。

系統將病患接觸溫度限制為 43 °C (109 °F),而將音頻輸出值設定為其個別的美國食品藥物 管理局的限制。電源保護電路可以防止產生過電流的情況。如果電源顯示器保護電路感 應到過電流的情況,便會立即切斷到換能器的驅動電壓,以免換能器表面過熱而影響音 頻輸出。在系統正常操作情況之下,會執行電源保護電路驗證程序。

### 預設值和換能器

這些是與超音波系統相容的換能器之預設值。

#### 系統換能器和支援的預設值

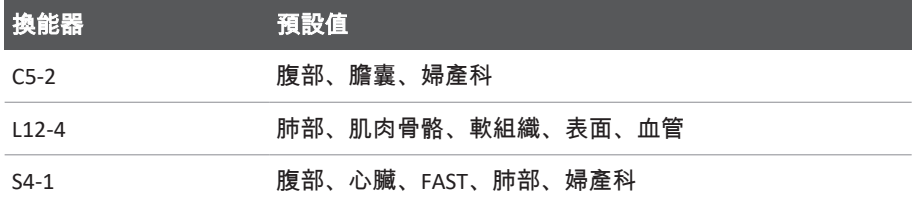

### 換能器維護

每一次使用前,請檢查換能器、纜線和透鏡。檢查是否有任何損及換能器完整性的缺口 或其他損壞。若有任何換能器損壞,請向授權服務代表報告,並且立即停止使用換能 器。

如需換能器清潔和消毒的所有資訊,包括相容消毒劑的相關資訊,請見《超音波系統和 換能器的保養與清理》、《超音波系統和換能器適用的消毒劑和清潔溶液》,以及飛利 浦換能器保養網站:

www.philips.com/transducercare

如果遇到影像品質不佳或換能器問題,請參[閱「排除故障」](#page-184-0)(第 [185](#page-184-0)頁)。

# 注意 某些超音波耦合凝膠,以及預先清潔、消毒和殺菌用的某些溶液,可能會損壞換能器。

將凝膠或溶液用於換能器之前,請[見「超音波傳送凝膠」](#page-173-0)**(**第 **[174](#page-173-0)**頁**)**和《超音波系統和換 能器適用的消毒劑和清潔溶液》或飛利浦換能器保養網站:**www.philips.com/ transducercare**。也可以聯絡授權服務代表。如需聯絡資訊,請參閱[「客戶服務」](#page-18-0)**(**第 **[19](#page-18-0)** [頁](#page-18-0)**)**。

## 音頻贗像

換能器會以波束寬度效果、軸向解像力限制和頻率特徵的形式,將自己的簽章加入到回 波資訊。由超音波照射師決定,並且會影響放大、訊號處理和回波訊號畫面的控制選 項,可能會使得顯示的回波資料外觀產生極大的差異。下面將簡單討論音頻贗像。瞭解 超音波影像中顯示訊號生成的物理基礎,有助於減少影像的贗像數目及解讀檢查結果。

贗像是指出現在不同於影像主體對應反射體位置的回波。贗像也可能是由於組織具干擾 性質所造成。贗像成因可能源自外部雜訊、音波反振、多路徑反射,或是設備調整錯誤 等因素。其他的可能成因還有超音波束幾何和波束強度不正常變更。下面列出贗像及其 相關現象,並且會接著介紹不同贗像的部分定義。

- 多出的目標會呈現為造影斑點 (Speckle)、切片厚度 (Section thickness)、音波反振 (Reverberation)、鏡像 (Mirror image)、慧星尾 (comet tail) 或震盪 (Ring Down)
- 由於解析度不佳造成目標遺失
- 由於陰影 (Shadowing) 或增強 (Enhancement) 造成目標亮度不正確
- 由於折射 (Refraction)、多路徑反射 (Multi-path Reflection)、旁瓣 (Side Lobe)、光柵瓣 (Grating Lobe)、速度誤差 (Speed error) 或是輪廓模糊 (Range Ambiguity) 造成目標位置 不正確
- 由於解析度不佳、折射或速度誤差造成目標大小不正確
- 由於解析度不佳、折射或速度誤差造成目標形狀不正確

當收到訊號到達系統的最大振幅限制,就會發生**音頻飽和**現象。在這個時候,系統就無 法分辨或是顯示訊號強度。發生飽和現象時,提高輸入無法提高輸出。

當偵測出都卜勒頻率超過奈奎斯邊界 (Nyquist),就會發生失真現象。它在光譜畫面上的特 徵是都卜勒尖峰會偏離畫面,移到最上或最下面,然後延續到基線的另一邊。若是在彩 色畫面,則會看到從奈奎斯邊界到另一邊出現快速的彩色變化。

慧星尾是一種音波反振贗像,這是因兩個或多個強反射體靠攏在一起而提高傳導速度所 導致。在這種情況下,音波無法直接傳到反射體,並因此傳回換能器;這時反射體會發 出強大的線性回波,並擴增到比反射體還深的位置。

**增強**是指回波相對振幅放大的現象,形成原因是出現具干擾性的低衰減結構。

聚焦增強 (Focal enhancement) 又稱為聚焦帶束 (Focal banding),是指對焦區強度放大,使 得畫面上出現回波增亮情形。

**鏡像贗像**是橫隔膜附近最常出現的情形;這種贗像的成因,在於聲音從其他反射體反射 出去,然後又返回。

當正向訊號和反向訊號處理頻道沒有正確區隔時,光譜畫面上就會出現**鏡射**贗像。這樣 一來,強大訊號會從其中一個頻道鏡射到另一個頻道。

**多路徑定位**和**折射**贗像,表示進入反射體和離開反射體是不同的路徑。聲音進入或離開 反射體所花的時間越長,反射體定位就越可能出現軸向誤差 (範圍擴大)。折射和多路徑定 位錯誤通常發生機率較低,並且經常與影像品質不佳有關,而與目標位置重大錯誤無 關。

當預期的超音波系統傳導速度不正確時,就會發生**傳導速度錯誤**。如果實際速度大於預 定速度,針對抵達到反射體所計算出的距離就會太小,使得反射體對換能器而言就顯得 太遠。速度錯誤可能會造成結構的大小和形狀顯示錯誤。

當反射是在下一個脈衝傳出之後才收到時,就會發生**輪廓模糊**。使用超音波造影時,是 假設每個脈衝在產生時,所有反射都會在下一個脈衝送出之前被收到。超音波系統是根 據回波抵達時間 (假定所有回波都是由上一個傳出脈衝所產生) 來計算到反射體的距離。 要由系統明確造影的最大深度,會決定其最大脈衝重複頻率。

音波反振是指因音波反振 (而非特定音頻介面的反射) 而連續收到特定訊號的情形。這種 現象很類似當目標 (例如頭) 放在多面鏡子中間,由對牆鏡子所造成的效果。頭的影像會 無限次地在兩面鏡子間來回反射,造成有好幾個頭的視錯覺。音波反振很容易認出,因 為它們在畫面上會等距出現。

散射是指散狀的低振幅音波,成因在於從組織表面反射出來的音頻能量小於波長。在使 用診斷超音波時,都卜勒訊號主要來自紅血球散射回來的音頻能量。

位在高度反射性質或衰減性結構後面的反射體,所形成回波振幅減小的情況,就稱為**陰** 影。當掃描病灶或組織時,如果其衰減速度大於周邊組織的衰減速度,就會出現這種現 象。病灶會導致光束強度降低,使得在病灶後面位置的結構產生較小的回波訊號。這樣 一來,螢幕上就會看到病灶影像後面出現黑色雲塊。這個雲塊或陰影,可以做為診斷線 索。

**旁瓣** (來自單元件換能器) 和**光柵瓣** (來自陣列換能器),會導致不是直接出現在換能器前方 的目標錯誤地顯示在兩側位置。

造影斑點看起來像是靠近換能器的組織,但其實與組織內的散射體毫無關聯。它是由超 音波干擾所產生,而且會造成常見的不佳影像品質。

當承載能量的傅立葉頻率部分數目會在任何指定時間點增加時,就會發生**光譜增寬**光譜 現象。這樣一來,就使得光譜畫面增寬。光譜增寬可以指出因病灶所引起的散布型流 動,所以在診斷上屬於重要線索。然而,光譜增寬也可能是因為流動和樣本體積大小之 間的互動所生成,在這種情況下,增寬情形就是贗像。

如果到達反射體的聲音傳導路徑有部分穿過骨頭,而其聲音速度又大於通過平均軟組織 的速度,這時就會發生**聲音加速贗像**。這時會產生回波位置套合贗像。因為這種聲音速 度較快的現象,使得反射體看起來比它們實際離換能器的距離來得近,進而產生較短的 回波傳送時間 (相較於通過沒有包含骨頭的路徑時的情況)。

### 換能器罩

如需使用換能器罩的詳細資訊,請參閱換能器罩所附的使用說明。

#### 警告 在無菌區域使用、經過高階消毒和滅菌的換能器,應搭配使用無菌超音波傳送凝膠和合 法上市的無菌換能器罩。

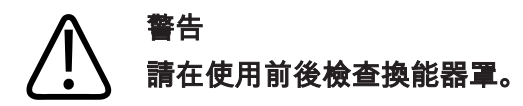

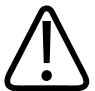

警告

請在您準備好進行程序時,才使用換能器罩。

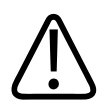

無菌換能器罩是拋棄式的且不得再次使用。

### <span id="page-173-0"></span>超音波傳送凝膠

針對聲波的正確傳送,請使用飛利浦提供或建議的超音波傳送凝膠,或是其他以乙二 醇、甘油或水為基底的音頻耦合媒介。

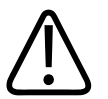

### 注意

警告

切勿使用以乳液為基底的產品、礦物油或含有礦物油脂的水性凝膠。此類產品將可能造 成換能器損壞並使保固失效。

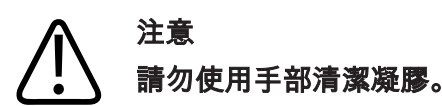

### 注意 請在程序要開始進行時,才使用換能器凝膠。不要將換能器浸泡在凝膠內。

### 注意 列於此處的凝膠為建議使用之藥劑,其原因在於產品材質之化學適用性。

建議使用的凝膠如下:

- Aquasonic 100
- Aquasonic Clear
- Carbogel-ULT
- EcoVue
- Scan
- Ultra Phonic

### 換能器運送

請將用過的換能器置於具有適當污染標示的防濺密閉容器中運送。為了避免損壞鏡面, 請確保該容器可將換能器固定在定位。運送期間,請防止所有病患接觸零件接觸到非病 患接觸零件。

運送已經過清潔及消毒的換能器時,在將乾淨的換能器置於容器中前,請確定任何用於 運送的容器也經過清潔及消毒。

如需詳細資訊,請參[閱「運送專用儲存」](#page-175-0)(第 [176](#page-175-0)頁)。

### 換能器儲存

根據運送、日常和長期儲存的需求,實施適當的換能器儲存指導方針。

## 注意

#### 在儲存換能器之前,請先確保它們已經徹底乾燥。換能器鏡面 **(**音頻視窗**)** 清潔後如果需 要弄乾,請使用柔軟乾燥的無絨拭布輕輕吸乾。激烈擦拭或刷洗可能損壞鏡面。

#### <span id="page-175-0"></span>運送專用儲存

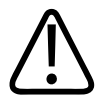

#### 注意 在儲存換能器之前,請先確保它們已經徹底乾燥。換能器鏡面 **(**音頻視窗**)** 清潔後如果需 要弄乾,請使用柔軟乾燥的無絨拭布輕輕吸乾。激烈擦拭或刷洗可能損壞鏡面。

務必使用換能器隨附的攜行袋在不同地點之間運送換能器。請依照下列指示,正確地儲 存換能器以利運送:

- 確定換能器在放回攜行袋之前已經清潔並消毒,以避免污染攜行袋。
- 小心地將換能器置於攜行袋中,避免纜線打結。

#### 日常與長期儲存

請遵循以下的指示,以保護您的換能器:

- 避免將換能器儲存在溫度過高或過低或有陽光直射的區域。
- 與其他設備分開儲存換能器,以避免不經意損及換能器。
- 在儲存換能器之前,請先確定它們已經徹底乾燥。

### 測試換能器

您可執行換能器測試以診斷影像品質和換能器問題。

- 1. 確保您的裝置連接到無線或行動網路。
- 2. 將換能器連接到您的裝置。
- 3. 確保換能器透鏡乾淨、乾燥且沒有碰觸任何東西。
- 4. 如果需要,啟動 Lumify 應用程式。
- 5. 輕觸 **三**,然後輕觸 Settings  $\bullet$ 。
- 6. 執行下列其中一個動作:
	- Android 裝置:在 **Transducer Tests** 中,觸摸 **Run Tests**。
	- iOS 裝置:輕觸 **Registered Transducers**,然後在 **Transducer Tests** 下方,輕觸 **Run Tests**。

系統會執行一系列測試,然後傳送紀錄到飛利浦遠距服務。如果裝置未連接到無線或行 動網路,紀錄會排入佇列直到有網路連線為止。如需瞭解詳細資訊,請與飛利浦代表聯 絡或到 Lumify 網站:

www.philips.com/lumify

## **9** 系統維護

您應定期且視需要執行系統維護。

### 警告 在清潔、消毒儀器以及作滅菌處理時,請務必佩帶護鏡及手套。

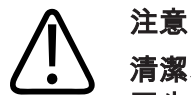

清潔、消毒及滅菌時請遵循所有隨附的指示,以免損壞。無法做到這一點,可能導致保 固失效。

### 換能器維護

### 注意 請勿在換能器鏡頭上黏貼膠膜 **(**例如 **Tegaderm)**,黏貼此類膠膜可能使鏡頭受損。

所有飛利浦的換能器都需要加以適當的保養、清理與保管,合理適當的保養包括檢查、 清理以及消毒或滅菌。請先消毒新的換能器,再開始執行第一次檢查。換能器在每一次 使用後,都務必要清潔和消毒或滅菌;每一次使用前,您也必須仔細檢查換能器的所有 零件,檢查是否有任何損及換能器完整性的缺口或其他損壞。若有任何損壞,請向飛利 浦代表報告,並且立即停止使用換能器。

如需清潔、消毒和維護搭配系統使用的各種換能器的詳細指示 (包含消毒劑適用性),請見 《超音波系統和換能器的保養與清理》以及《超音波系統和換能器適用的消毒劑和清潔 溶液》。適合的消毒劑資訊,也提供於:

月

www.philips.com/transducercare

### 裝置維護

#### 警告 如果系統內部受到含病原體的體液污染,您必須立即通知飛利浦服務代表。系統的內部 元件無法消毒,因此,系統必須依當地或聯邦法律視為生物危害廢棄物處理。

清潔和維護超音波系統與週邊設備十分重要。週邊設備因為包含機電裝置,所以徹底清 潔很重要。如果長期過度暴露於灰塵和濕氣的環境下,裝置的效能與穩定性會受損。 您必須自行負責依據裝置製造商的指示,以及您所屬機構的醫療器材清潔和消毒政策, 適當清潔並消毒您的裝置。

### 換能器維護

每一次使用前,請檢查換能器、纜線和透鏡。檢查是否有任何損及換能器完整性的缺口 或其他損壞。若有任何換能器損壞,請向授權服務代表報告,並且立即停止使用換能 器。

如需換能器清潔和消毒的所有資訊,包括相容消毒劑的相關資訊,請見《超音波系統和 換能器的保養與清理》、《超音波系統和換能器適用的消毒劑和清潔溶液》,以及飛利 浦換能器保養網站:

www.philips.com/transducercare

如果遇到影像品質不佳或換能器問題,請參閱[「排除故障」](#page-184-0)(第 [185](#page-184-0)頁)。
# 注意 某些超音波耦合凝膠,以及預先清潔、消毒和殺菌用的某些溶液,可能會損壞換能器。 將凝膠或溶液用於換能器之前,請[見「超音波傳送凝膠」](#page-173-0)**(**第 **[174](#page-173-0)**頁**)**和《超音波系統和換 能器適用的消毒劑和清潔溶液》或飛利浦換能器保養網站:**www.philips.com/ transducercare**。也可以聯絡授權服務代表。如需聯絡資訊,請參閱[「客戶服務」](#page-18-0)**(**第 **[19](#page-18-0)** [頁](#page-18-0)**)**。

# 傳送系統紀錄

<span id="page-180-1"></span>Lumify 應用程式會定期傳送系統紀錄到飛利浦。系統紀錄包括 Reacts 錯誤。發生系統問 題時,您可直接傳送系統紀錄給飛利浦。隱私相關資訊請見 Lumifv 隱私通知 (觸摸 ██ . 觸摸 **About**,然後觸摸 **Privacy Notice**)。

- 1. 輕觸 **■** 然後輕觸 Settings ●
- 2. 請執行下列任一個動作:
	- Android 裝置:在 **System Logs** 中,觸摸 **Send Logs**。
	- iOS 裝置:輕觸 **Logs**。在 **Logs** 頁面 **System Logs** 下方,輕觸 **Send**。

系統會上傳紀錄並在上傳完成時通知您。

# 檢視稽核紀錄

<span id="page-180-0"></span>稽核紀錄記錄關於存取病患資料的下列資訊:

- 何時開始和結束檢驗
- 何時檢閱檢驗和影像
- 何時匯出或刪除檢驗和影像
- 何時以電子郵件傳送影像
- 1. 輕觸 **三** . 然後輕觸 Settings  $\bullet$ 。
- 2. 執行下列其中一個動作:
	- Android 裝置:在 **Audit Logs** 中,觸摸 **View Audit Logs**。
	- iOS 裝置:輕觸 **Logs**。在 **Logs** 頁面,輕觸 **Audit Logs**。
- 3. 從清單選取一項稽核紀錄。
- 4. 提示時,選擇可顯示純文字檔的應用程式以檢閱紀錄。

# 修復病患資料庫

<span id="page-181-0"></span>如果您認為患者資料庫毀損或遺失資訊,請修復您的病患資料庫。如果 **Repair Database** 無法修復該問題,請嘗試從封存的匯出檔案匯入病患資料。如需匯入已封存病患資料庫 的詳細資訊,請參閱 [「匯入病患資料庫」](#page-183-0)(第 [184](#page-183-0)頁)。

#### **Android** 裝置

- 1. 輕觸  $\blacksquare$ . 然後輕觸 Settings  $\clubsuit$ .
- 2. 在 **Patient Database** 下方,輕觸 **Repair Database**。
- 3. 若要確認您要修復病患資料庫,輕觸 **Yes**。

#### **iOS** 裝置

- 1. 輕觸 **三**,然後輕觸 Settings
- 2. 輕觸 **Patient Database**。
- 3. 在 **Repair Database** 下方,輕觸 **Repair**。
- 4. 若要確認您要修復病患資料庫,輕觸 **Repair**。
- 5. 操作完成之後,輕觸 **Okay**。

# 匯出和匯入病患資料庫

# <span id="page-182-1"></span>注意

## 如果您刪除 **Lumify** 應用程式,將會失去儲存在行動裝置的病患資料。

#### 備註

依據 Android 裝置備份設定, 刪除並重新安裝 Lumify 應用程式後可複製本機媒體匯出位 置。

# 匯出病患資料庫

Export 可用於封存您的病患資料庫或寄送至另一個裝置。每當您更新 Lumify 應用程式或 是您的行動裝置作業系統時,您應封存病患資料庫,以防止資料遺失。

請確認記住您所匯出資料庫的名稱、地點和密碼。Lumify 系統沒有針對遺失或忘記密碼的 密碼找回或重設功能。

#### <span id="page-182-0"></span>**Android** 裝置

- 1. 輕觸 **三**,然後輕觸 Settings
- 2. 在 **Patient Database** 下方,輕觸 **Export Database**。
- 3. 輸入並確認您想要指定給匯出檔案的密碼,並接著輕觸 **Export**。
- 4. 選取您想要用來儲存匯出檔案的地點。
- 5. 輸入您想要指定給匯出檔案的名稱,並接著輕觸 **Save**。
- 6. 病患資料庫匯出完成時,輕觸 **Done**。

**iOS** 裝置

- 1. 輕觸  $\blacksquare$ . 然後輕觸 Settings  $\clubsuit$ .
- 2. 輕觸 **Patient Database**。
- 3. 在 **Export Database** 下方,輕觸 **Export**。
- 4. 執行下列其中一個動作:
	- 若要覆寫現有的檔案,輸入現有病患資料庫匯出檔案的檔案名稱和密碼。
	- 若要建立新的病患資料庫匯出檔案,輸入新的檔案名稱和新密碼。
- 5. 重新輸入密碼進行確認。
- 6. 輕觸 **Export**。
- 7. 選擇您想要寄送病患資料庫匯出檔案的地點。 依據您的網路存取、裝置設定和安全政策,您可以儲存或寄送檔案至您選擇的地點。

# 從另一個裝置接收病患資料庫

您可以接收來自另一個 Lumify 系統匯出的病患資料庫,並將該資料庫匯入您自己的系 統。接收或下載病患資料庫匯出檔案之後,儲存至在您行動裝置的適當地點。若要將接 收的病患資料庫匯入至您的 Lumify 系統,請見 [「匯入病患資料庫」](#page-183-0)(第 [184](#page-183-0)頁)。

# <span id="page-183-0"></span>匯入病患資料庫

注意

# **Lumify** 系統沒有針對遺失或忘記密碼的密碼找回或重設功能。

若要存取病患資料庫匯出檔案,您必須知道檔案名稱、在您的行動裝置上儲存該檔案的 地點,以及匯出該檔案時所指定的密碼。

<span id="page-184-0"></span>**Android** 裝置

- 1. 輕觸  $\blacksquare$ . 然後輕觸 Settings  $\clubsuit$ 。
- 2. 在 **Patient Database** 下方,輕觸 **Import Database**。
- 3. 輕觸 **Select**,並接著瀏覽並選取您想要匯入的病患資料庫檔案。
- 4. 輸入您想匯入的匯出檔案密碼。
- 5. 輕觸 **Import**,接著輕觸 **Confirm**。
- 6. 匯入過程完成之後,輕觸 **Okay**。

#### **iOS** 裝置

- 1. 輕觸  $\blacksquare$ . 然後輕觸 Settings  $\clubsuit$ .
- 2. 輕觸 **Patient Database**。
- 3. 在 **Import Database** 下方,輕觸 **Import**。
- 4. 在 **Database File** 下方,輕觸 **Select a File**。瀏覽至您想要匯入的匯出檔案地點,然後輕 觸檔案以選取該檔案。
- 5. 輸入您想匯入的匯出檔案密碼。
- 6. 輕觸 **Import**,接著輕觸 **Confirm**。
- 7. 匯入過程完成之後,輕觸 **Okay**。

# 排除故障

<span id="page-184-1"></span>如果在操作系統時遇到疑難問題,請見本主題和 Lumify 網站所提供的資訊來解決問題。 www.philips.com/lumify

若仍有任何疑問,請聯絡飛利浦代表。

排除故障表包含一份清單,說明問題的徵狀以及修正問題所應採取的行動。

排除故障

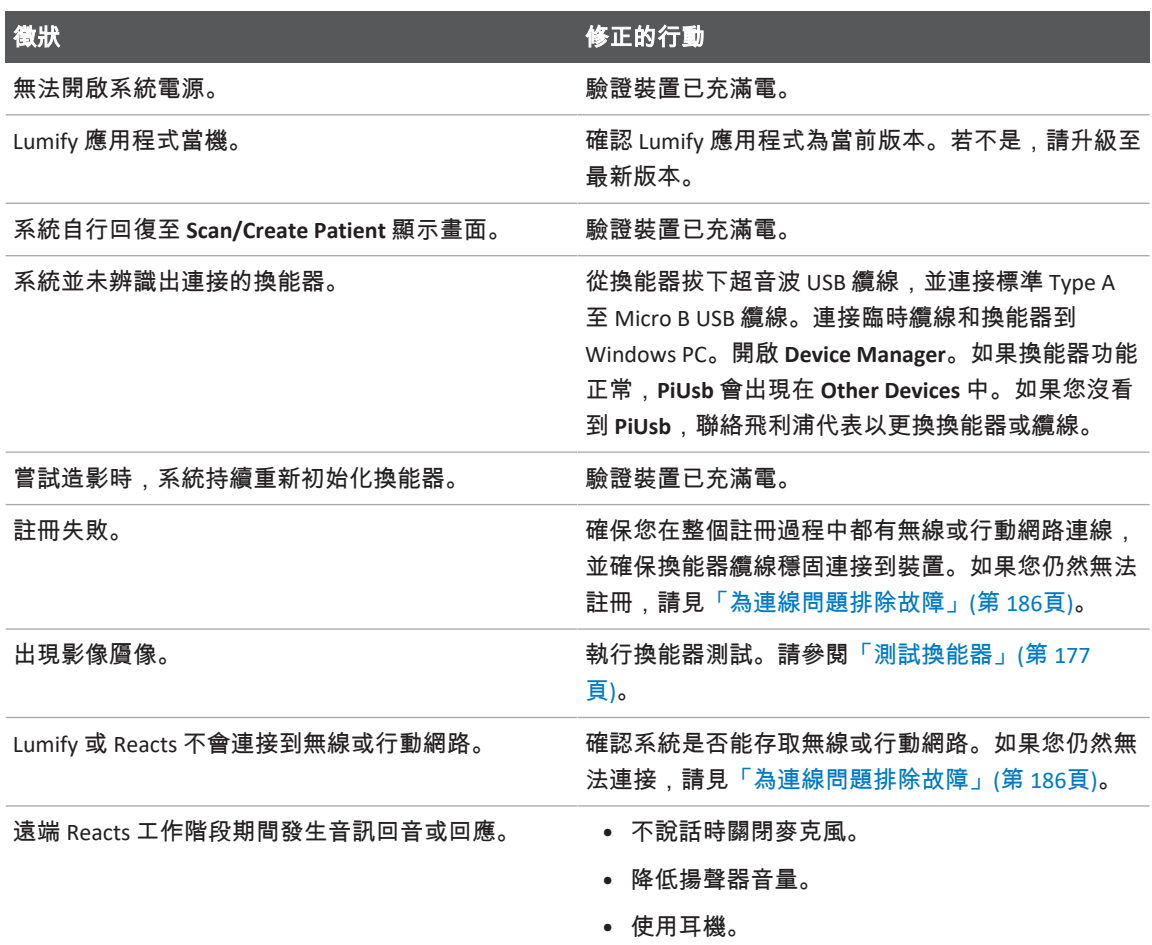

# <span id="page-185-0"></span>為連線問題排除故障

在您確認系統可存取無線或行動網路後,聯絡網路管理員或 IT 代表,確認您網路上的下 列網域、IP 位址和連接埠位於您網路中的核准清單。

# 註冊與正常使用

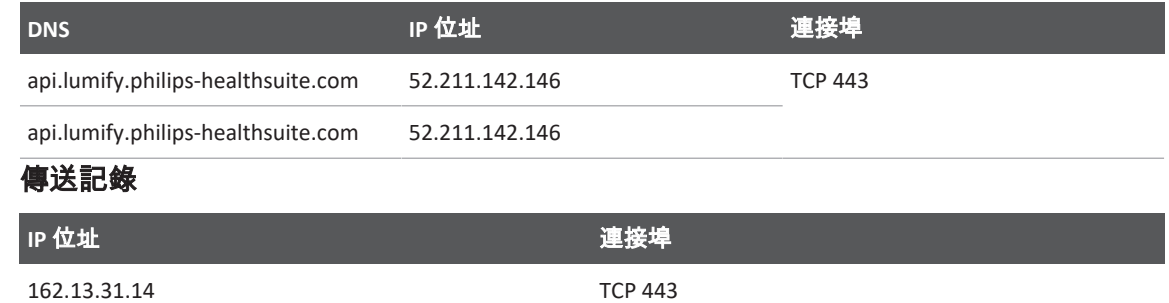

#### 確認網路存取 **Reacts**

若要確認您的網路允許存取 Reacts,請至下列網站:

https://svc.iitreacts.com/api/echo

如果您看見下列訊息 **{"Version":"","Body":"Echo OK!","Type":"System.String","Time":"[28 digit time]","Id":"[36 character ID]"}**,請致電當地的飛利浦代表協助。雖然收到這項訊息 確認您已連接到網路,而且機構允許存取 Reacts,但仍有問題。

如果您未見到該訊息,聯絡網路管理員或 IT 代表,確認您網路上的下列網域、IP 位址和 連接埠是您網路中的核准清單。

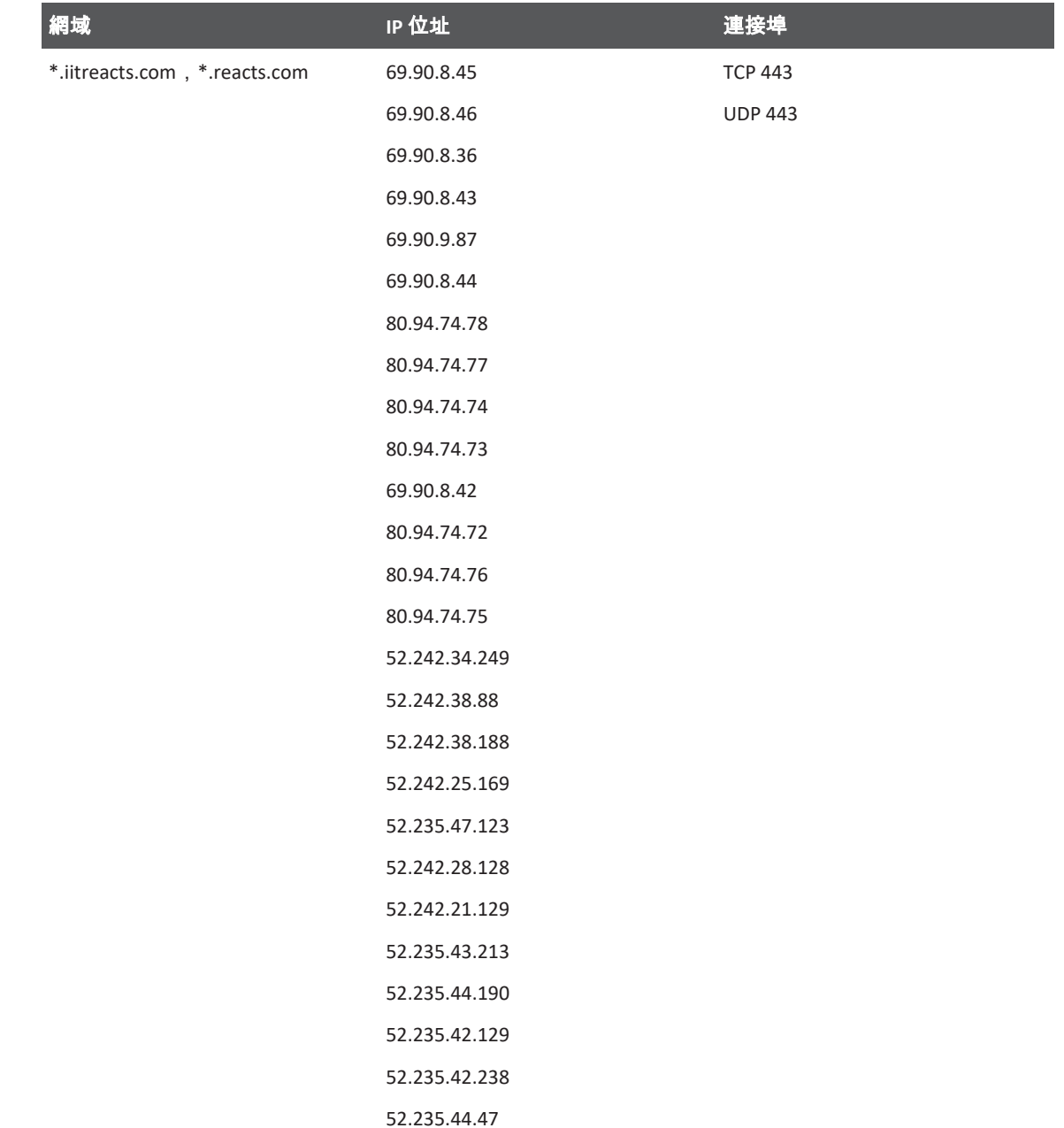

# 錯誤訊息

<span id="page-188-1"></span>系統會因應其偵測到的操作或錯誤狀況,而顯示錯誤訊息。 您必須將錯誤訊息記錄下來並告知飛利浦代表。

# 尋求協助

<span id="page-188-0"></span>如果無法修正問題,請見 Lumify 網站。

https://www.usa.philips.com/healthcare/resource-catalog/feature-detail/ultrasound-lumifyglobal-resources

Lumify 網站包括常見問答 (FAQ) 清單,可協助您排除故障問題。 若仍有任何疑問,請致電飛利浦代表。

# **10** 參考資料

# <span id="page-190-0"></span>成人心臟超音波參考資料

Baumgartner, Helmut, et al. "Echocardiographic Assessment of Valve Stenosis:EAE/ASE Recommendations for Clinical Practice." European Journal of Echocardiography, 10:1-25, 2009.

Calafiore, P., Stewart, W.J."Doppler Echocardiographic Quantitation of Volumetric Flow Rate," Cardiology Clinics, Vol. 8, No. 2:191-202, May 1990.

Rudski, Lawrence, et al. "Guidelines for the Echocardiographic Assessment of the Right Heart in Adult:A Report from the American Society of Echocardiography." Journal of the American Society of Echocardiography, Vol. 23, No. 7:685-713, 2010.

Zoghbi, William, et al. "Recommendations for Evaluation of Prosthetic Valves with Echocardiography and Doppler Ultrasound." Journal of the American Society of Echocardiography, Vol. 22. No. 9:975-1014, 2009.

# 最大壓力梯度 **(Simplified Bernoulli)**

Silverman, N. H., Schmidt, K. G. "The Current Role of Doppler Echocardiography in the Diagnosis of Heart Disease in Children." Cardiology Clinics, Vol. 7, No. 2:265-96, May 1989.

Reynolds, T. The Echocardiographer's Pocket Reference, Second Edition.Arizona Heart Institute Foundation, Phoenix, AZ, 2000, p. 382.

## 最大壓力梯度 **(Full Bernoulli)**

Silverman, N. H., Schmidt, K. G. "The Current Role of Doppler Echocardiography in the Diagnosis of Heart Disease in Children." Cardiology Clinics, Vol. 7, No. 2:265-96, May 1989.

## 平均壓力梯度

Reynolds, T. The Echocardiographer's Pocket Reference, Second Edition.Arizona Heart Institute Foundation, Phoenix, AZ, 2000, p. 382.

# 壓力減半時間

Hatle, L., Angelsen, B., Tromsal, A. "Noninvasive Assessment of Atrioventricular pressure halftime by Doppler Ultrasound" Circulation, Vol. 60, No. 5:1096-104, November, 1979.

# 速度時間間隔 **(VTI)**

Silverman, N. H., Schmidt, K. G. "The Current Role of Doppler Echocardiography in the Diagnosis of Heart Disease in Children." Cardiology Clinics, Vol. 7, No. 2:265-96, May 1989.

# 產科參考資訊

# <span id="page-191-1"></span>橢圓面積和周長

使用橢圓的兩個軸  $d_1$  和  $d_2$   $\geq$  Beyer 橢圓面積和周長公式為

$$
\pi * \frac{d_1}{2} * \frac{d_2}{2}
$$

橢圓面積

$$
2\pi \sqrt{\frac{d_1^2 + d_2^2}{2}}
$$

橢圓周長

Beyer, W. H. Standard Mathematical Tables.28th Edition.CRC Press, Boca Raton, Florida, 1987, p. 126.

# <span id="page-191-0"></span>懷孕週數 **(**胎齡**)**

Hadlock 之懷孕週數 (週數+天數) 公式,使用腹圍 (AC 範圍:4.93 至 38.0 公分) 為  $8.14 + 0.753(AC) + 0.0036(AC)^2$ 

依據頭圍 (HC 範圍:5.41 至 35.8 公分),Hadlock 之懷孕週數公式 GA(HC)Hadl (週數) 為

 $8.96 + 0.540$ (HC) + 0.0003(HC<sup>3</sup>)

Hadlock 之懷孕週數 (週數) 公式,使用雙頂徑 (公分) (BPD 範圍:1.4 至 10.17 公分) 為

 $9.54 + 1.482(BPD) + 0.1676(BPD<sup>2</sup>)$ 

Hadlock 之懷孕週數 (週數) 公式,使用股骨長度 (FL,單位為公分,範圍:0.616 至 8.2 公 分) 為

 $10.35 + 2.460$ (FL) + 0.170(FL<sup>2</sup>)

Hadlock, F. P., Deter, R. L., Harrist, R. B., Park, S. K. "Estimating fetal age:computer-assisted analysis of multiple fetal growth parameters."Radiology, Vol. 152, No. 2:497-501, August 1984.

<span id="page-192-2"></span>Hadlock, F. P., Shah, Y. P., Kanon, D. J., Lindsey, J. V.「胎兒頭頂-臀部長度:以即時 US 高解析 度重新評估與月經年齡 (5-18 週) 的關係。Radiology, Vol. 182, No. 2:501-505, February 1992.

<span id="page-192-3"></span>Nyberg, D. A., Hill, L. M., Bohm-Velez.M., et al. Transvaginal Ultrasound。Mosby Year Book, 1992, p.76.

#### <span id="page-192-0"></span>預產期 **(EDD)**

依據最近一次月經期 (LMP) 之預產期方程式使用下列公式計算:

 $IMP + 40$  调

Hagen-Ansert, Sandra L. Textbook of Diagnostic Ultrasonography, Third Edition.The C. V. Mosby Co., 1989, p. 408.

## 最近一次月經期 **(LMP)**

依據預產期之最近一次月經期 (EDD) 方程式使用下列公式計算:

EDD - 40 週

Hagen-Ansert, Sandra L. Textbook of Diagnostic Ultrasonography, Third Edition.The C. V. Mosby Co., 1989, p. 408.

#### <span id="page-192-1"></span>預估胎兒體重 **(EFW(BPD, HC, AC, FL))**

Hadlock 依據雙頂徑 (BPD)、頭圍 (HC)、腹圍 (AC) 和股骨長度 (FL) (單位均為公分) 的預估胎 兒體重 (EFW) (單位為克) 公式為

 $10^{(1.3596-(0.00386AC x FL)+(0.0064HC)+(0.00061BPD x AC)+(0.0424 x AC)+(0.174 x FL))}$ 

## 正常範圍依據 EFW 對 EFW 補償 1 克之百分比分組。

Hadlock, F. P., Harrist, R. B., Sharman R. S., Deter R. L., Park S. K. "Estimation of Fetal Weight with the Use of Head, Body, and Femur Measurements–A prospective study."AM J OBSTET GYNECOL Vol. 151, No. 3:333-337, February 1985.

# 血管參考資料

# 都卜勒速率 **(VEL)**

<span id="page-193-0"></span>Krebs, C. A., Giyanani, V. L., Eisenberg, R. L. Ultrasound Atlas of Vascular Diseases, Appleton & Lange, Stamford, CT, 1999.

# 心舒末期速率 **(EDV)**

Strandness, D. E., Jr. Duplex Scanning in Vascular Disorders.Lippincott, Williams & Wilkins, Philadelphia, PA, 2002.

# 最小舒張速率 **(MDV)**

Evans, D. H., McDicken, W. N. Doppler Ultrasound Physics, Instrumentation, and Signal Processing, Second Edition.John Wiley & Sons, Ltd., 2000.

# 峰值壓力梯度 **(PG)**

Powls, R., Schwartz, R. Practical Doppler Ultrasound for the Clinician.Williams & Wilkins, Baltimore, Maryland, 1991.

## 峰值收縮速率 **(PSV)**

Krebs, C. A., Giyanani, V. L., Eisenberg, R. L. Ultrasound Atlas of Vascular Diseases, Appleton & Lange, Stamford, CT, 1999.

# 抗力指數 **(RI)**

Zwiebel, W. J., ed.Introduction to Vascular Ultrasonography, Third Edition.W. B. Saunders Company, Philadelphia, PA 1992.

# 收縮期和舒張期峰值比 **(S/D)**

Zwiebel, W. J., ed.Introduction to Vascular Ultrasonography, Third Edition.W. B. Saunders Company, Philadelphia, PA 1992.

# 速度時間間隔 **(VTI)**

Reynolds, T. The Echocardiographer's Pocket Reference, Second Edition.Arizona Heart Institute Foundation, Phoenix, AZ, 2000, p. 383.

參考資料 尋求協助

# **11** 規格

Lumify 系統符合下列規格。

# 系統規格

#### 灰階

2D 和動態模式時為 256

#### 掃描線

高達 1,024 條掃描線

#### 使用壽命

使用壽命依據 IEC 60601-1 定義為醫療裝置預期可以安全使用的時間期限。醫療裝置組件 的使用壽命可能依使用時數或使用次數予以定義。

#### 備註

為確保醫療裝置或組件正常運作至預期使用壽命,請務必進行定期維護。

Lumify 系統的設計最低使用壽命為 3 年。Lumify 系統的使用壽命將會依據使用和環境條件 而有所不同。

#### 壓力、濕度和溫度限制 **(**換能器**)**

<span id="page-196-0"></span>這些限制僅適用於飛利浦 Lumify 換能器,不適用於執行 Lumify 應用程式的行動裝置。您 必須負責選取符合臨床環境需求的 Lumify 相容裝置。如需瞭解裝置環境規格之詳細資 訊,請參閱裝置隨附的說明文件。

Philips

4535 621 67041\_A/795 \* 2023 年 6.

月

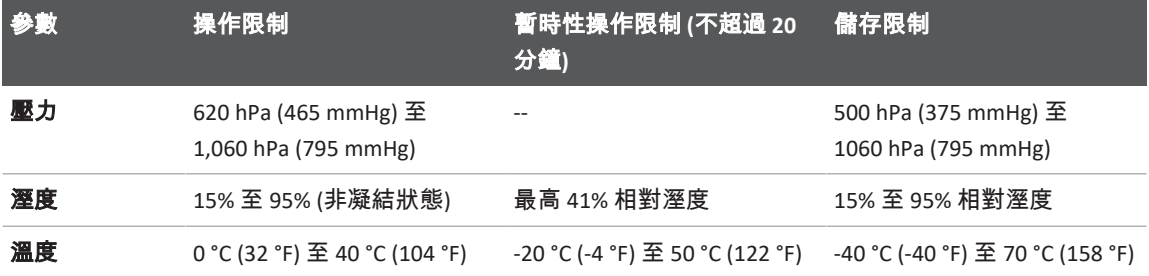

# 操作、暫時性和存放限制 **(**換能器**)**

# 安全及法規要求

<span id="page-197-0"></span>級別

- 附換能器裝置:內部供電醫療電氣設備。換能器:BF 類觸身部件,IP47
- 一般設備/連續操作
- 非 AP/APG

#### 通過的機電安全標準

換能器和軟體符合 IEC 60601-1 醫療電氣設備,一般安全需求的要求,包括所有適用的附 屬和特定標準,以及所有適用誤差。系統使用者須負責確保選擇的裝置符合使用產品之 法律管轄地的法律。

#### 符合車輛運送標準

Lumify 系統已針對在道路救護車、固定翼飛機或旋翼型飛機中使用的必要標準進行檢測。

#### 規範

飛利浦產品符合相關的國際及國內標準與法律。您當地的飛利浦代表或製造商會應您的 要求提供有關符合規範的資訊。

# 索引

## 數字

 $2D$ 距離測量  [137](#page-136-0) 模式  [128](#page-127-0) 2D 橢圓測量 [138](#page-137-0) 2D 模式 使用  [128](#page-127-1)

#### **A**

配件 電磁強度規範  [68](#page-67-0) Reacts 的帳號與登入設定  [84](#page-83-0) 準確性,測量  [141](#page-140-0) 音頻贗像  [171](#page-170-0) 音頻耦合媒介  [174](#page-173-1) 音頻輸出表  [15](#page-14-0)[, 55](#page-54-0)[, 62](#page-61-0) 音頻輸出 限制 [51](#page-50-0) 測量  [59](#page-58-0)[, 62](#page-61-1) 擷取 影像  [135](#page-134-0) 連續畫面  [135](#page-134-1) 新增標籤  [136](#page-135-0) 成人心臟超音波參考資料  [191](#page-190-0) ALARA 原則 應用  [51](#page-50-0) 教育計劃  [51](#page-50-0) 範例  [51](#page-50-0) 相關的指南文件  [59](#page-58-1) 乳膠過敏反應  [50](#page-49-0)

造影註記 [136](#page-135-1) 應用程式更新 [91](#page-90-0) 贗像 [171](#page-170-0) 協助 [19](#page-18-1)[, 189](#page-188-0) 對象,適用 [12](#page-11-0) 稽核紀錄 [84](#page-83-0)[, 181](#page-180-0) 自動偵測 [84](#page-83-0)[, 98](#page-97-0) AutoSCAN [132](#page-131-0)

#### **B**

條碼 格式 [100](#page-99-0) 儲存格式 [99](#page-98-0) 掃描 [98](#page-97-0) 電池 [23](#page-22-0) 生物安全 [48](#page-47-0) B-Lines 功能  [133](#page-132-0) 使用 [144](#page-143-0)

### **C**

纜線 電磁強度規範認可 [67](#page-66-0) 防止受損 [33](#page-32-0) 功能,系統 [78](#page-77-0) 注意,說明 [25](#page-24-0) 行動網路 [81](#page-80-0) 中心線 顯示 [132](#page-131-1)

清潔 裝置 [180](#page-179-0) 換能器 [170](#page-169-0)[, 180](#page-179-1) 臨床優點 [13](#page-12-0) 協作 [111](#page-110-0) 彩色模式 關於 [129](#page-128-0) 使用 [129](#page-128-1) 適用性 凝膠 [174](#page-173-1) 產品 [34](#page-33-0) 規範,電磁強度 認可的配件 [68](#page-67-0) 認可的電纜 [67](#page-66-0) 認可的換能器 [68](#page-67-1) 元件,系統 [82](#page-81-0) 凝結 [33](#page-32-0) 連接換能器 [100](#page-99-1) 連線設定檔 [103](#page-102-0) 使用禁忌 [80](#page-79-0) 影響 MI 和 TI 的控制器 直接控制器 [51](#page-50-0) 間接控制器 [51](#page-50-0) 接收器控制器 [51](#page-50-0) 體例 使用者資訊 [15](#page-14-1) 護罩 換能器 [173](#page-172-0) COVID-19 使用超音波處置 [15](#page-14-2) 客戶資訊 [84](#page-83-0) 客戶服務入口網站 [20](#page-19-0)

# 客戶 服務  [19](#page-18-1)

#### **D**

數據儲存  [84](#page-83-1) 日期及時間,設定  [93](#page-92-0) 心臟去顫,電力安全  [28](#page-27-0)[, 31](#page-30-0) 刪除檢驗  [160](#page-159-0) 刪除影像  [156](#page-155-0) 刪除連續畫面  [156](#page-155-0) 刪除病患資料  [102](#page-101-0) 刪除設定  [102](#page-101-0) 裝置類別 [27](#page-26-0) 裝置要求 [77](#page-76-0) 裝置重複使用 [21](#page-20-0) DICOM 記錄  [167](#page-166-0) DICOM 匯出設定 [163](#page-162-0) 消毒 裝置  [180](#page-179-0) 換能器  [170](#page-169-0)[, 180](#page-179-1) 顯示畫面方向  [84](#page-83-0) 顯示 防止受損  [33](#page-32-0) 裝置的棄置處理  [21](#page-20-0) 距離測量  [137](#page-136-0) 都卜勒 iSCAN 最佳化  [135](#page-134-2) 都卜勒脈衝波  [131](#page-130-0) 下載應用程式  [89](#page-88-0)

#### **E**

#### 編輯 病患數據  [126](#page-125-0)

電力安全  [27](#page-26-0) 電磁相容性  [65](#page-64-0) 電磁強度規範 認可的配件  [68](#page-67-0) 認可的電纜 [67](#page-66-0) 認可的換能器  [68](#page-67-1) 電磁放射 已定義  [65](#page-64-0) 環境  [67](#page-66-1) 電磁抗擾性 已定義  [65](#page-64-0) 系統環境  [69](#page-68-0) 電磁干擾 避免  [76](#page-75-0) 傳送器的距離  [74](#page-73-0) 類型 [72](#page-71-0) 靜電釋放 (ESD)  [66](#page-65-0) 電刀 (ESU)  [30](#page-29-0) 橢圓測量  [138](#page-137-0) 電子郵件傳送胎齡摘要  [153](#page-152-0) 電子郵件傳送影像  [153](#page-152-0) 電子郵件傳送連續畫面  [153](#page-152-0) 結束檢驗  [144](#page-143-1) 權利  [90](#page-89-0) 設備保護  [33](#page-32-0) 錯誤訊息  [48](#page-47-0)[, 189](#page-188-1) ESD 預防措施  [66](#page-65-0) 預產期 (EDD) [193](#page-192-0) 預估胎兒體重  [193](#page-192-1)

檢驗 刪除 [160](#page-159-0) 結束 [144](#page-143-1) 匯出 [157](#page-156-0) 快速 [97](#page-96-0) 重新開始暫停的 [127](#page-126-0) 檢閱 [127](#page-126-1) 開始新 [123](#page-122-0) 爆炸危險 [14](#page-13-0)[, 28](#page-27-1) 匯出目的地 設定 [161](#page-160-0) 編輯 [166](#page-165-0) 設定 [163](#page-162-0) 匯出佇列 [167](#page-166-1) 匯出檢驗 [157](#page-156-0) 匯出胎齡摘要 [153](#page-152-0) 匯出影像 [153](#page-152-0) 匯出連續畫面 [153](#page-152-0) 匯出影像上的病患資料 [158](#page-157-0) 匯出病患資料庫 [183](#page-182-0)

**F** 常見問答 [189](#page-188-0) 胎齡摘要 電子郵件傳送 [153](#page-152-0) 匯出 [153](#page-152-0) 檢視 [152](#page-151-0) 胎齡 [192](#page-191-0) 火災相關安全 [32](#page-31-0) 全螢幕檢視 [132](#page-131-2)

### **G** 凝膠 適用性 [174](#page-173-1) 建議 [174](#page-173-1) 懷孕週數 [192](#page-191-0) 手勢 參考資料 [16](#page-15-0) 戊二醛暴露 [64](#page-63-0)

#### **H**

Hadlock CRL [193](#page-192-2) 危險 電擊 [28](#page-27-2) 爆炸 [14](#page-13-0)[, 28](#page-27-1) IEC 符號 [35](#page-34-0)

#### **I**

圖示 造影顯示畫面 [93](#page-92-1) IEC 符號 [35](#page-34-0) 影像檢閱 [151](#page-150-0) 影像更新,不一致 [48](#page-47-0) 影像 擷取 [135](#page-134-0) 刪除 [156](#page-155-0) 電子郵件傳送 [153](#page-152-0) 匯出 [153](#page-152-0) 檢視全螢幕 [132](#page-131-2) 造影模式 [128](#page-127-2)

#### 造影

2D  [128](#page-127-0) 音頻贗像  [171](#page-170-0) 彩色模式  [129](#page-128-0) 彩色  [129](#page-128-1) 顯示  [93](#page-92-1) 功能  [132](#page-131-3) 動態模式  [130](#page-129-0) PW 都卜勒 [131](#page-130-0) 匯入病患資料庫  [185](#page-184-0) 適用用途  [79](#page-78-0) 指數  [55](#page-54-0) 感染控制  [65](#page-64-1) 安裝應用程式 [89](#page-88-0) 適用對象  [12](#page-11-0) 用途  [12](#page-11-1) 干擾  [72](#page-71-0)[, 76](#page-75-0) iSCAN Intelligent Optimization  [135](#page-134-2)

#### **L**

標籤  [136](#page-135-0) 新增  [136](#page-135-0) 乳膠 過敏反應  [50](#page-49-0) 漏電流  [29](#page-28-0) 本機目錄匯出設定  [163](#page-162-0) 記錄, DICOM [167](#page-166-0) 紀錄 稽核  [84](#page-83-0)[, 181](#page-180-0) 系統  [84](#page-83-0)[, 181](#page-180-1)

Philips

#### Lumify 診斷超音波系統 203

## 連續畫面 擷取  [135](#page-134-1) 刪除  [156](#page-155-0) 持續時間  [84](#page-83-0) 電子郵件傳送  [153](#page-152-0) 匯出  [153](#page-152-0) 播放  [152](#page-151-1)

#### **M**

放大,縮放  [132](#page-131-4) 維護 系統  [179](#page-178-0)[, 180](#page-179-0) 換能器  [170](#page-169-0)[, 180](#page-179-1) 測量工具參考資料  [192](#page-191-1) 測量工具  [78](#page-77-1) 測量 準確性  [141](#page-140-0) 音頻  [59](#page-58-0) 距離  [137](#page-136-0) 橢圓  [138](#page-137-0) 工具  [78](#page-77-1) 類型  [78](#page-77-1) 超音波機器檢查儀輸出能量 (MI) [55](#page-54-0) 具有影響的控制項  [57](#page-56-0) 顯示畫面精密度與準確性  [55](#page-54-0) 顯示  [55](#page-54-0) 螢幕上  [55](#page-54-0) 《醫學超音波安全》  [15](#page-14-3) 訊息,錯誤  [48](#page-47-0)[, 189](#page-188-1) MI  [55](#page-54-0) MI 和 TI 準確性估計值 [55](#page-54-0) 動態模式  [130](#page-129-0) 使用  [130](#page-129-1)

### 模態工作清單伺服器 新增 [107](#page-106-0) 刪除 000 修改 000 模態工作清單 [106](#page-105-0) 搜尋檢驗 [125](#page-124-0)

#### **N**

瀏覽預視用影像和影像 [151](#page-150-1) 網路共享匯出設定 [163](#page-162-0) Nyberg GS [193](#page-192-3)

#### **O**

On/Off 控制器,系統電源  [41](#page-40-0)[, 92](#page-91-0) 操作註記 [14](#page-13-1) 操作溫度 [33](#page-32-0) 操作者的安全 [63](#page-62-0) 訂購供應品 [18](#page-17-0) 方向,顯示畫面 [84](#page-83-0) 輸出顯示畫面 [55](#page-54-0) 輸出功率 [84](#page-83-0) 輸出表,音頻 [15](#page-14-0)[, 55](#page-54-0)[, 62](#page-61-0) 簡介, 系統 [77](#page-76-1)

#### **P**

心律調整器 [28](#page-27-3) 病患接觸溫度 [169](#page-168-0) Patient Database 修復 [182](#page-181-0) 病患資料庫 [84](#page-83-0) 匯出和匯入 [183](#page-182-1)

病人資料 刪除 [102](#page-101-0) 病患資料 編輯 [126](#page-125-0) 影像上匯出 [158](#page-157-0) 保護 [81](#page-80-1) 安全 [81](#page-80-1) 高氯酸鹽資訊 [23](#page-22-1) 執行檢驗 [123](#page-122-1) 執行胎兒分析 預估胎兒體重 [142](#page-141-0) 胎齡 [142](#page-141-0) 胎兒生長 [142](#page-141-0) 權限 Lumify 應用程式  [91](#page-90-1) 飛利浦聯絡資料 [19](#page-18-2) 播放連續畫面 [152](#page-151-1) 電源 (On/Off) 控制器 [92](#page-91-0) 省電 [84](#page-83-0) 功率, 輸出 [84](#page-83-0) 預設值,變更 [126](#page-125-1) 預設值 [170](#page-169-1) 問題,修正 [185](#page-184-1) 產品相容性 [34](#page-33-0) 防止系統受損 [33](#page-32-0) PW 都卜勒 關於 [131](#page-130-0) 使用 [131](#page-130-1)

#### **Q**

快速檢驗 [97](#page-96-0) 快速識別號碼 [97](#page-96-1)

#### **R**

Reacts 存取代碼  [112](#page-111-0) 帳號與登入設定  [84](#page-83-0) 新增聯絡人  [115](#page-114-0) 聯絡要求  [117](#page-116-0) 聯絡人狀態  [116](#page-115-0) 建立使用者帳號  [113](#page-112-0) 說明  [111](#page-110-0) 結束工作階段  [117](#page-116-1) 登入和登出 [115](#page-114-1) 管理聯絡人  [115](#page-114-2) 靜音和取消靜音  [119](#page-118-0) 指標工具  [118](#page-117-0) 移除聯絡人  [115](#page-114-0) 搜尋聯絡人  [115](#page-114-0) 工作階段檢視  [118](#page-117-1) 工作階段  [117](#page-116-2) 共用裝置的攝影機  [120](#page-119-0) 共用 Lumify 的超音波影像  [120](#page-119-1) 回收本裝置  [21](#page-20-0) 參考資料 成人心臟超音波參考資料  [191](#page-190-0) 橢圓面積和周長  [192](#page-191-1) 預產期 (EDD) [192](#page-191-1) 預估胎兒體重 (EFW) [192](#page-191-1) 懷孕週數 (胎齡) [192](#page-191-1) 最近一次月經期 (LMP)  [192](#page-191-1) 測量工具  [192](#page-191-1) 血管參考資料  [194](#page-193-0) 註冊的換能器  [84](#page-83-0) 註冊,換能器 [90](#page-89-0) 法規要求  [198](#page-197-0)

檢閱

遠距協作  [111](#page-110-0)

修復病患資料庫  [182](#page-181-0) 重複施緊傷害  [64](#page-63-1) 要求,裝置  [77](#page-76-0) 使用限制  [76](#page-75-1)

恢復暫停的檢驗  [127](#page-126-0) 重試匯出工作  [167](#page-166-1)

> 顯示影像  [151](#page-150-1) 簡介  [151](#page-150-0) 啟動  [151](#page-150-2)

安全 [25](#page-24-0) 音頻輸出和測量 [59](#page-58-0) ALARA 原則 [51](#page-50-0) 基本 [25](#page-24-1) 生物 [48](#page-47-0) 心臟去顫器 [31](#page-30-0) 電力 [27](#page-26-0) 電磁放射及抗擾性 [65](#page-64-0) 電刀 [30](#page-29-0) 設備保護 [33](#page-32-0) 火災 [32](#page-31-0) 一般警告 [14](#page-13-2) 指南文件 [59](#page-58-1) 機械指數。 [55](#page-54-0) 醫療用超音波 [15](#page-14-3) 操作者 [63](#page-62-0) 輸出顯示畫面 [55](#page-54-0) 心律調整器 [28](#page-27-3) 要求 [198](#page-197-0) 符號 [35](#page-34-0) 熱指數 [55](#page-54-0) 儲存的檢驗 [127](#page-126-1) 掃描 條碼 [98](#page-97-0) 安全 數據 [81](#page-80-1) 相隔距離 [74](#page-73-0) 序號,換能器 [87](#page-86-0) 服務,客戶 [19](#page-18-1)

**S**

設定 刪除 [102](#page-101-0) 匯出目的地 [163](#page-162-0) 系統 [84](#page-83-0) 設定 [84](#page-83-0) 軟體更新 [18](#page-17-1) 軟體版本 [87](#page-86-0) 溶劑 [33](#page-32-0) 規格 環境 [197](#page-196-0) 安全要求 [198](#page-197-0) 開始新檢驗 [123](#page-122-0) 啟動檢閱 [151](#page-150-2) 靜電電擊 [66](#page-65-0) 儲存 存取 [91](#page-90-1) 資料 [84](#page-83-1) 儲存換能器 [176](#page-175-0) 日常與長期儲存 [176](#page-175-1) 供運送 [176](#page-175-2) 供應品 [18](#page-17-0) 符號 定義 [35](#page-34-0) 系統錯誤訊息 [189](#page-188-1) 系統資訊 [87](#page-86-0) 系統紀錄 [84](#page-83-0)[, 181](#page-180-1) 系統維護 [179](#page-178-0) 系統設定 [84](#page-83-0) 系統升級 [18](#page-17-1) **T**

表,音頻輸出 [15](#page-14-0)[, 62](#page-61-0) 平板識別編號 [87](#page-86-0)

技術支援  [189](#page-188-0) 測試換能器  [177](#page-176-1) 測試 換能器  [84](#page-83-0) 熱指數 (TI) [55](#page-54-0) 具有影響的控制項  [57](#page-56-0) 顯示畫面精密度與準確性  [55](#page-54-0) 顯示畫面  [55](#page-54-0) 顯示  [84](#page-83-0)[, 93](#page-92-2) 操作模式 [55](#page-54-0) 螢幕上  [55](#page-54-0) 使用適當的項目進行應用  [55](#page-54-0) 預視用影像  [151](#page-150-1) TI  [55](#page-54-0) TI 及 MI 值  [57](#page-56-0) 時間及日期,設定  [93](#page-92-0) 工具,測量  [78](#page-77-1) 觸控手勢  [16](#page-15-0) 換能器維護  [170](#page-169-0)[, 180](#page-179-1)

Philips

Lumify 診斷超音波系統 207

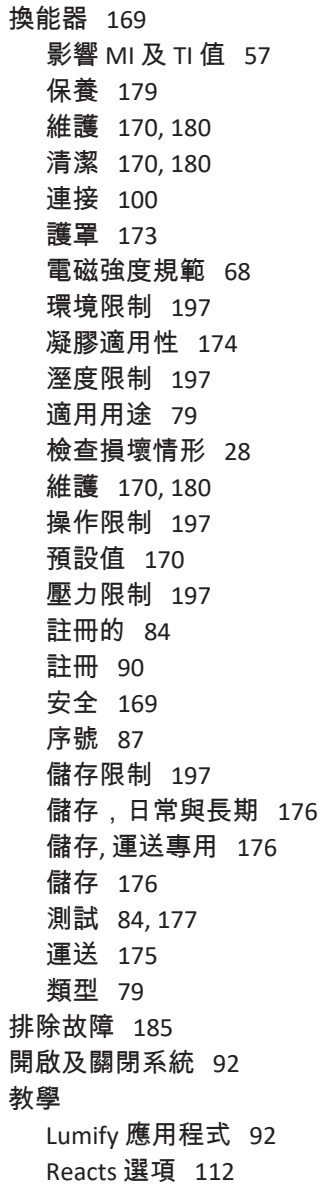

**U** 超音波生物效應,相關文件 [59](#page-58-1) 超音波傳送凝膠 適用性 [174](#page-173-1) 建議 [174](#page-173-1) 更新,應用程式 [91](#page-90-0) 升級,系統 [18](#page-17-1) USB 媒體 使用者資訊 [14](#page-13-3) 「使用者資訊」USB 媒體  [14](#page-13-3) 使用者資料 關於 [11](#page-10-0) 使用者資訊 組件 [14](#page-13-4) 體例 [15](#page-14-1)

**V** 血管參考資料 [194](#page-193-0)

#### **W**

逐步操作說明 B-Lines 功能  [133](#page-132-1) Lumify 應用程式 [92](#page-91-1) Reacts 選項 [112](#page-111-1) 警告符號 [35](#page-34-0) 警告 說明 [25](#page-24-0) 一般 [14](#page-13-2)[, 25](#page-24-1) 網站,飛利浦 [19](#page-18-2) 網站 [189](#page-188-0) Wi-Fi 設定  [84](#page-83-0) 無線網路 [81](#page-80-0) Wi-Fi 設定  [84](#page-83-0)

工作清單 [106](#page-105-0) 搜尋檢驗 [125](#page-124-0)

**Z**

Zoom [132](#page-131-4)

www.philips.com/healthcare

# لممم

Philips Ultrasound LLC 22100 Bothell Everett Hwy Bothell, WA 98021-8431 USA

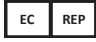

Philips Medical Systems Nederland B.V. Veenpluis 6 5684 PC Best The Netherlands

 $C_{2797}$ 

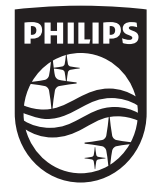

© 2023 Koninklijke Philips N.V. 版權所有。在未取得版權所有者的書面同意之前,不得以任何形式或使用任何工具、電子、機械或其它,進行全部或部分重製或轉送。

出版地點:美國 4535 621 67041\_A/795 \* 2023 年 6 月 - zh-TW